SUNDE<sup>TM</sup> **Petunjuk Penggunaan Untuk H4 dan Tipe-tipe Sebelumnya**

2.012 CV Prima data Solusindo (PDS). All rights reserved.

#### TERIMA KASIH UNTUK PEMBELIAN TERMINAL JARINGAN Sunde. BACALAH MANUAL INI DENGAN SEKSAMA SEBELUM MENGGUNAKAN.

CATATAN: Semua informasi yang tercantum di sini adalah milik PDS. Tidak ada bagian dari publikasi ini (baik dalam bentuk elektronik atau hardcopy) dapat direproduksi atau ditransmisikan, dalam bentuk apapun atau dengan cara apapun, elektronik, mekanik, fotokopi, rekaman, atau sebaliknya, tanpa tertulis persetujuan dari PDS. Perangkat lunak yang dijelaskan dalam dokumen ini dilengkapi di bawah lisensi dan hanya dapat digunakan atau disalin sesuai dengan ketentuan lisensi tersebut

Ini publikasi dan informasi dalam dokumen dilengkapi SEBAGAIMANA ADANYA, dapat berubah tanpa pemberitahuan, dan tidak boleh ditafsirkan sebagai komitmen PDS. PDS tidak bertanggung jawab atau kewajiban atas kesalahan atau ketidakakuratan, tidak membuat jaminan apapun (tersurat, tersirat, atau) wajib sehubungan dengan publikasi ini, dan menolak setiap dan semua garansi penjualan, kesesuaian untuk tujuan tertentu, dan tidak ada pelanggaran izin pihak ketiga.

Setiap referensi untuk nama perusahaan di template sampel adalah untuk tujuan demonstrasi saja dan tidak dimaksudkan untuk mengacu pada setiap organisasi yang sebenarnya.

Microsoft dan Windows adalah merek dagang terdaftar atau merek dagang dari Microsoft Corporation di Amerika Serikat dan negara-negara lainnya. Semua merek dagang lainnya adalah properti dari pemiliknya masing-masing.

Jika panduan ini didistribusikan dengan perangkat lunak yang mencakup perjanjian pengguna akhir, panduan ini, serta perangkat lunak yang dijelaskan di dalamnya, dilengkapi bawah lisensi dan dapat digunakan atau disalin hanya sesuai dengan ketentuan lisensi tersebut. Kecuali diizinkan oleh lisensi tersebut, tidak ada bagian dari buku ini yang boleh direproduksi, disimpan dalam sistem pencarian, atau ditransmisikan, dalam bentuk apapun atau dengan cara apapun elektronik, mekanik, rekaman, atau sebaliknya, tanpa izin tertulis dari PDS. Harap dicatat bahwa isi dalam panduan ini dilindungi oleh hukum hak cipta bahkan jika tidak didistribusikan dengan software yang mencakup perjanjian lisensi pengguna akhir.

Isi dari panduan ini dilengkapi untuk penggunaan informasi saja. Hal ini dapat berubah tanpa pemberitahuan, dan tidak boleh ditafsirkan sebagai komitmen PDS. PDS tidak bertanggung jawab atau kewajiban atas kesalahan atau ketidaktepatan yang mungkin muncul dalam konten informasi terus dalam panduan ini.

www.sundeindonesia.com

## Daftar Isi

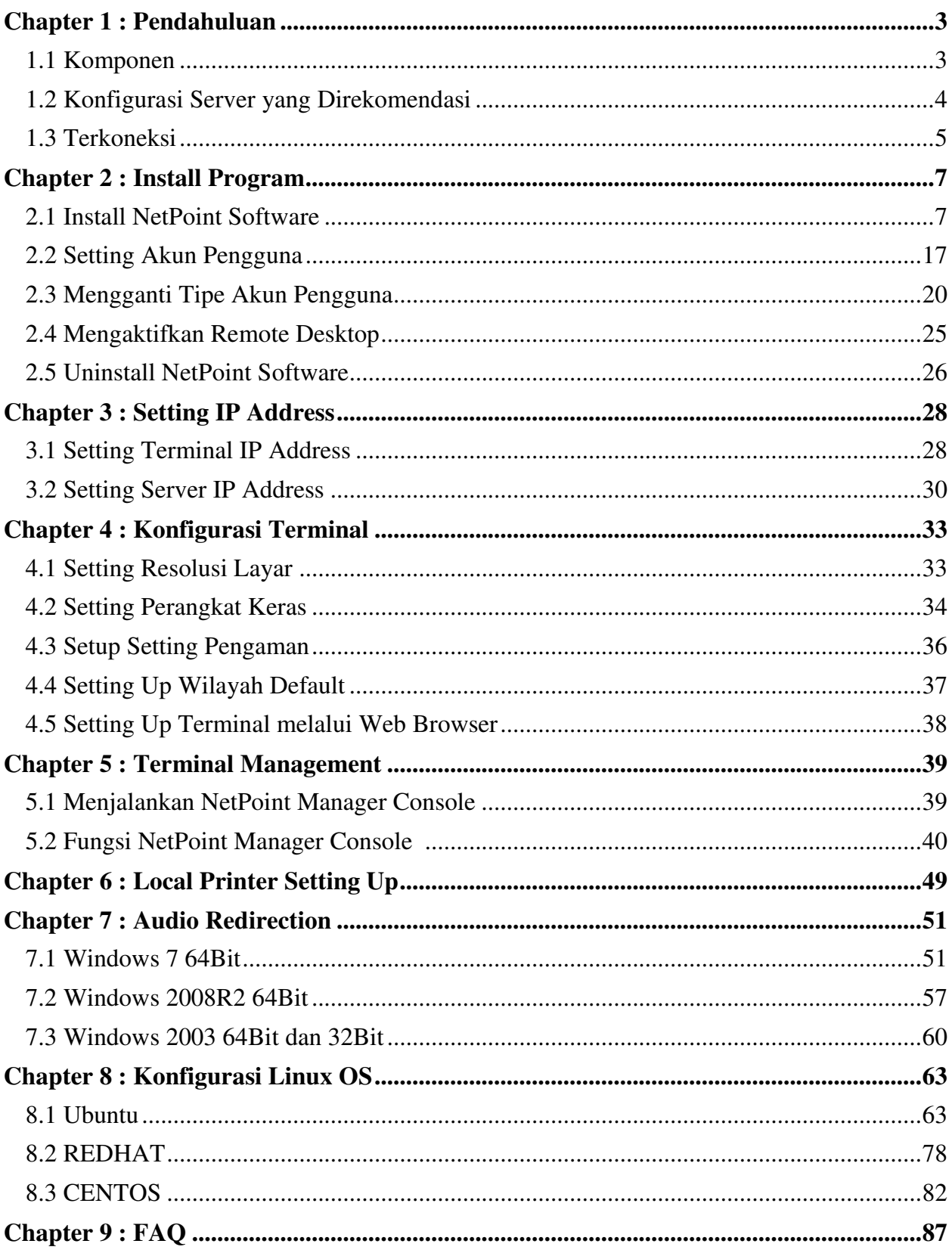

## I. Pendahuluan

SUNDE Network Terminal is berdasarkan SOC menggunakan teknologi MIPS bekerja dengan NetPoint software klien. Perangkat ini dirancang untuk bekerja dalam client-server networks dan bergantung terutama pada server utama untuk pengolahan data. Fungsi utama adalah untuk menyampaikan input and output antara pengguna dan remote server. Dengan menggunakan SUNDE Network Terminal devices, banyak sekali biaya hardware yang dapat dihemat, sangat sedikit support software yang diperlukan, sangat sedikit daya listrik yang dikonsumsi, sedikit ruang meja yang ditempati and sangat sedikit e-waste yang ditimbulkan.

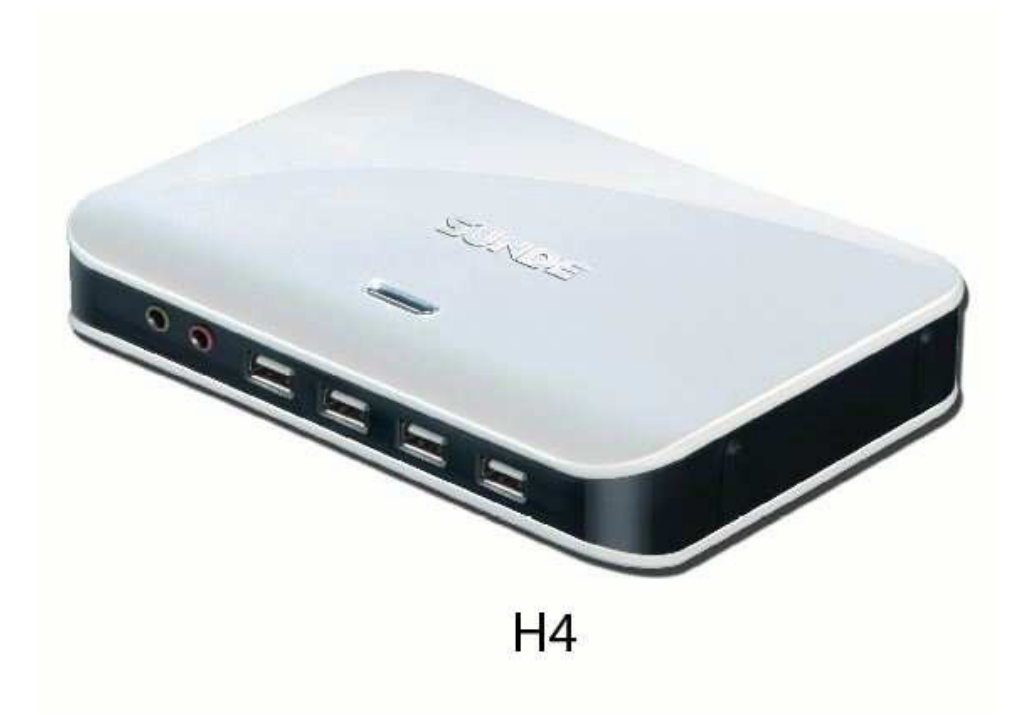

#### Layout of this manual

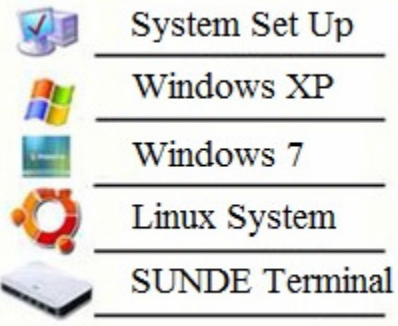

Pada "icon key" disebelah kiri menggambarkan berbagai macam bagian pada petunjuk pengguna ini. System Setup merupakan hal yang umum bagi seluruh operating systems. Setelah membaca isi atas bagian System Setup, silakan melihat pada bagian-bagian yang berhubungan dengan aspek masing-masing.

### 1.1 Komponen

Anda dapat menemukan komponen-kompen dibawah ini dalam kotak berwarna pada perangkat ini :

- 1. Network Terminal
- 2. Power Supply Adapter
- 3. Quick Setup Manual

Mohon diperiksa apabila ada komponen yang hilang atau cacat fisik. Segera hubungi dealer apabila ada yang hilang atau cacat fisik. Simpan kemasan untuk penggunaan di masa yang akan datang

#### **Untuk menghubungkan perangkat Network Terminal ke Komputer PC, hal-hal sebagai berikut sangat penting :**

1. Port Ethernet RJ45 LAN pada Komputer PC.

2. Kabel Ethernet RJ45 sesuai dengan panjang yang diperlukan.

3. Ethernet switch or router diperlukan untuk menghubungkan lebih dari satu perangkat Network Terminal atau Jaringan lain. Tambahan kabel Ethernet akan diperlukan untuk kasus study ini.

### 1.2 Konfigurasi Server yang di Rekomendasi

Dibawah ini adalah minimum konfigurasi untuk Komputer PC / Server yang direkomendasi untuk menghubungkan jumlah perangkat SUNDE Network Terminal yang dikehendaki.

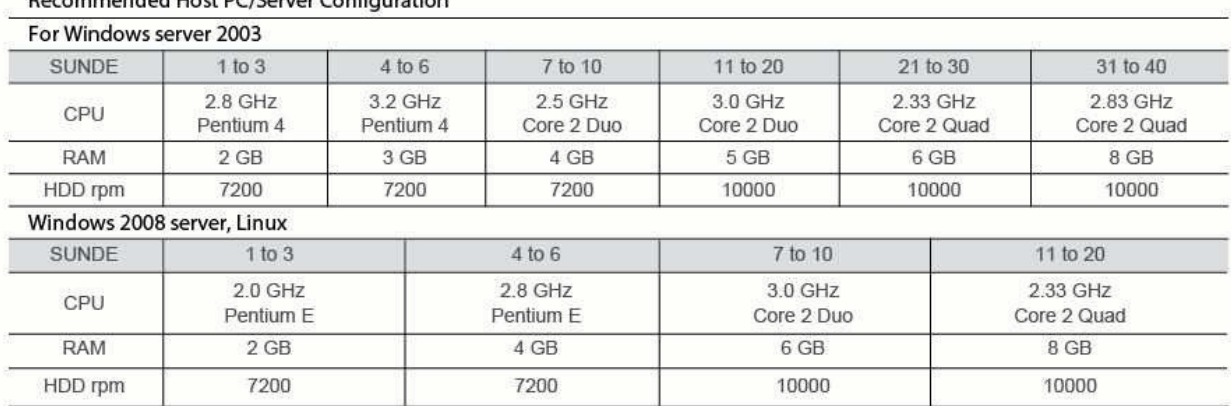

#### $\sim$   $\frac{1}{1!}$   $\frac{1}{1!}$   $\frac{1}{1$

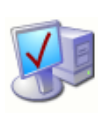

### 1.3 Terkoneksi

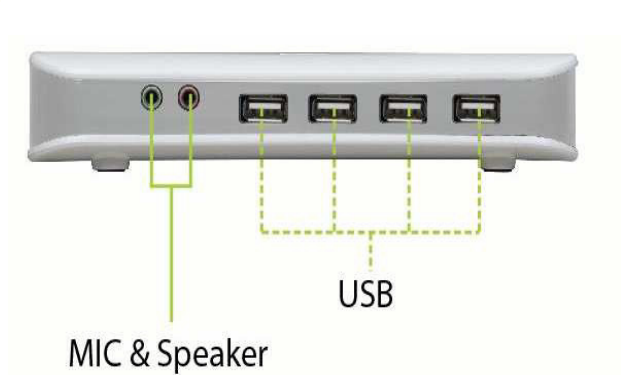

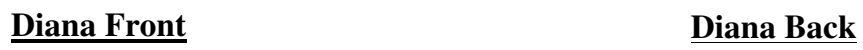

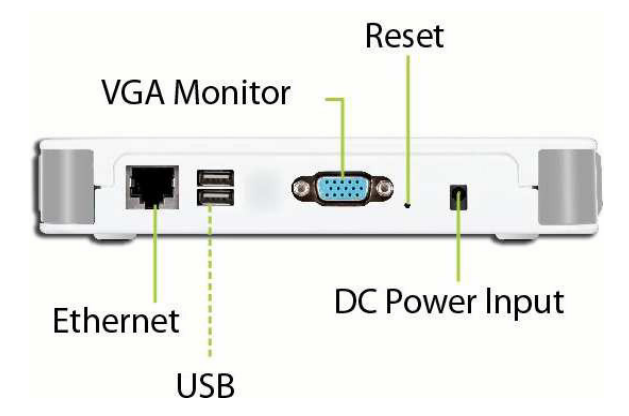

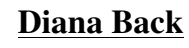

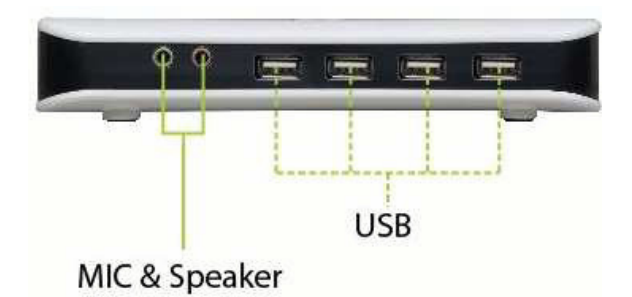

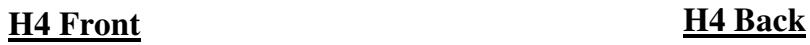

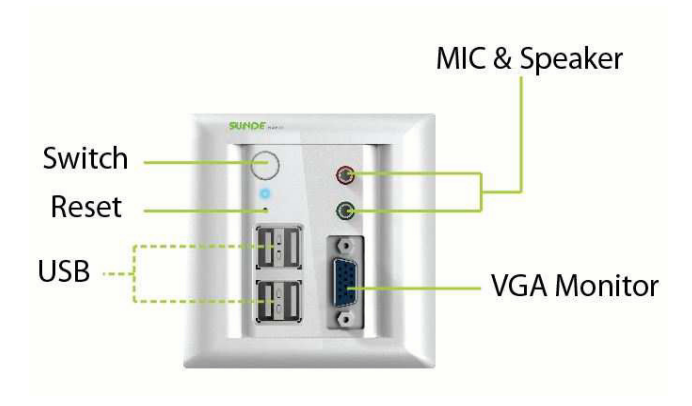

**H4 Nano H4 Nano**

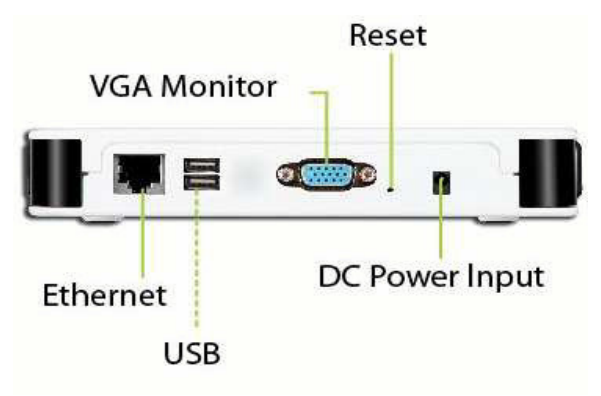

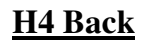

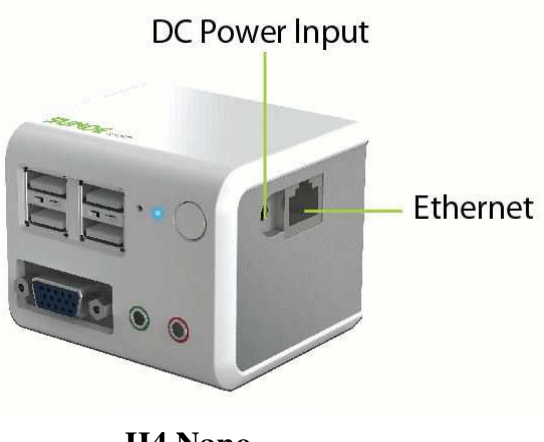

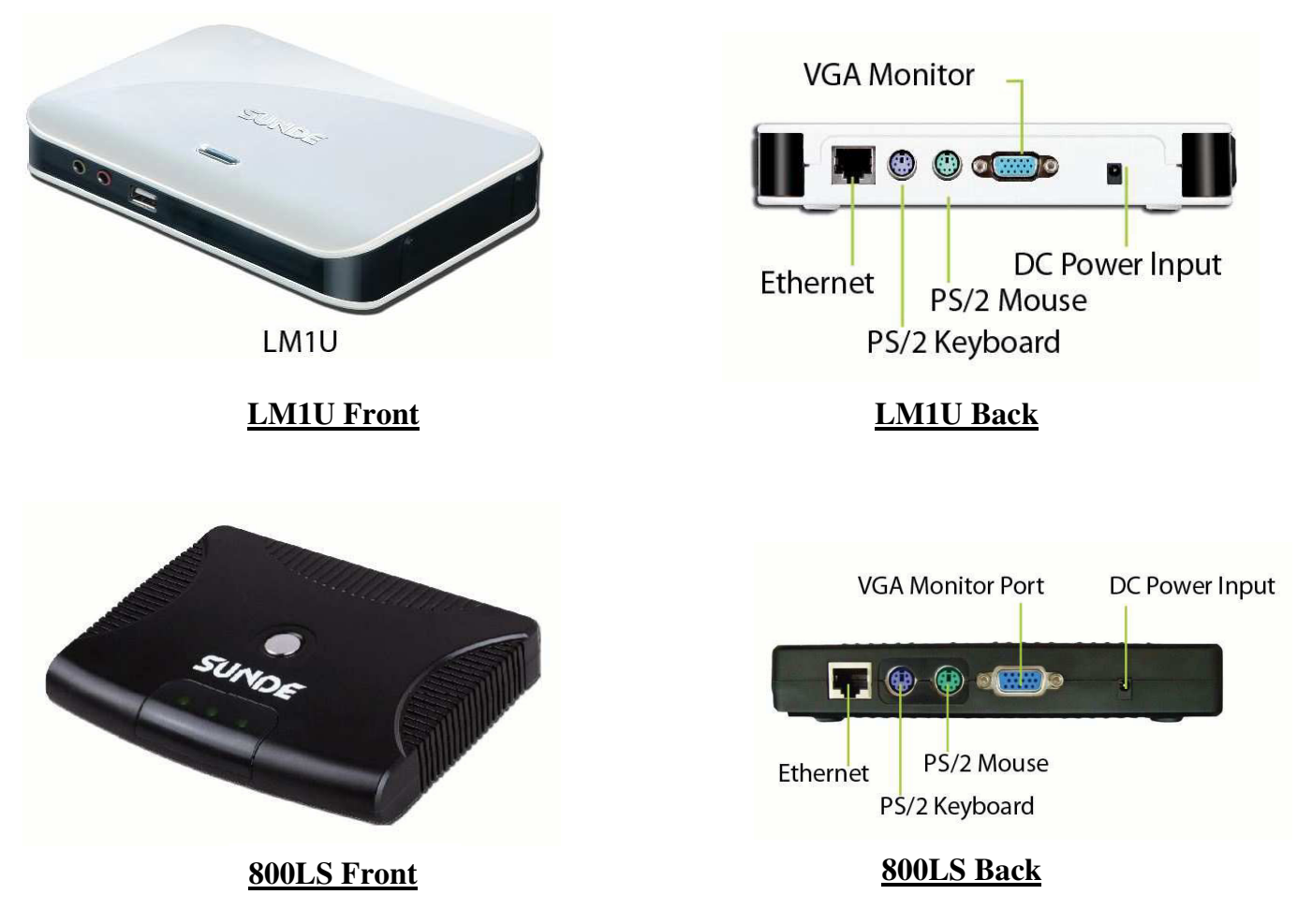

**Langkah 1 :** Hubungkan Keyboard/Mouse/Monitor/Speaker atau Headphone anda seperti pada gambar dibawah.

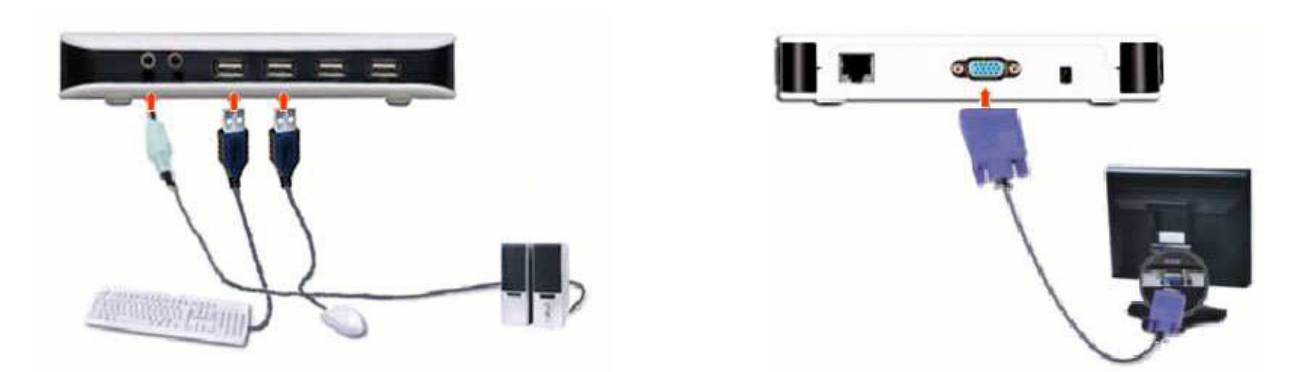

**Langkah 2 :** Hubungkan SUNDE Terminal ke Komputer PC/Switch/Router menggunakan kabel Ethernet dengan pin RJ45 seperti pada gambar dibawah.

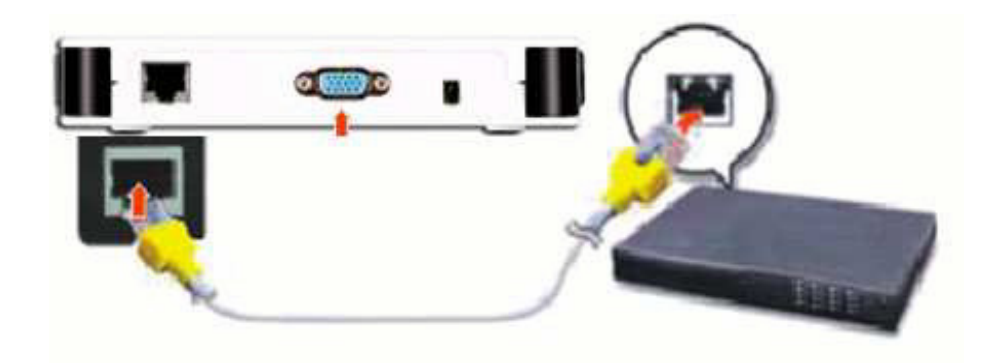

Langkah 3 : Hubungkan dengan adapter power.

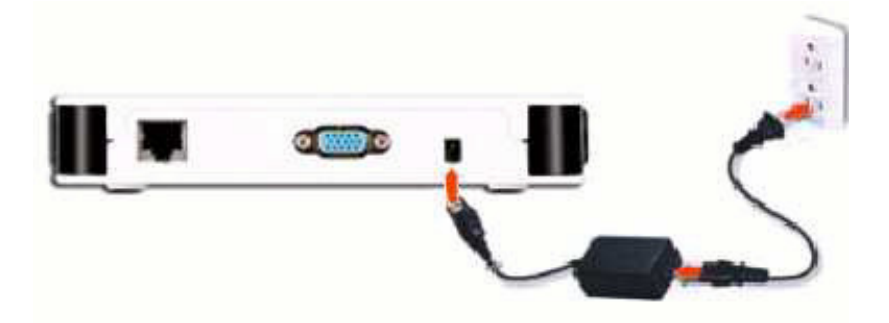

## II. Install Program

### 2.1 Installing NetPoint Software

**Sebelum melakukan instalasi NetPoint, mohon dipastikan untuk melakukan non-aktif atau uninstall atas semua software Anti-Virus atau Firewall yang mungkin sedang bekerja pada tampilan background. Beberapa software sekuriti mungkin menggangu proses instalasi dan pengoperasian NetPoint. Software sekuriti tersebut dapat diaktifkan atau di-install kembali setelah proses instalasi NetPoint.** 

Untuk versi terbaru NetPoint, download

http://www.sundeindonesia.com/index.php?Downloads.

#### **Nyalakan SUNDE Terminal dan tunggu sampai semua lampu menyala.**

1. Pada Komputer PC, buka browser (misal. IE), masukkan IP address atas perangkat terminal, halaman NetPoint Terminal Setup akan muncul.

*Note: Anda dapat memperoleh IP Address atas perangkat terminal pada halaman logon bagian kiri bawah.* 

2. Pada halaman NetPoint Terminal Setup, klik "Download" untuk melakukan download atas program instalasi ke desktop (atau direktori yang lain apa saja) pada komputer PC

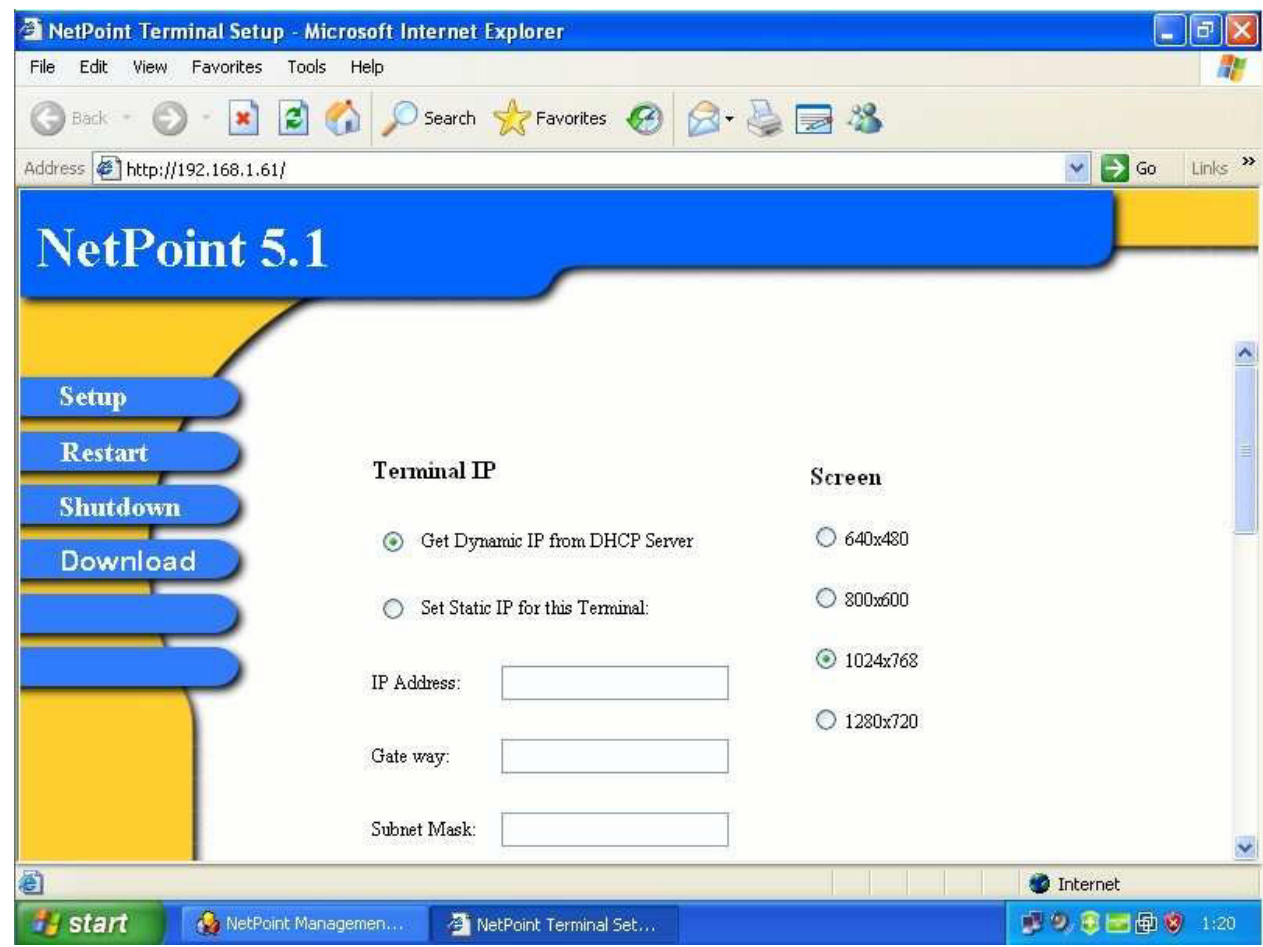

- 3. Sebelum proses instalasi, silahkan mengikuti langkah-langkah dibawah ini untuk pengaturan sistem anda :
	- 1) Klik kanan "My computer"
	- 2) Pilih "Properties"
	- 3) Pilih Tab "Hardware"
	- 4) Klik "Driver Signing"
	- 5) Pilih "Ignore—Install the software anyway and don't ask for my approval."

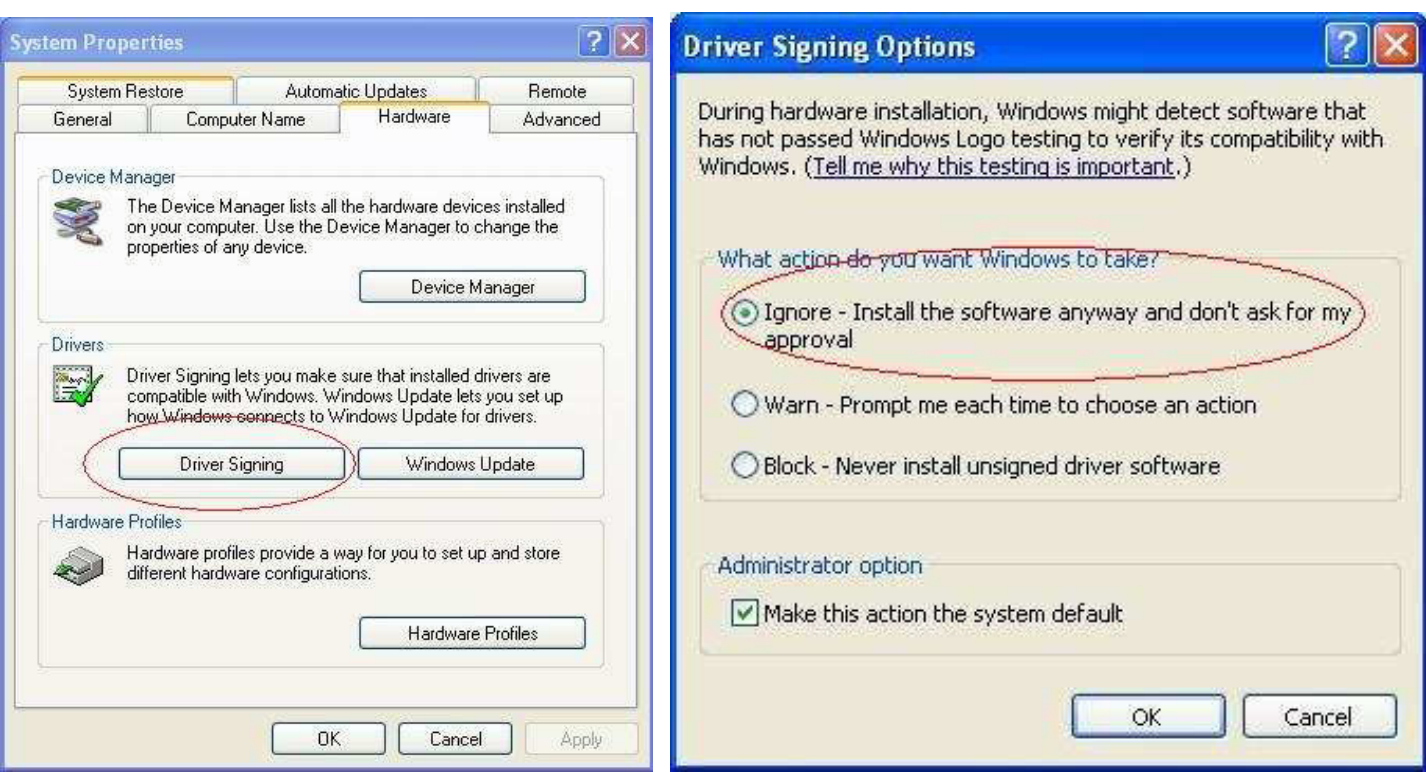

4. Temukan lokasi tempat anda meletakkan "NetPoint Instalation Package". Dalam contoh gambar dibawah ini, paket tersebut diletakkan pada tampilan desktop di komputer PC. Klik 2X untuk menjalankan proses instalasi.

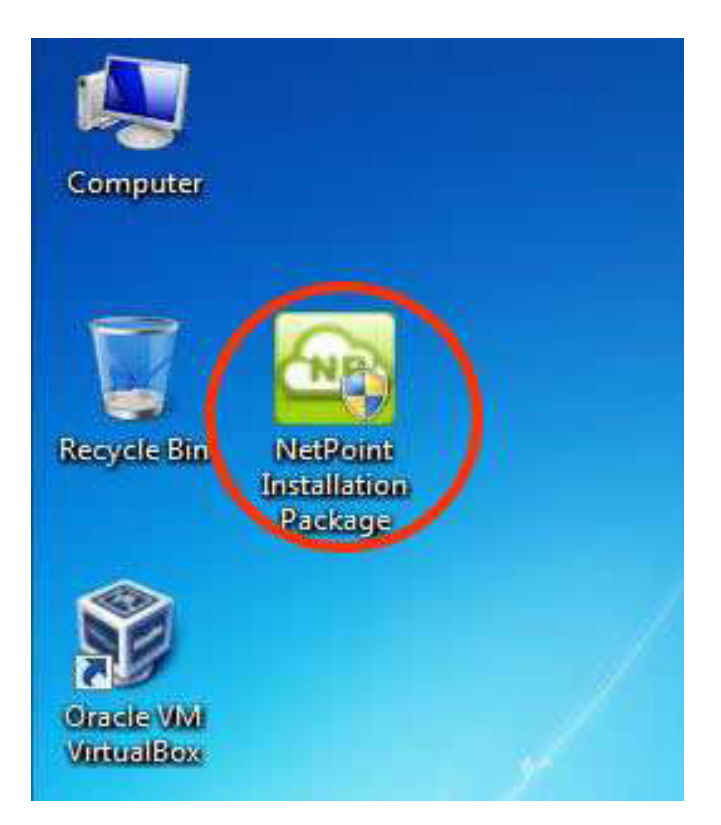

Apabila pop-up tampilan window dibawah ini muncul (hal ini akan terjadi apabila menggunakan Windows 7 sebagai OS), pilih "Yes" untuk melanjutkan

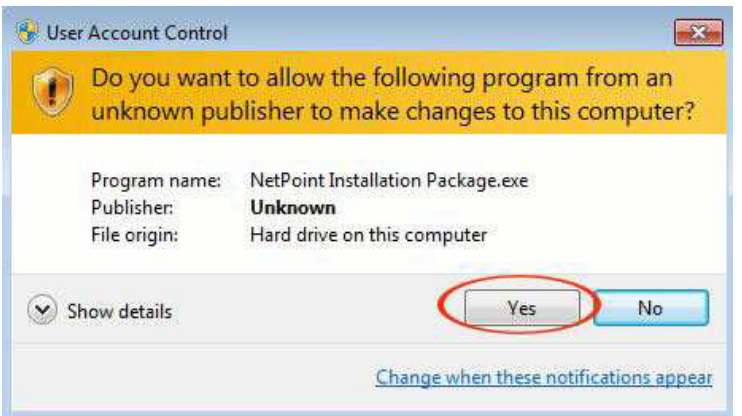

Klik "Next" untuk melanjutkan :

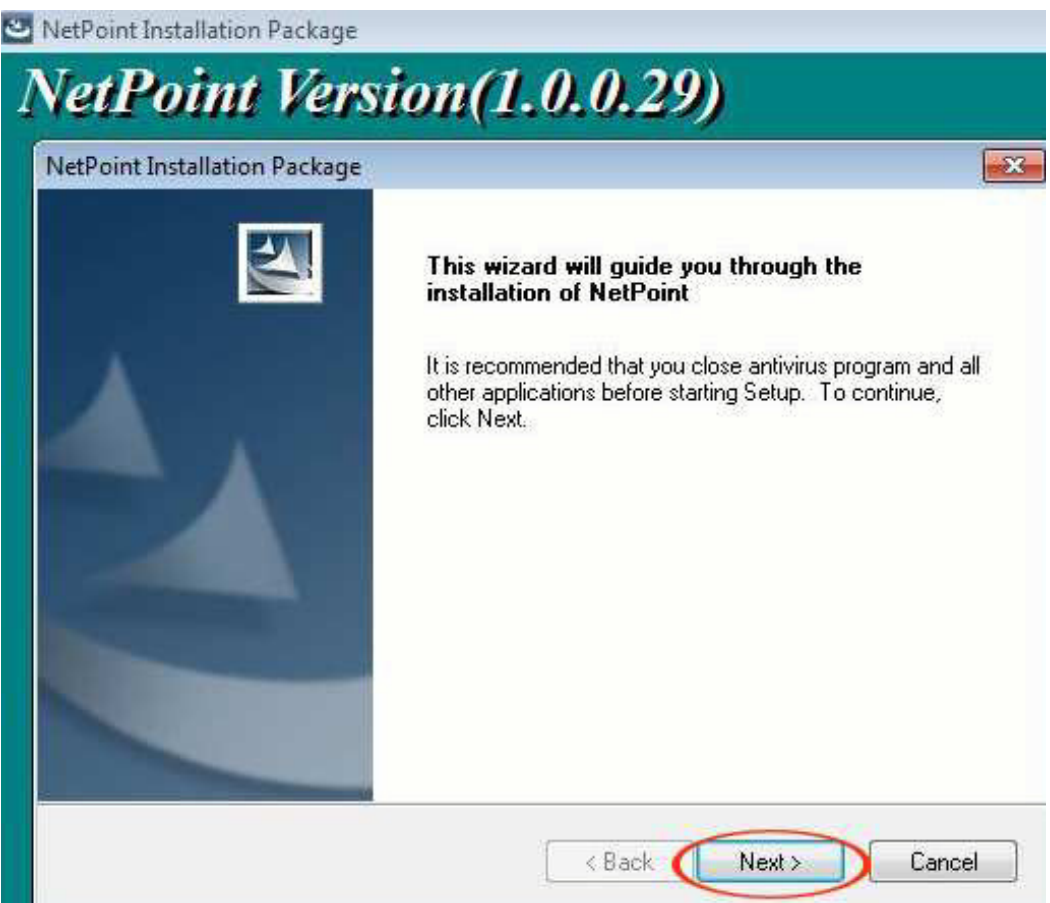

Pilih "I accept the terms of the license agreement"

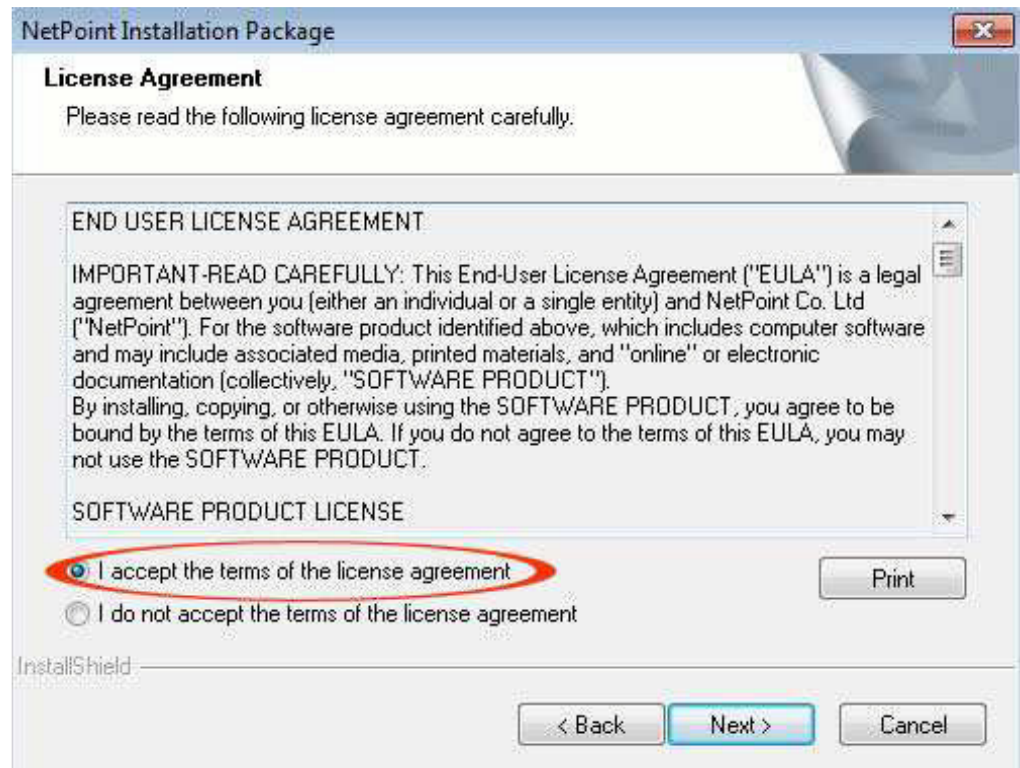

NetPoint akan secara otomatis mendeteksi versi OS. Apabila OS adalah Windows versi 32 Bit, seperti Windows XP Pro, Windows 2003, Windows 7, maka komponenkomponen instalasi yang ada dibawah ini akan berlaku :

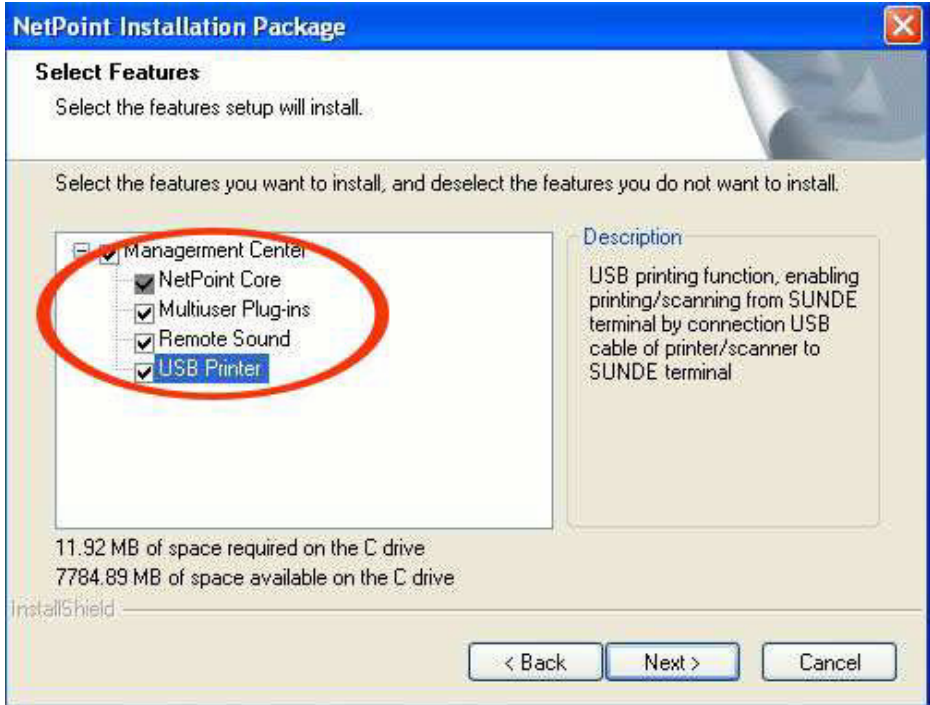

Pilih "Remote Sound" akan menginstall NetPoint Virtual Audio Device pada OS, mengaktifkan perangkat terminal untuk fungsi audio output dan microphone input. Pilih "USB Printer" apabila anda hendak menancapkan printer berbasis USB pada perangkat terminal dan melakukan fungsi print secara lokal.

Apabila OS merupakan versi 64 Bit seperti Windows 7 64 Bit, Windows 2003 64 Bit atau Windows 2008R2, pilihan yang tampil hanya "NetPoint Core" dan "USB Printer". Pilih "USB Printer" apabila anda hendak menancapkan printer berbasis USB pada perangkat terminal. Anda dapat memilih untuk tidak menginstall komponen ini apabila anda tidak membutuhkan fungsi "USB Printer". Lihat gambar dibawah :

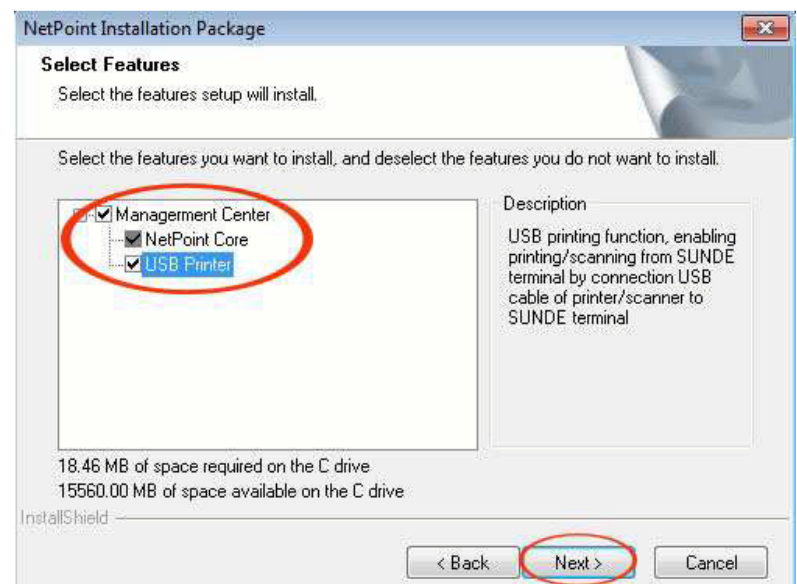

Pilih penempatan lokasi instalasi dan klik "Next" untuk melanjutkan :

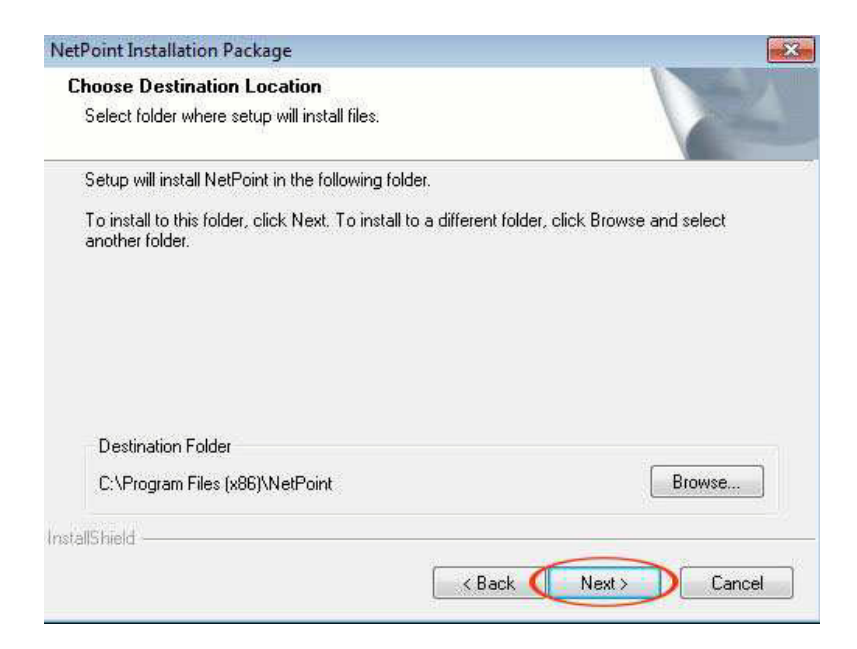

Apabila OS merupakan Windows versi 64 Bit dan komponen "USB Printer" terpilih, proses instalasi USB/IP Emumerator akan muncul. Apabila muncul, pada tampilan window silakan klik pada logo "NG" untuk membukanya :

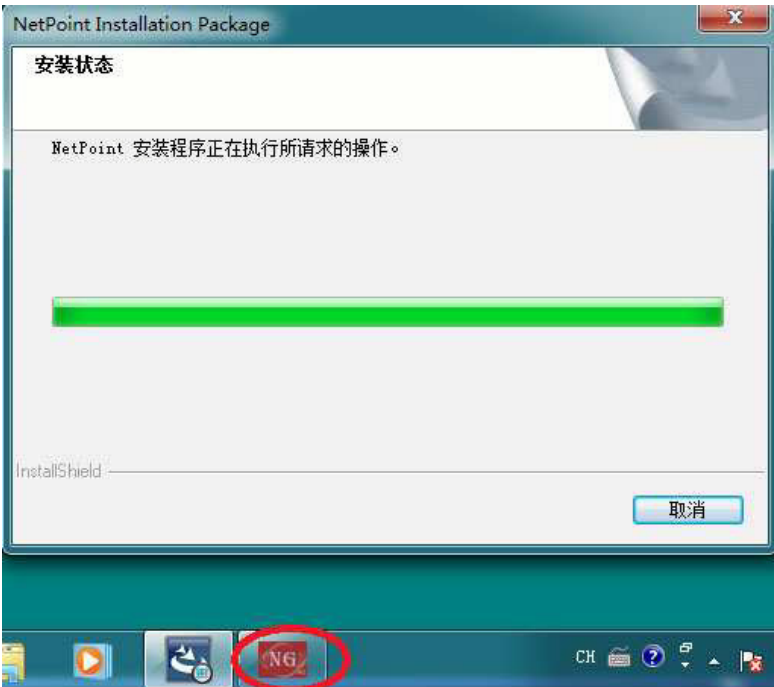

Kemudian klik "Next" :

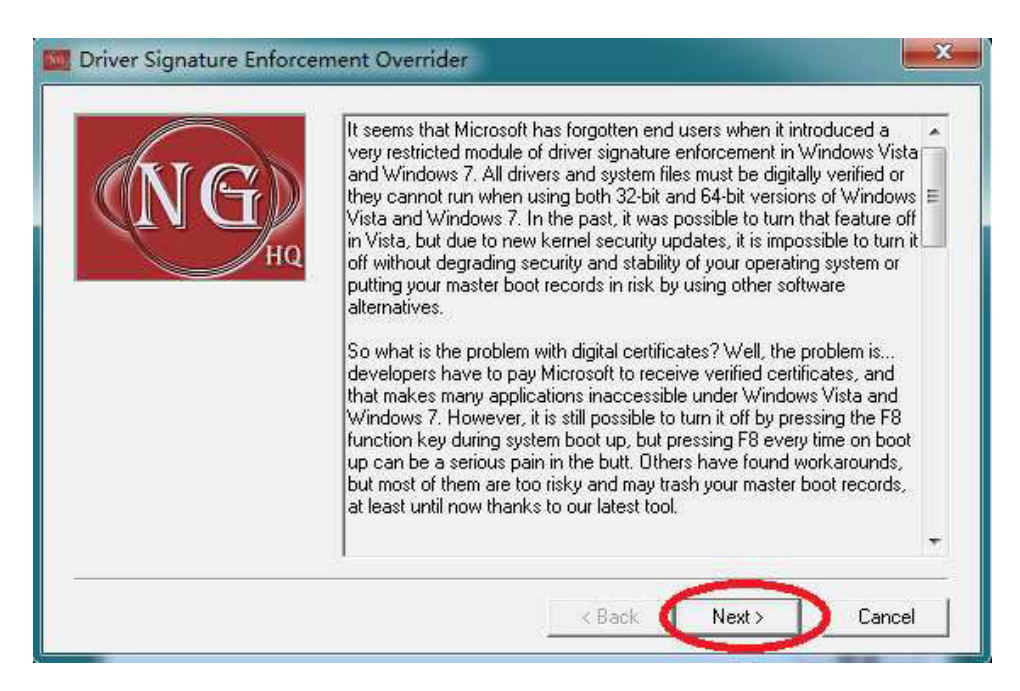

#### Pilih "Yes" :

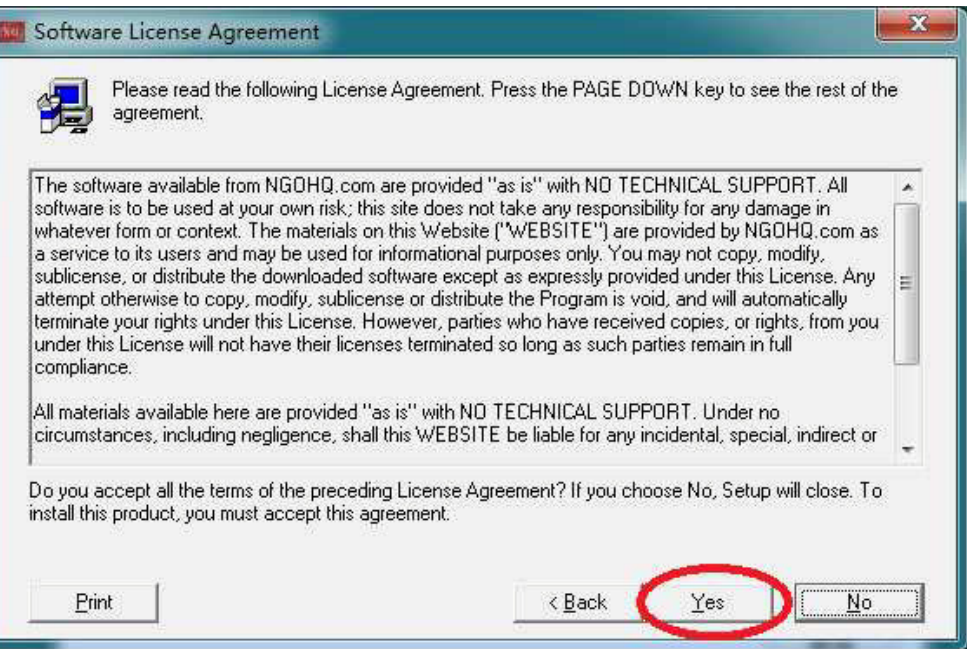

Pilih "Enable Test Mode" kemudian klik "Next" :

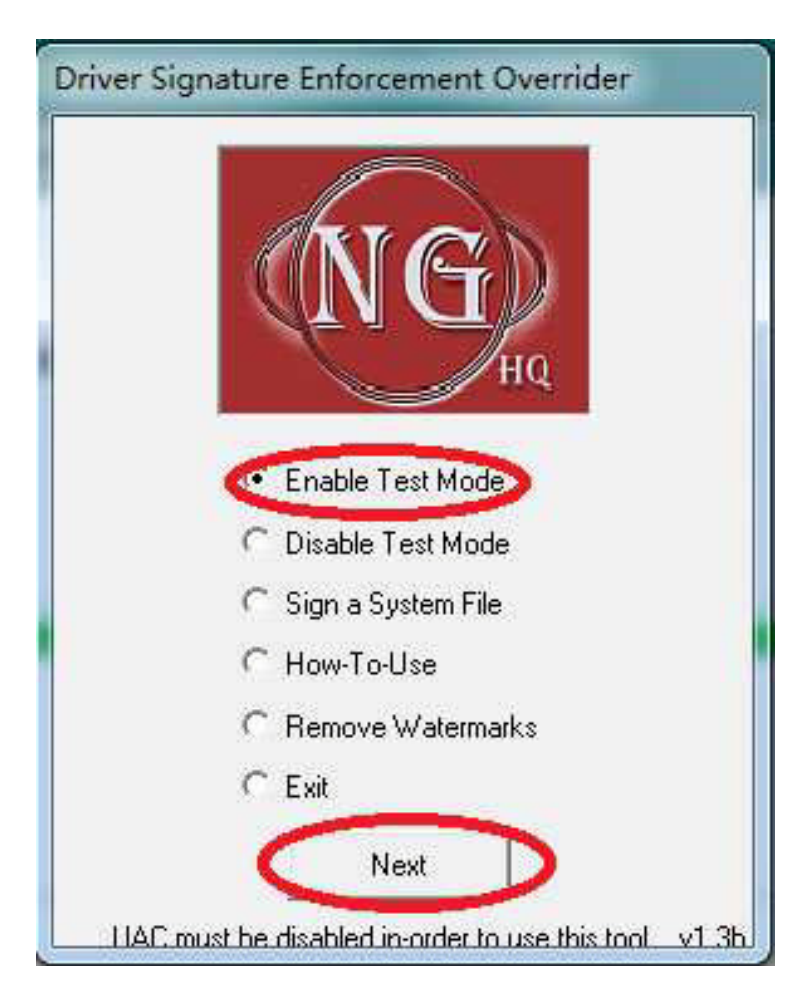

#### Klik "Yes" :

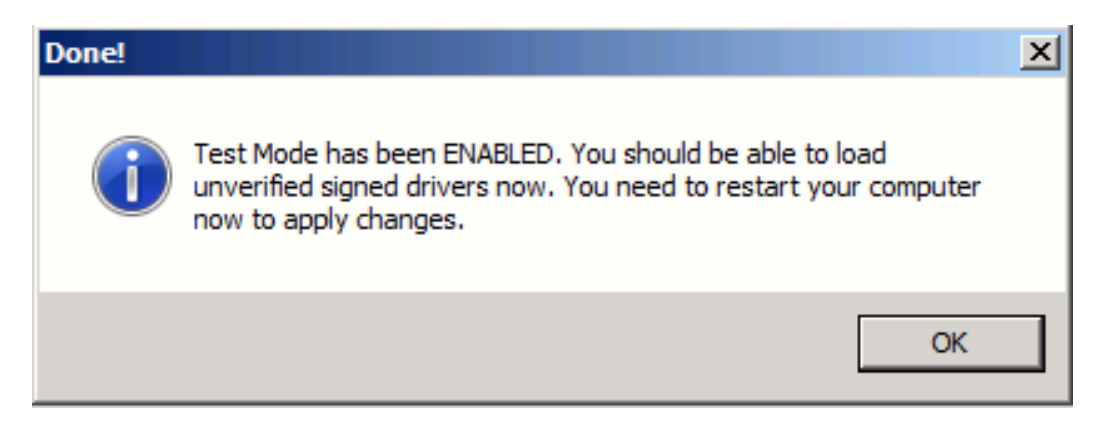

Pada saat ini, pilih "Exit" dan kemudian klik "Next" :

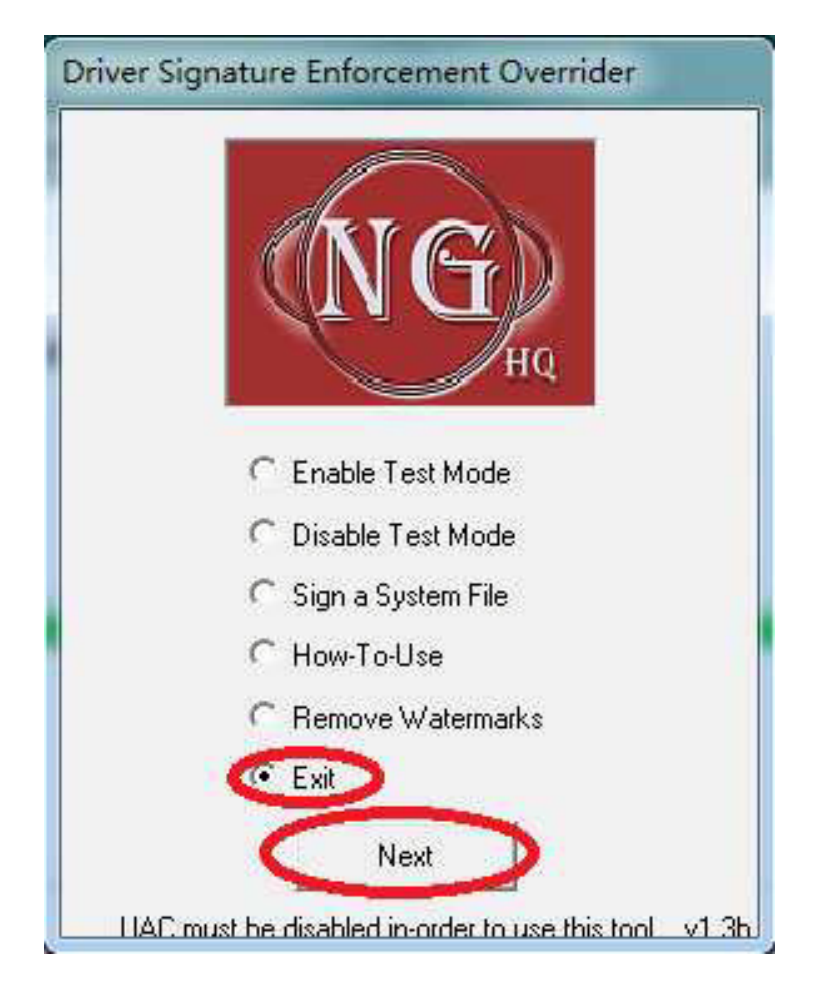

Ketika proses instalasi selesai, anda akan menemukan USB/IP Enumerator device pada "Device Manager"

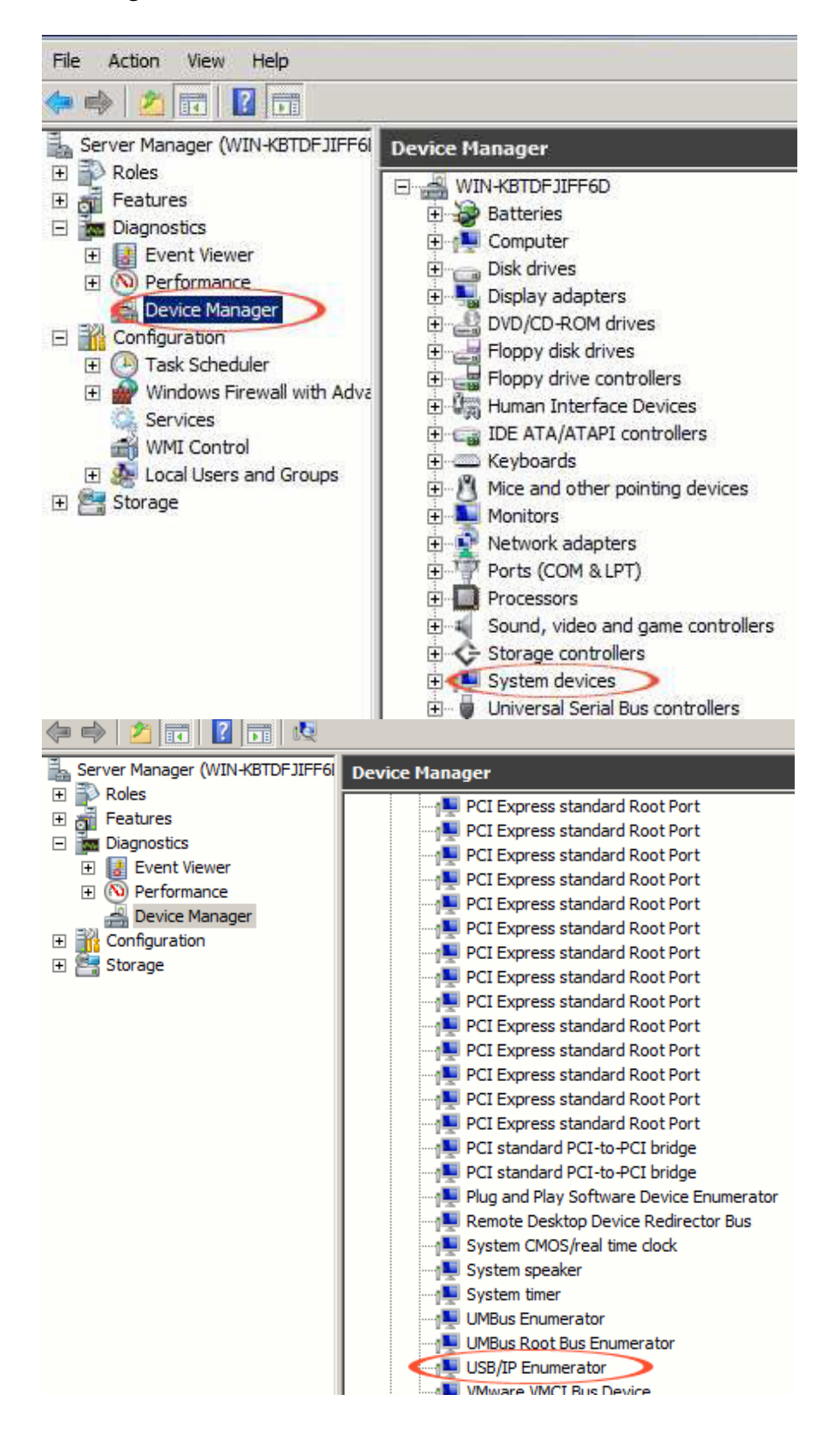

Kemudian lanjutkan dengan instalasi komponen NetPoint lainnya. Setelah instalasi selesai, klik "Finish" untuk me-restart sistem.

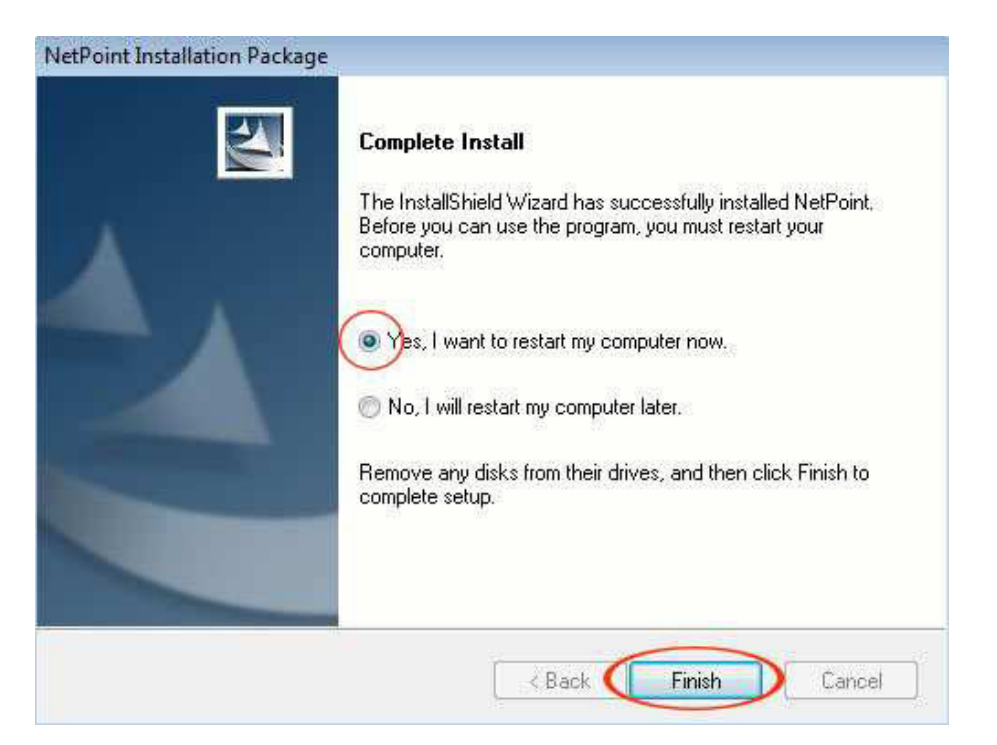

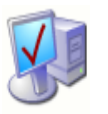

### 2.2 Setting Akun Pengguna

Pada saat OS direstart pertama kali setelah proses instalasi NetPoint, tampilan windows dibawah ini akan muncul, mengingatkan anda untuk melakukan setting akun pengguna yang hendak dipergunakan untuk perangkat-perangkat terminal.

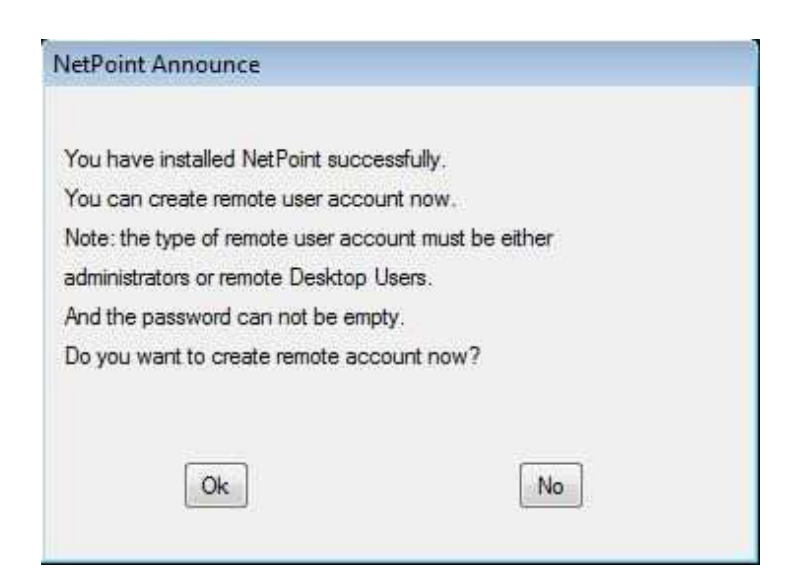

Klik "Ok" apabila anda hendak melakukan setting akun pengguna baru sekarang atau anda dapat mengabaikan untuk dilakukannya nanti dengan melakukan klik "No".

Berikut adalah langkah-langkah untuk melakukan setting akun pengguna baru :

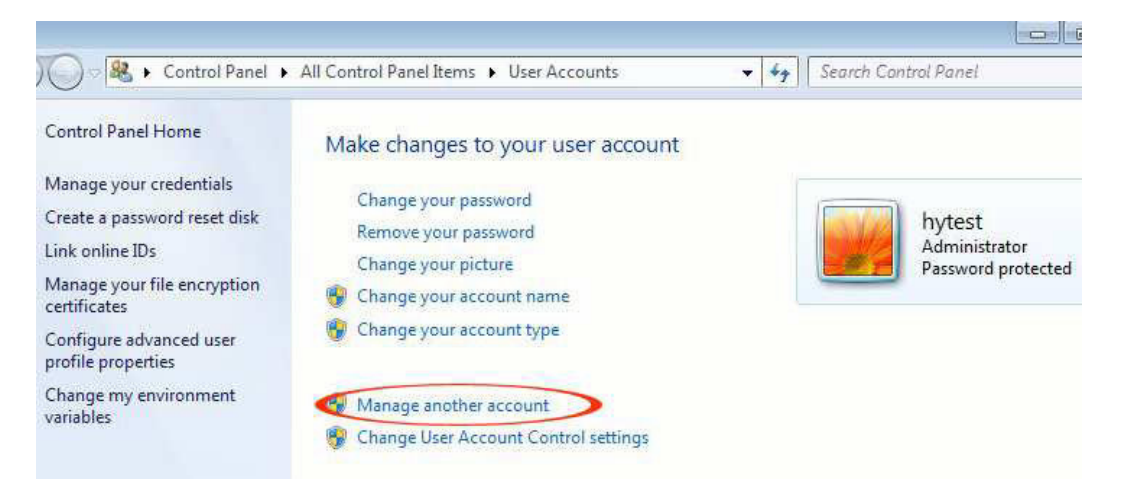

Menuju "Control Panel" ->"All Control Panel Items" ->User Accounts". Lihat gambar diatas:

Klik "Manage another account". Pada tampilan window baru, klik "Create a new account".

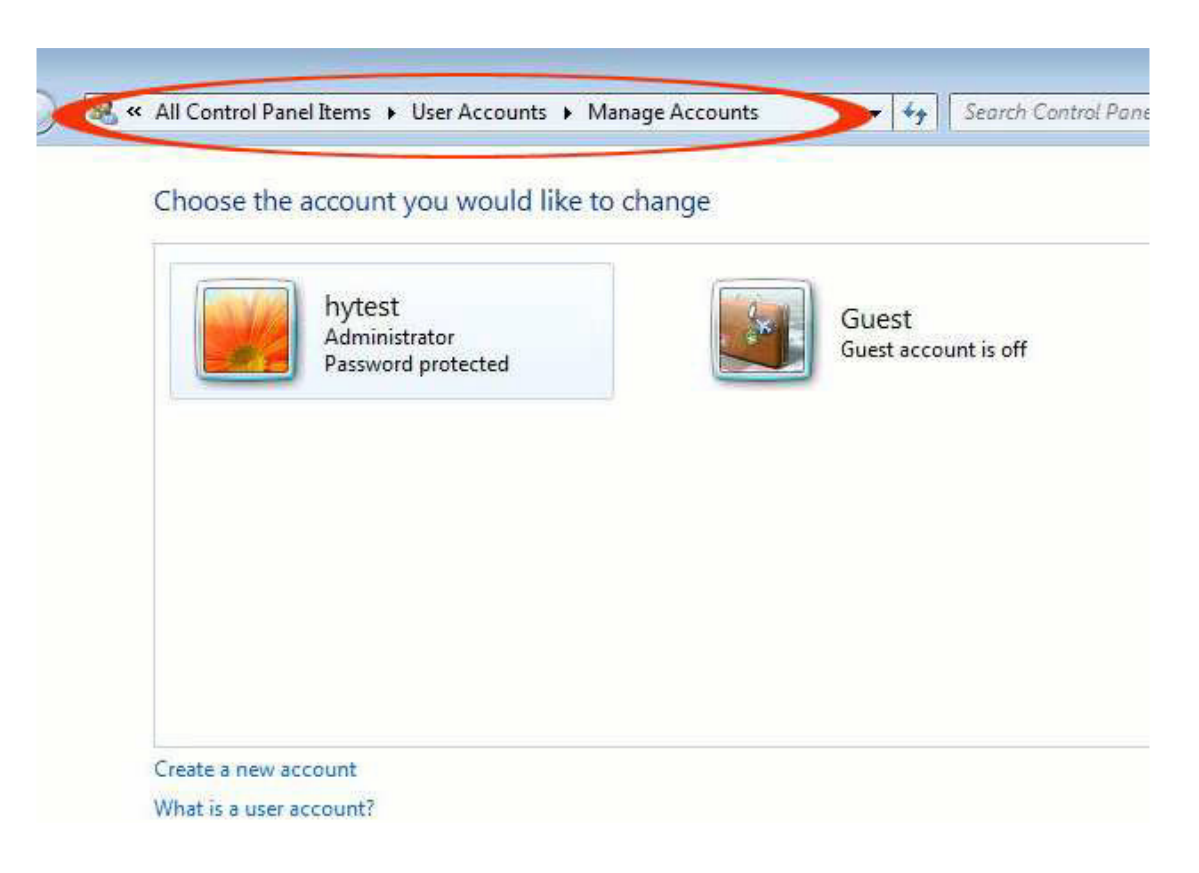

Isikan nama akun pengguna baru dan kemudian pilih tipe pengguna. Hal ini dapat sebagai pengguna biasa ("Standard user") atau "Administrator. Sebagai administrator maka secara otomatis mempunyai hak akses untuk masuk (logon) ke sistem via remote (jarak jauh), sedangkan sebagai pengguna biasa ("Standard user") tidak mempunyai hak akses tersebut secara default. Beberapa perubahan perlu dilakukan pada atribut atas pengguna biasa ("Standard user") sebelum mendapatkan hak akses

untuk masuk (logon) ke sistem via remote (Jarak jauh). Kita akan membahas nanti.

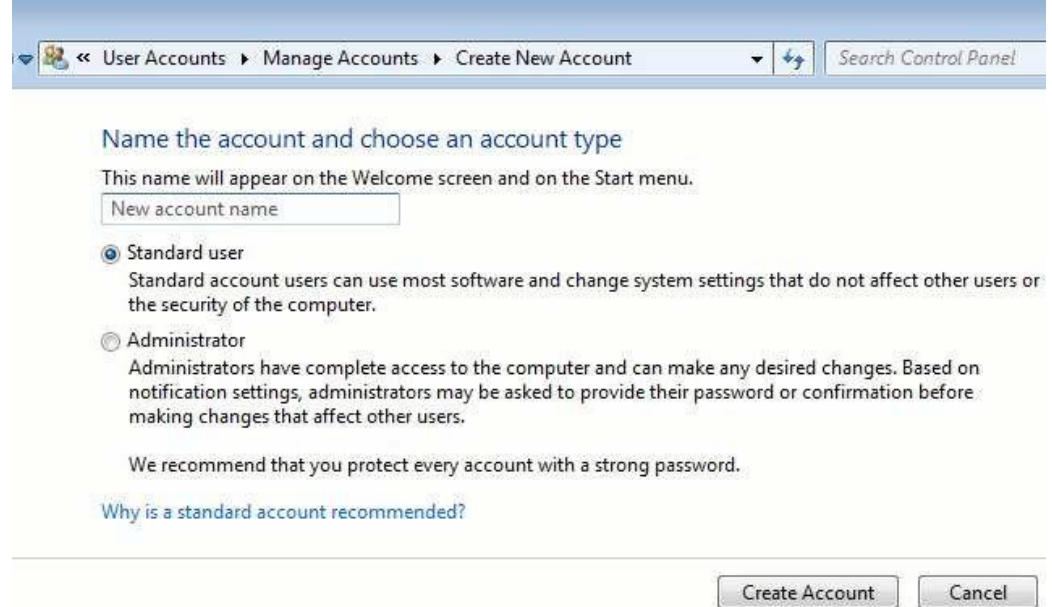

Klik "Create Account". Sekarang anda dapat melihat akun pengguna baru dengan nama "1" pada tampilan. Pengguna tersebut sebagai tipe pengguna biasa ("Standard User").

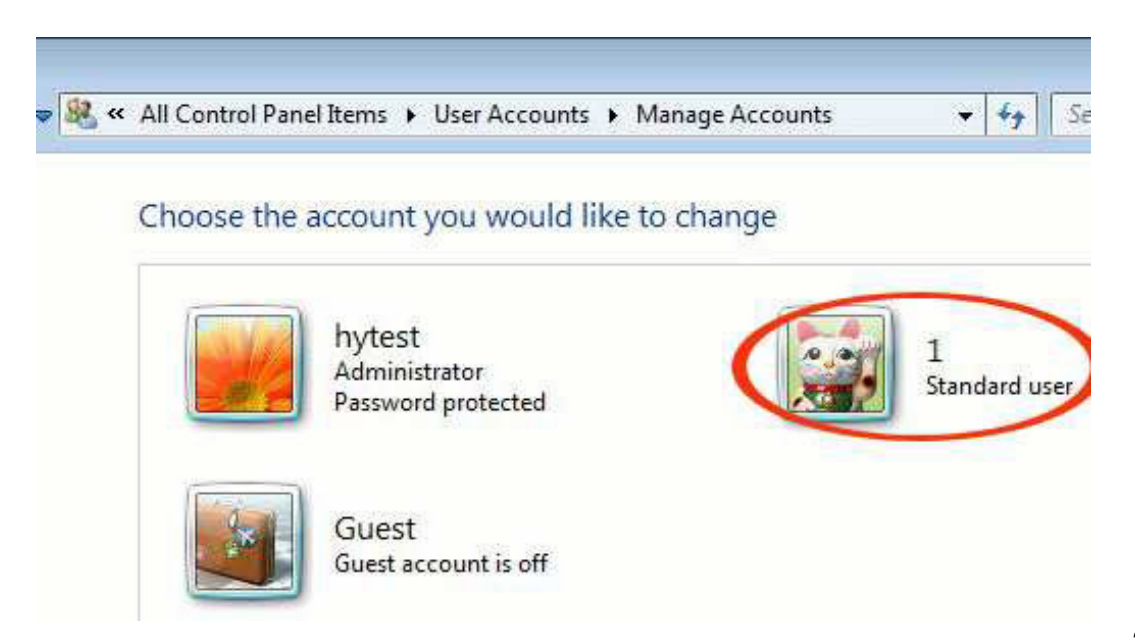

### 2.3 Mengganti Type Akun Pengguna

Sekarang, kita akan menambahkan akun baru "1" untuk kelompok pengguna "Pengguna Remote Desktop" yang memiliki hak untuk login pada OS jarak jauh. Pergi ke Control Panel -> Control Panel Items All -> Administrasi Tools, kemudian klik pada "Computer Management".

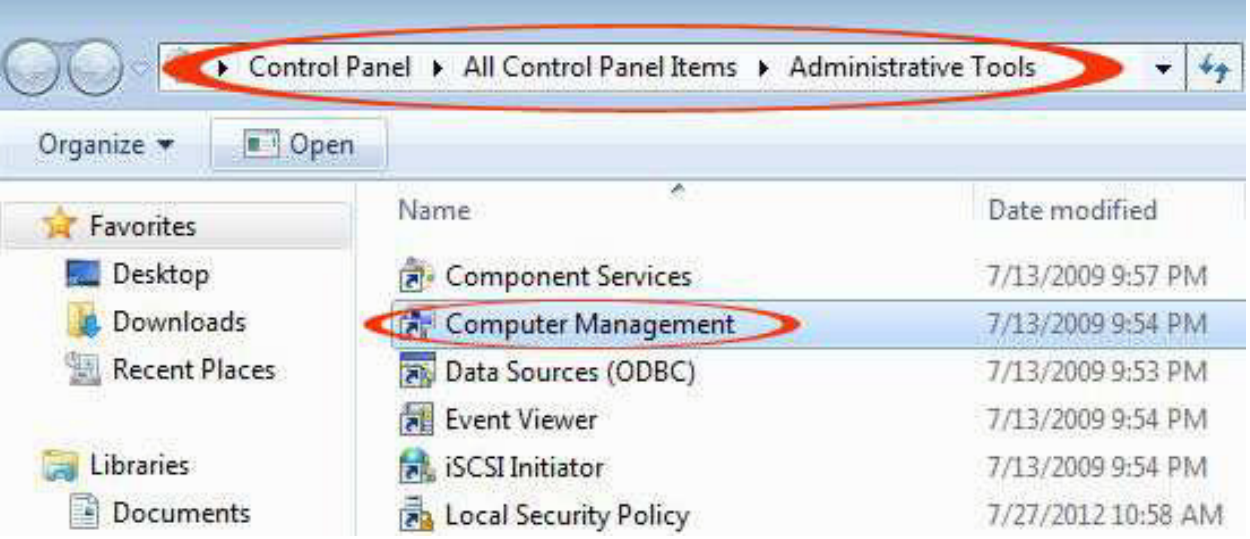

Pada jendela baru, klik "Pengguna dan Grup Lokal", kemudian "Pengguna".

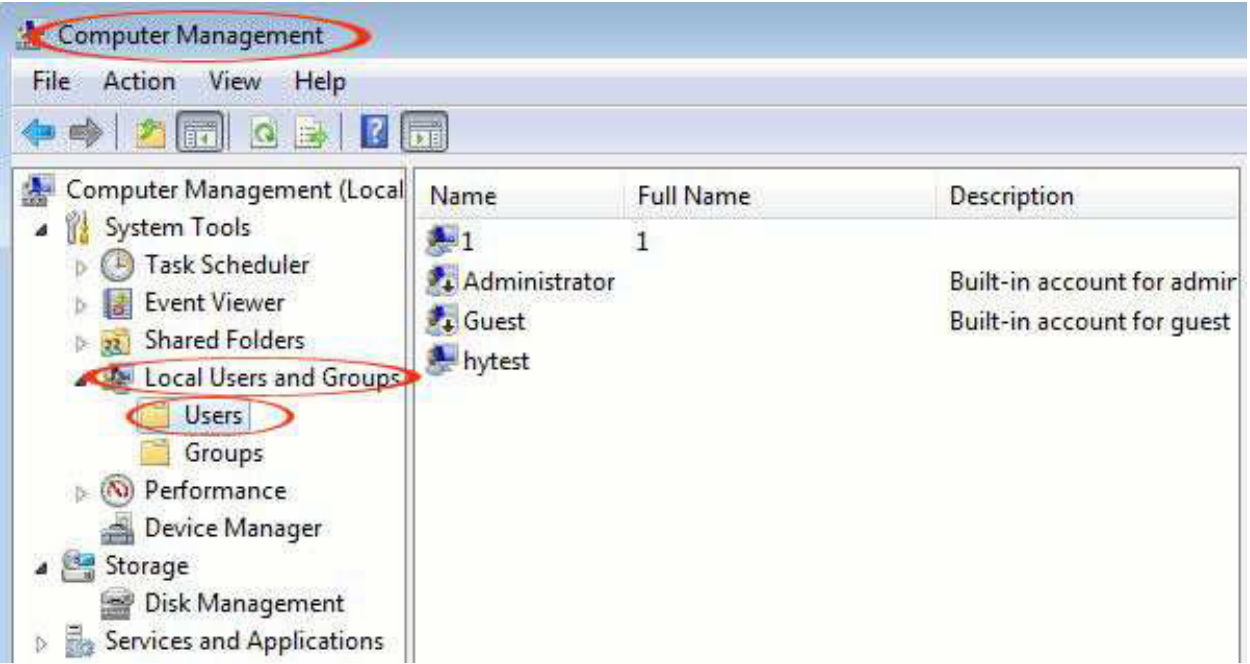

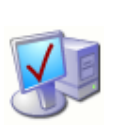

Double klik pada "1", atau klik kanan di atasnya lalu pilih "Properties":

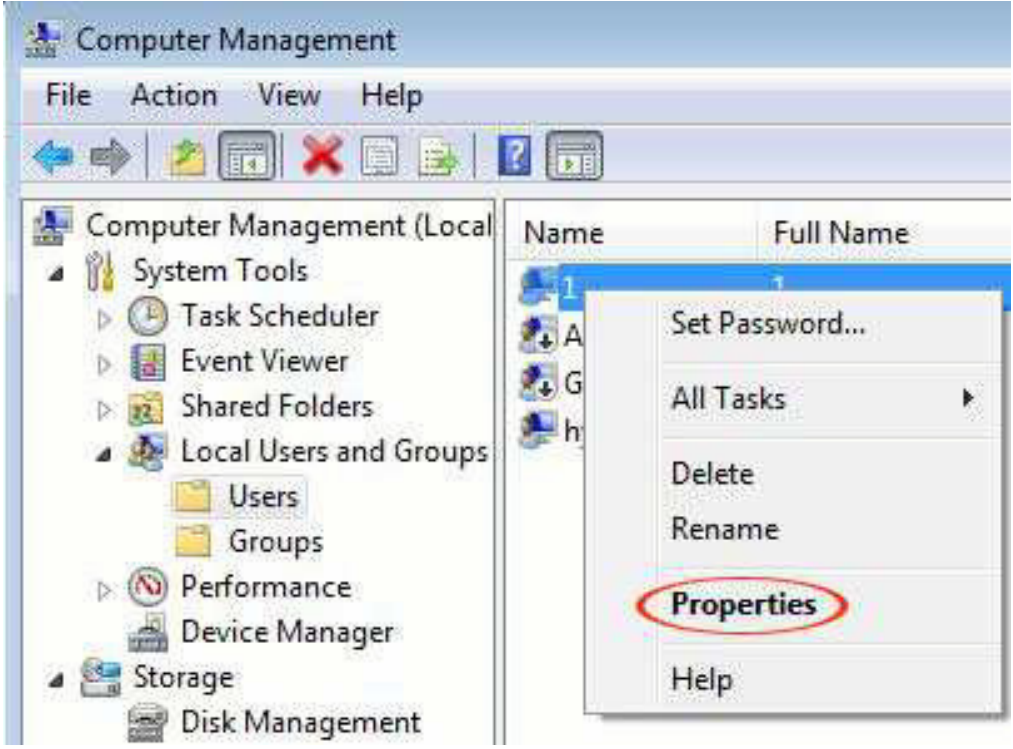

Klik pada "Anggota", lalu "Add"

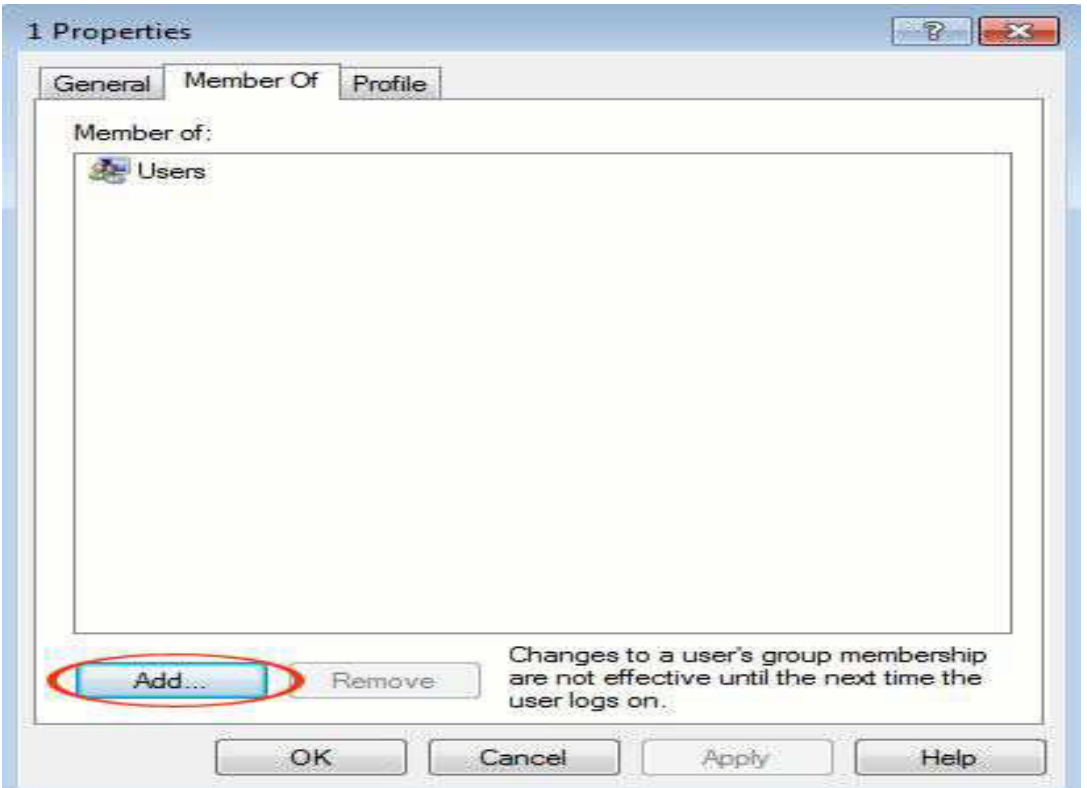

Pada jendela baru, klik "Advanced"

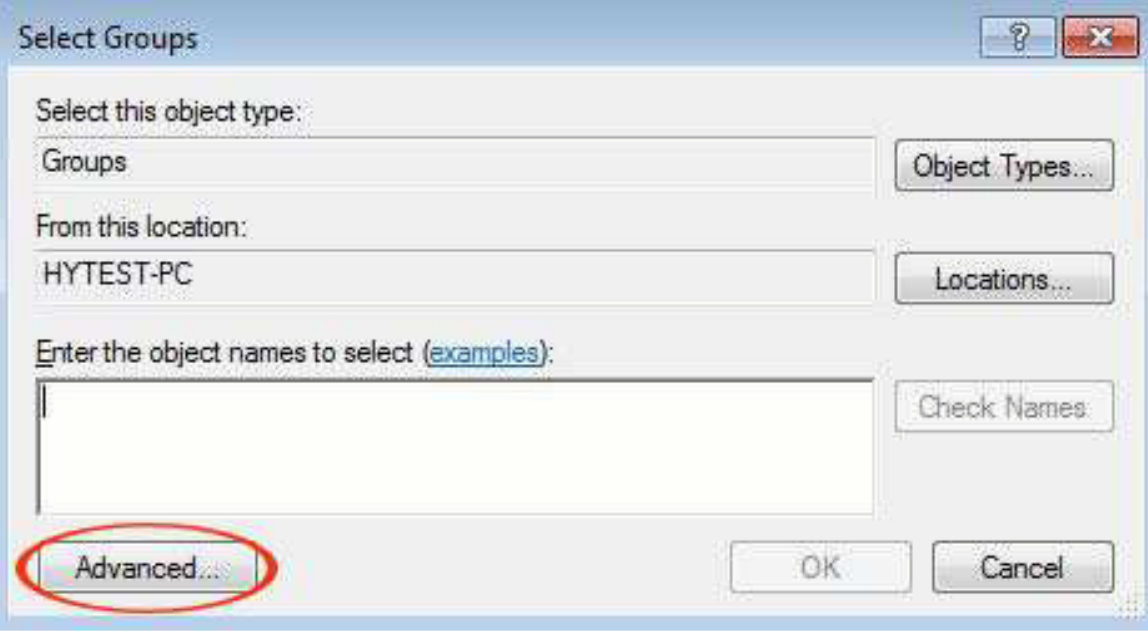

Pada jendela baru, klik "Find Now"

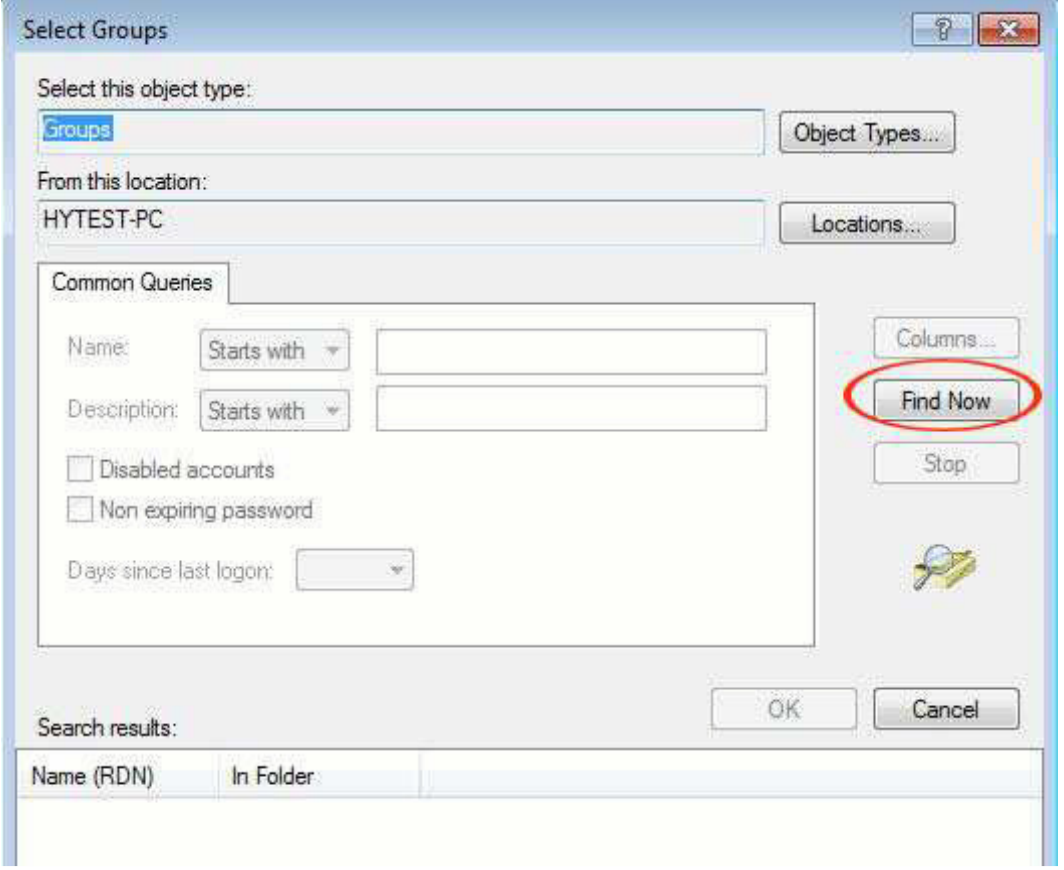

Daftar kelompok pengguna akan muncul. Pilih "Remote Desktop User", kemudian klik "OK" untuk menyimpan:

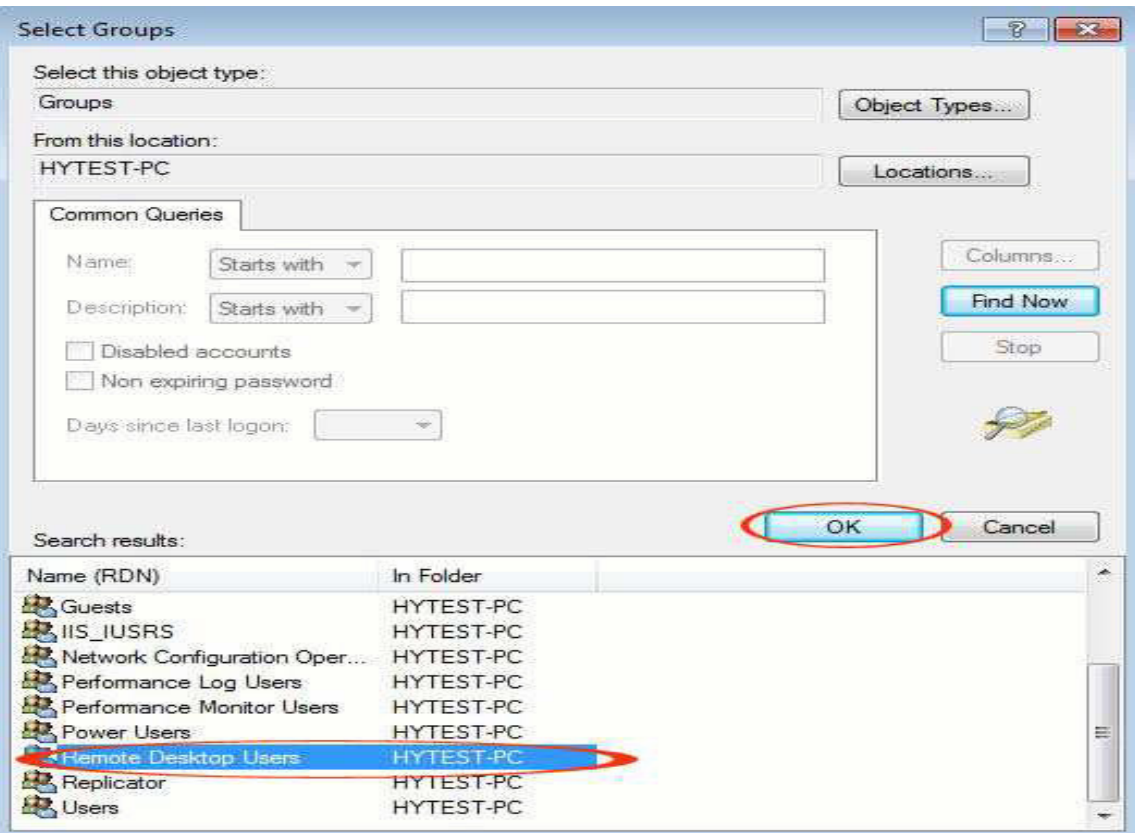

Sekarang kita akan kembali ke jendela sebelumnya. Anda dapat melihat "HYTEST-

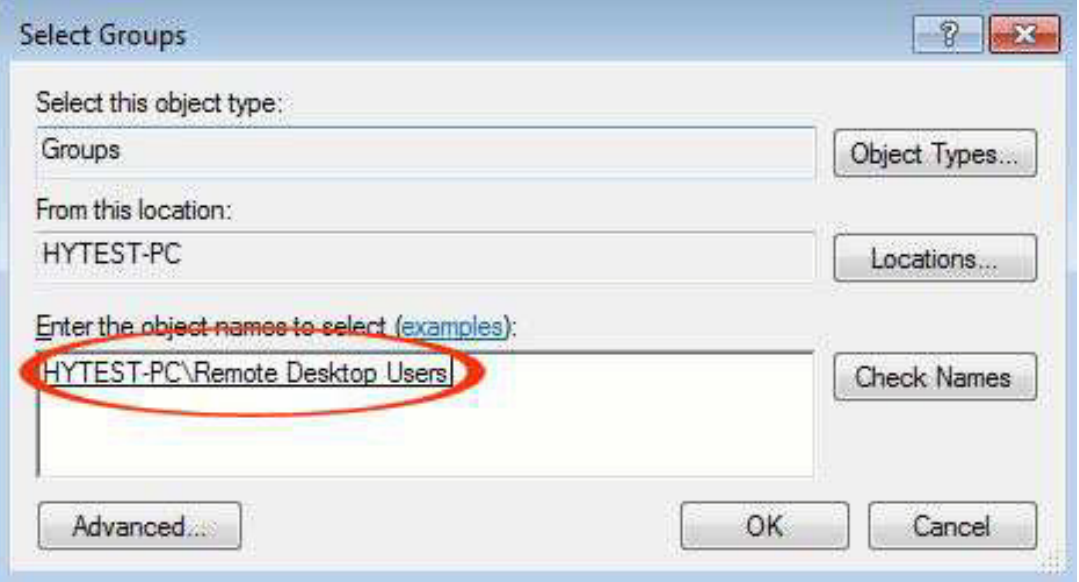

PC \ Pengguna Remote Desktop" dipilih. Klik "OK" untuk mengambil efek.

Sekarang Anda bisa melihat pengguna dengan nama "1" adalah anggota dari "Remote Desktop User" Group. Klik "OK" untuk menutup jendela.

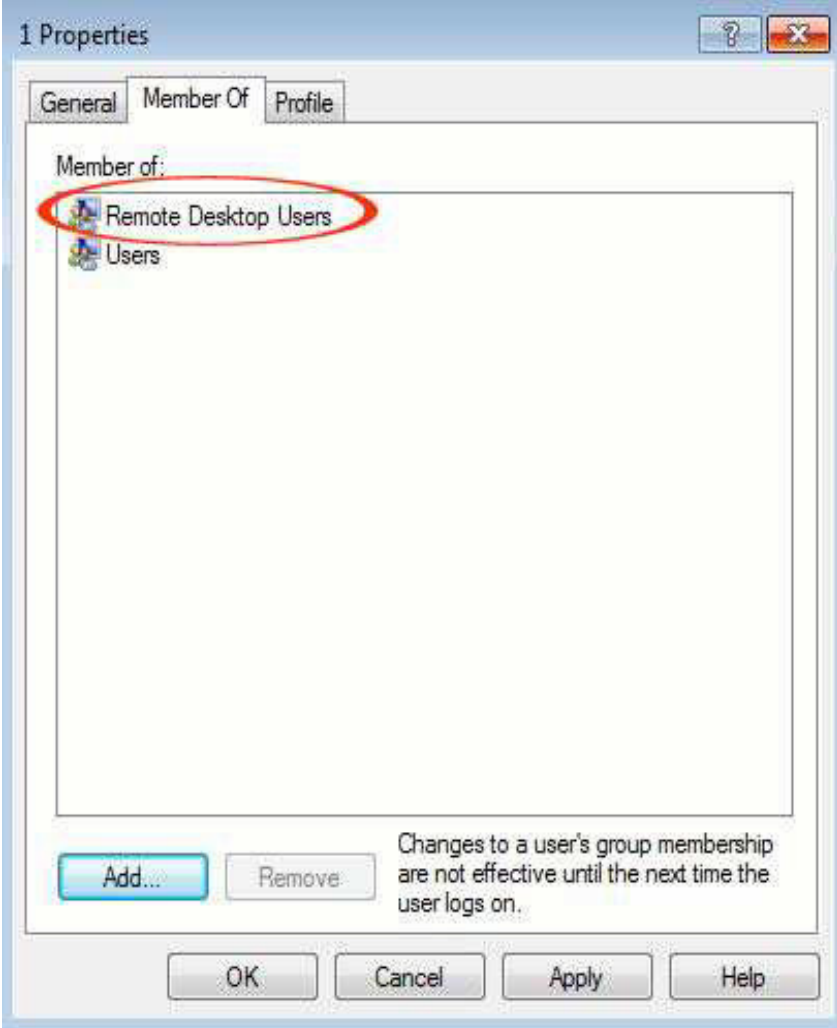

### 2.4 Mengaktifkan Remote Desktop

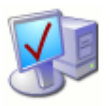

Kita perlu mengatur sistem untuk memungkinkan Remote Desktop sehingga terminal Sunde dapat login pada sistem jarak jauh. Ambil Windows 7 sebagai contoh Pergi ke "Computer", kemudian " System properties".

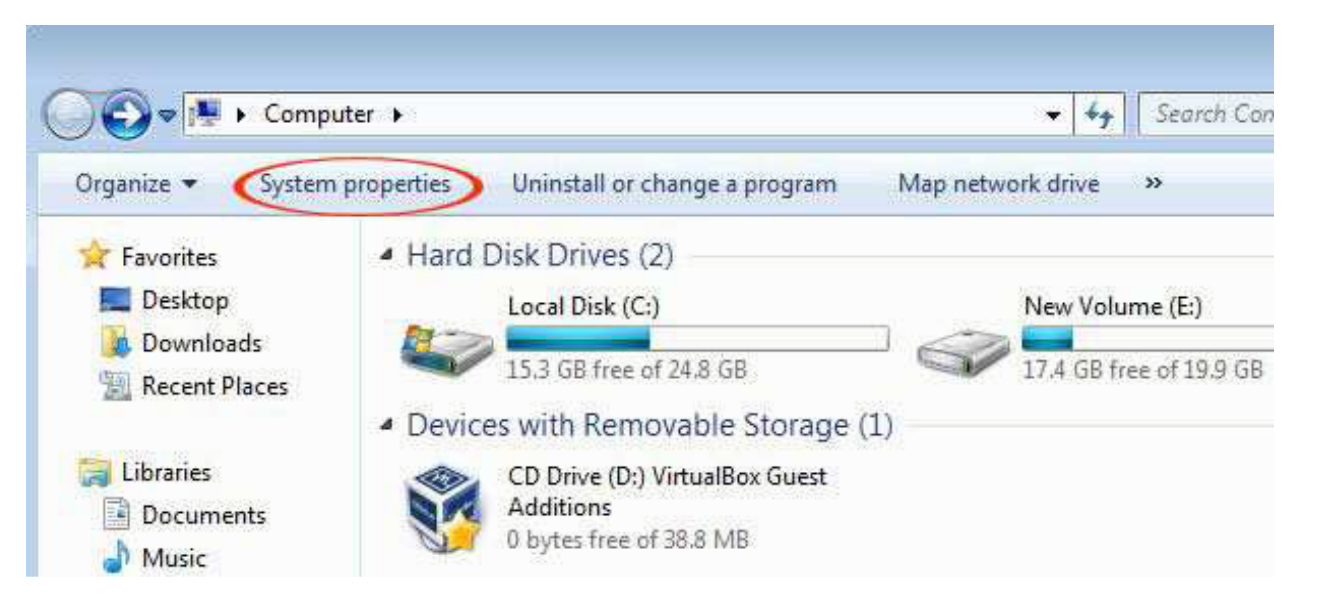

Pada jendela baru, klik pada remote, kemudian pilih "Izinkan koneksi dari komputer yang menjalankan setiap versi Remote Desktop ". Klik "OK" untuk menyimpan.

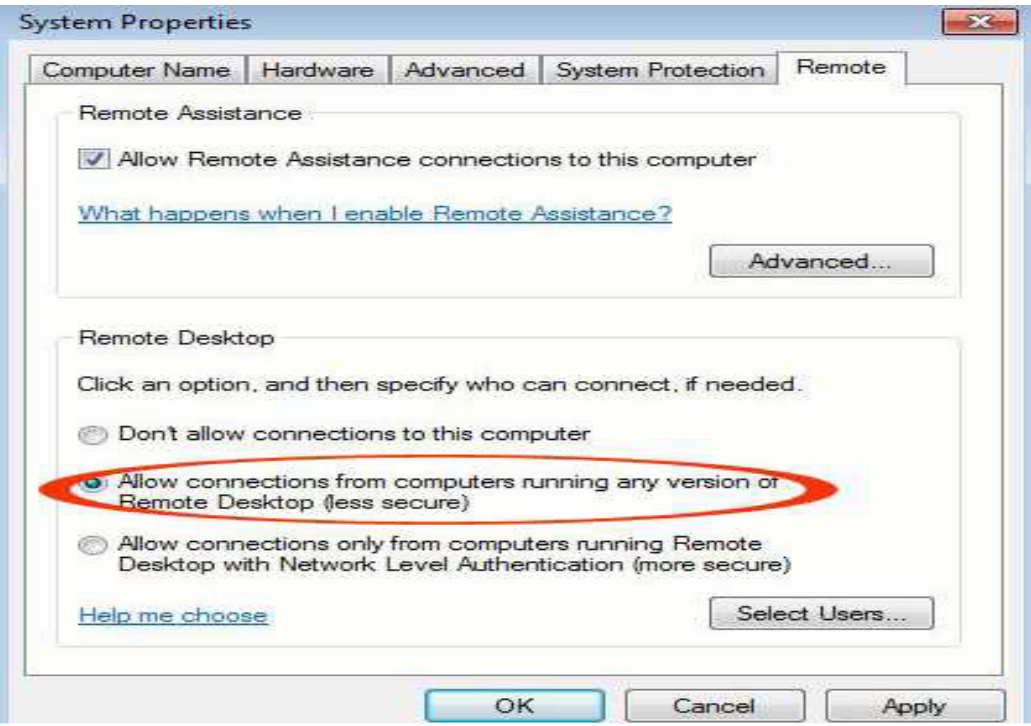

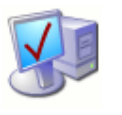

### 2.5 Uninstall NetPoint Software

Klik pada "Paket Instalasi NetPoint":

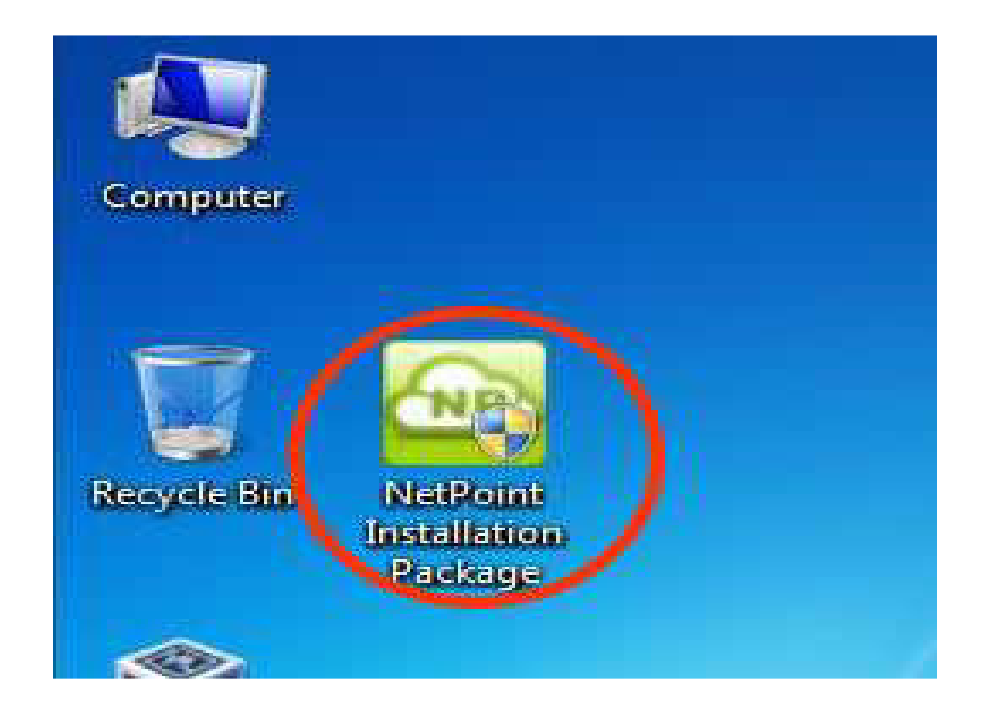

Pilih "Hapus" dan kemudian klik "Next" untuk melanjutkan:

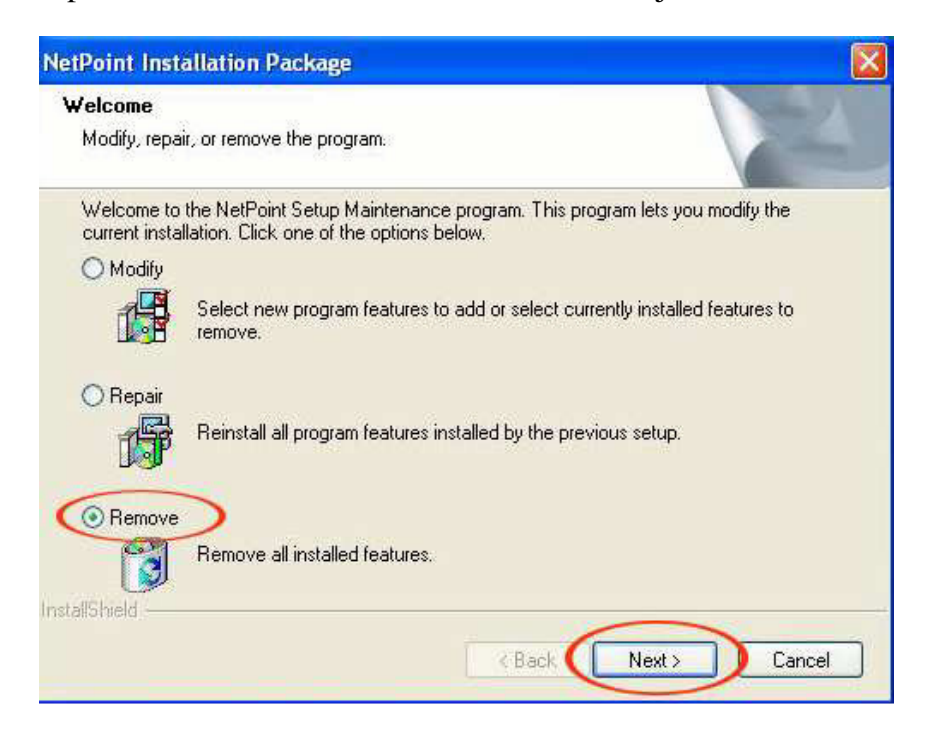

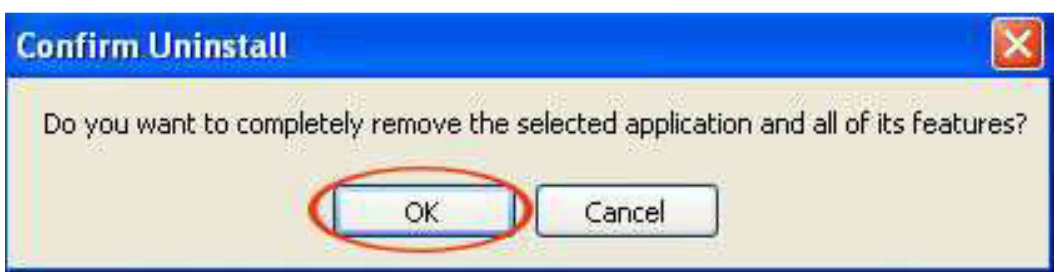

Pada jendela pop up, pilih "OK" untuk mengkonfirmasi uninstall:

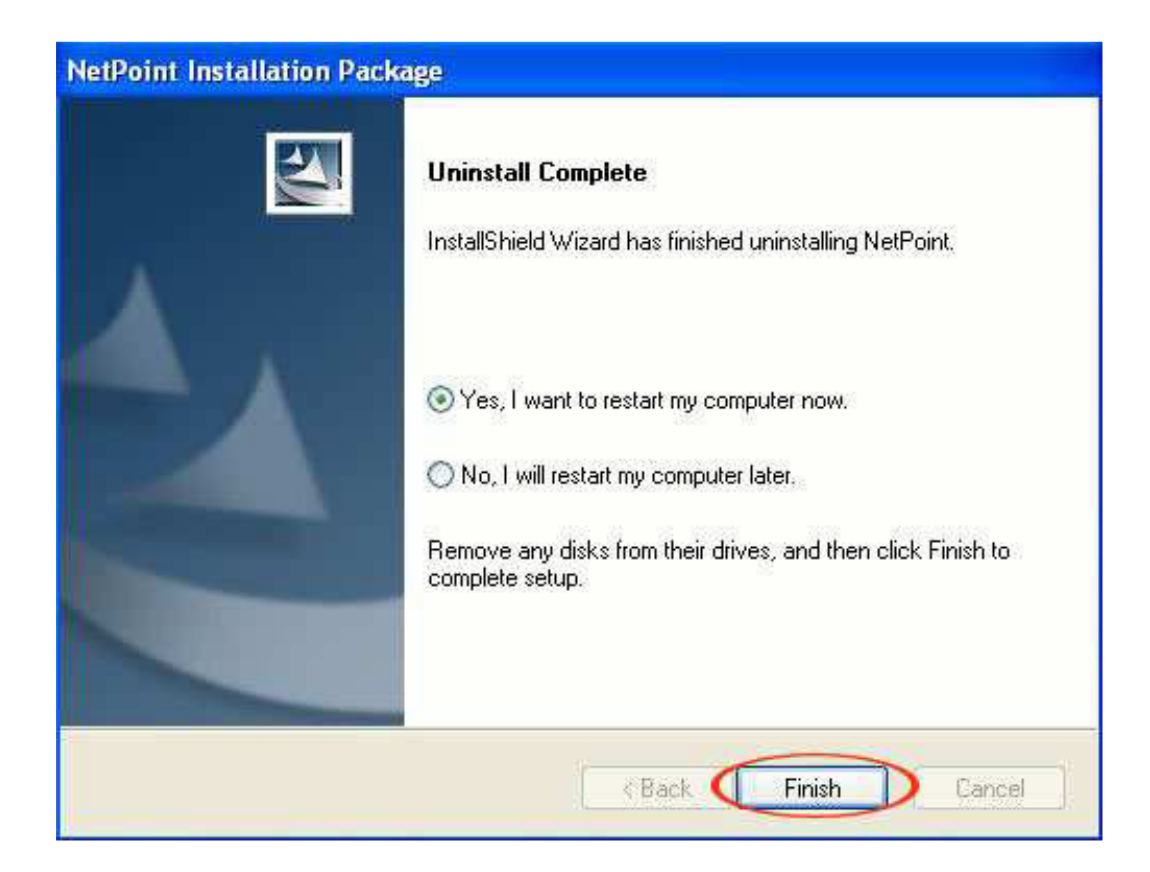

Ketika proses uninstall selesai, klik "Finish" untuk me-restart sistem:

## III. ALAMAT PENGATURAN IP

Ada dua alamat IP harus ditetapkan. Salah satunya adalah IP lokal terminal, yang lain adalah IP server. Ada dua alamat IP harus ditetapkan. Salah satunya adalah IP lokal terminal, yang lain adalah IP server.

### 3.1 Setting Terminal IP Address

Ada dua cara untuk setup alamat IP Terminal ini.

#### **1. Dapatkan alamat IP dinamis dari DHCP server**

"Dynamic Host Configuration Protocol" (DHCP) adalah standar IP yang dirancang untuk mengurangi kompleksitas mengelola konfigurasi alamat IP. Sebuah server DHCP akan mengatur dengan pengaturan yang sesuai untuk jaringan tertentu. Pengaturan tersebut akan mencakup satu set parameter mendasar seperti gateway, DNS, subnet masker, dan berbagai alamat IP. Menggunakan DHCP pada jaringan berarti administrator tidak perlu mengkonfigurasi pengaturan ini secara individual untuk setiap klien pada jaringan. DHCP akan otomatis mendistribusikan mereka ke klien. Sebagai bagaimana server DHCP adalah setup berada di luar lingkup ini manual. Namun, ketika terminal jaringan terhubung ke jaringan memiliki server DHCP, pengaturan untuk Terminal akan menjadi sebagai berikut.

Klik "Setup", pilih "General" tab, pilih "Dapatkan Alamat IP dinamis dari DHCP Server", dan pilih "Cari Server di LAN". Klik "Simpan" untuk keluar

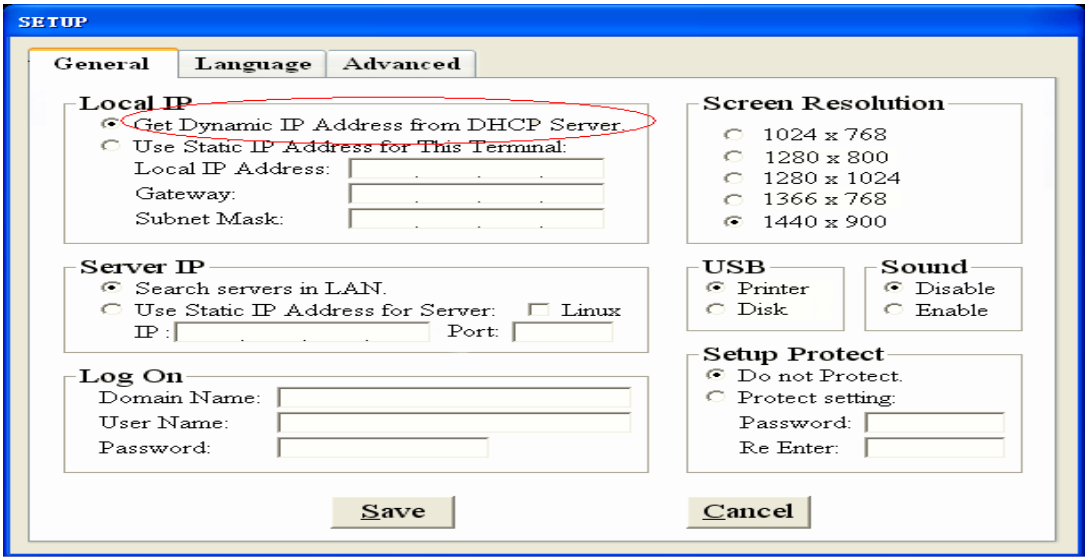

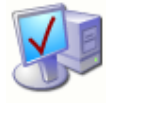

Klik "Cari" dan Terminal akan mendeteksi server DHCP dan memperoleh alamat IP dan Pengguna Antarmuka akan muncul untuk Connect.

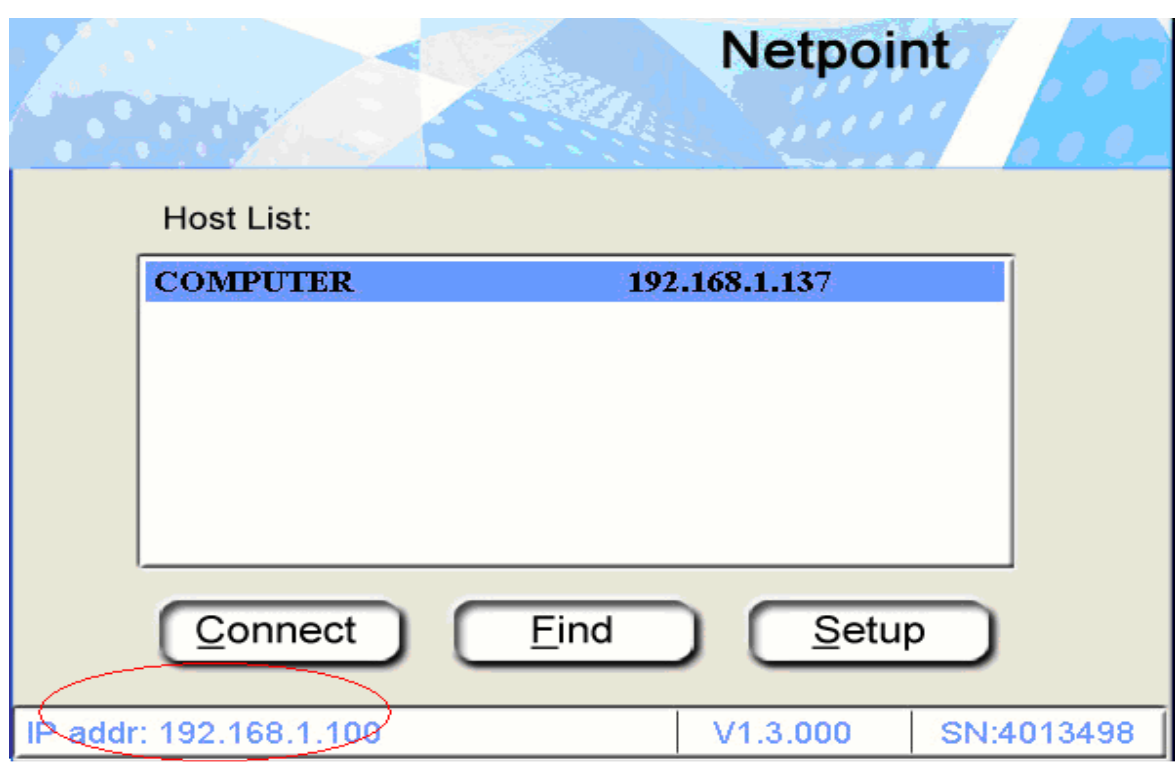

#### **2. Menggunakan Alamat IP Statistik Untuk Terminal**

Ini akan menjadi pilihan yang dilakukan oleh pengguna tidak menggunakan sebuah lingkungan server jaringan, meskipun windows XP dan Vista mampu digunakan sebagai DHCP server. Dalam lingkungan kantor kecil menggunakan kurang dari 10 Terminal, pilihan ini akan menjadi lebih nyaman. Nyalakan terminal Jaringan. Klik "Setup" Dalam "Lokal IP" tab ", centang" Gunakan Alamat IP statis untuk Terminal ini ".

**1.** Set IP lokal:

Berikan Terminal Jaringan alamat IP sendiri di sini. Cara mudah untuk dilakukan adalah untuk memberikan alamat IP setelah menambahkan 1 ke nomor terakhir dari alamat IP yang Anda berikan ke PC Host. Kemudian Anda dapat terus menambahkan 2, 3 ... ketika Anda menambahkan Terminal lebih ke jaringan. setiap Terminal harus memiliki alamat IP yang unik.

2. Gateway:

Ini adalah alamat IP dari Host PC. The Host PC menjadi gateway ke terminal untuk mengakses salah satu sumber LAN. Jadi menyebutkan persis alamat IP host PC di sini.

**3.** Sub Mask:

Anda dapat memberikan 255.255.255.0 atau 255.255.0.0 atau bahkan biarkan kosong.

### 3.2 Setting Server IP Address

Ada dua cara untuk mengkonfigurasi alamat IP server

#### **1. Cari server di LAN**

Jika server di LAN yang sama dengan terminal, terminal dapat mencari LAN dan menemukan Server sendiri dengan mengatur IP server sebagai "cari server di LAN".

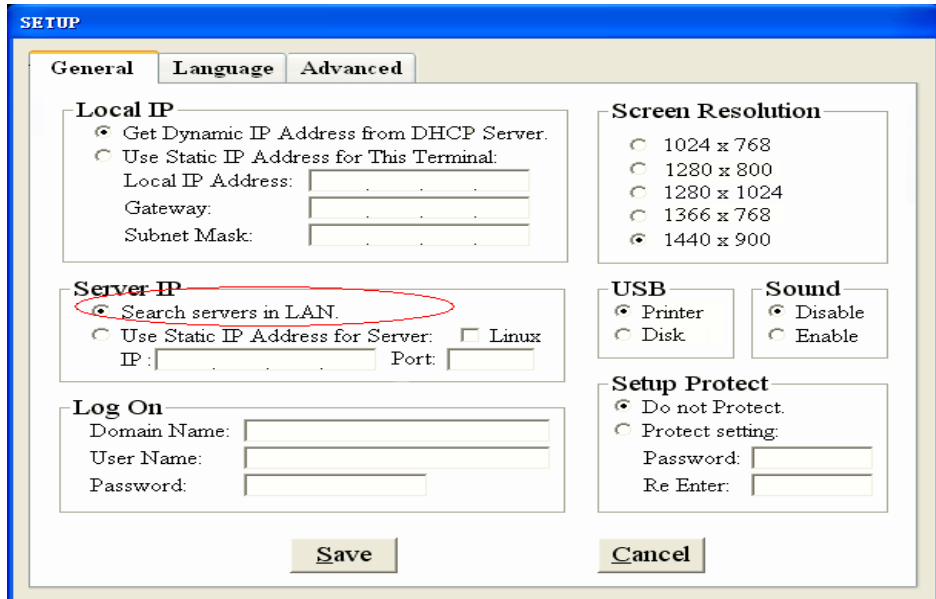

Setelah IP lokal pengaturan terminal, cukup klik "find", ia akan menemukan semua server di LAN.

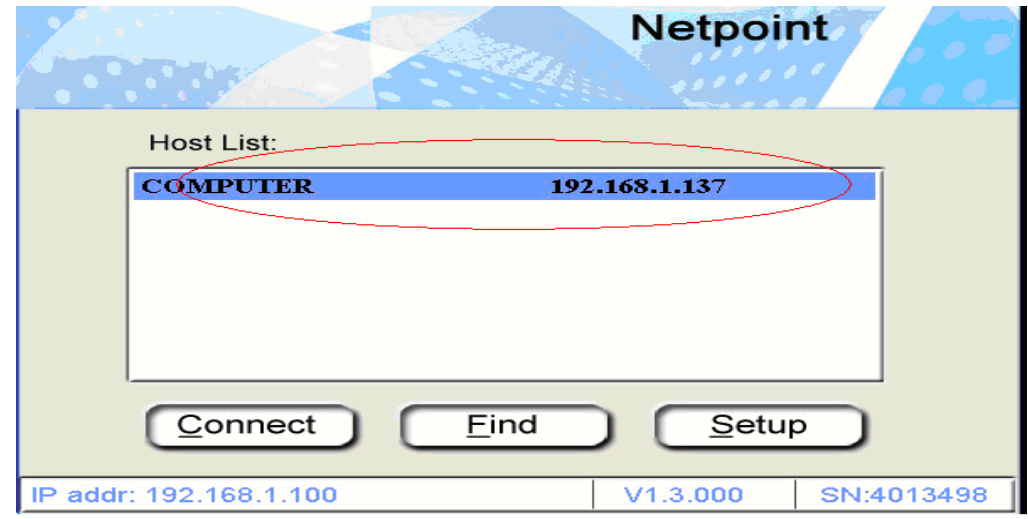

Klik "Cari" dan setelah Host terdeteksi, Klik "Connect".

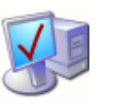

#### **2. Gunakan IP statis untuk server**

Anda dapat men-setup server menggunakan alamat IP statis sehingga terminal bisa log on server langsung setelah power on. Jika server tidak di LAN, atau itu adalah Server Linux, Anda harus men-setup alamat IP untuk server dengan cara ini. Jika itu adalah sebuah server Linux, Anda juga perlu memilih Kotak Centang Linux.

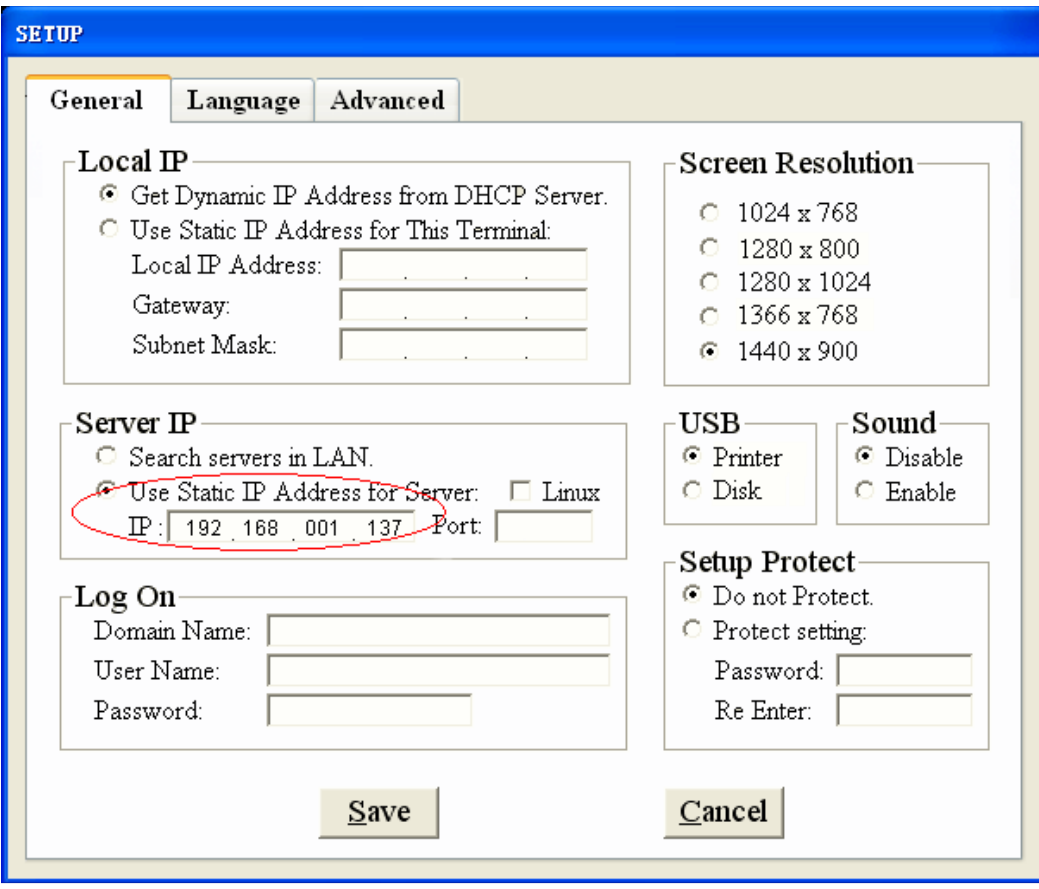

Setelah menyimpan, terminal akan restart, dan Log jendela akan muncul di layar.

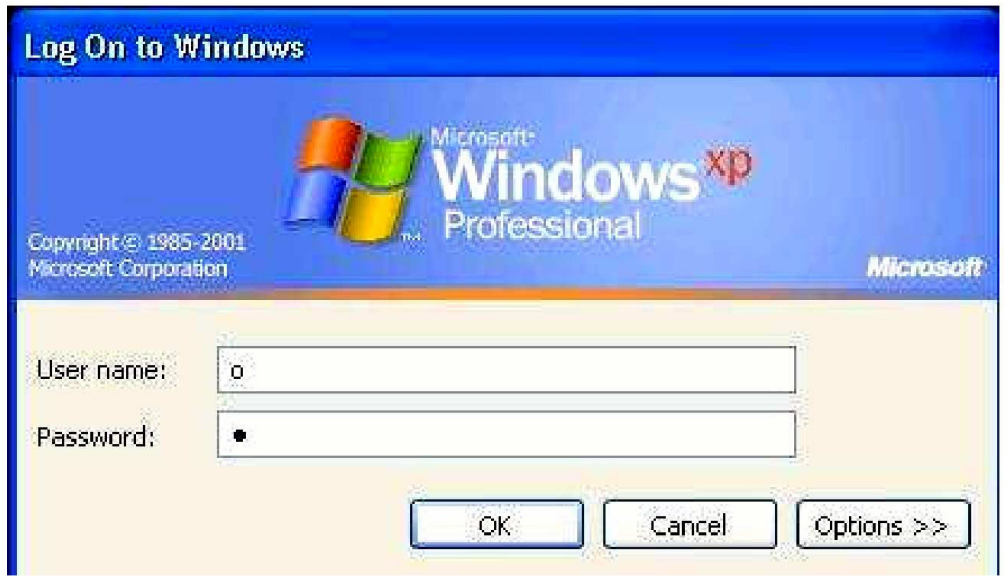

# IV. Terminal Konfigurasi

## 4.1 Setting Resolusi Layar

C.

Terminal akan otomatis memilih resolusi layar untuk perangkat keras yang melekat padanya, yang akan menjadi standar resolusi. Pengguna dapat mengubah default ini ke salah satu pilihan mereka.

Untuk mengubah resolusi layar: Klik "Setup", pilih "General" tab. Di bawah "Screen Resolution" tab, pilih resolusi layar yang diinginkan. Klik "Simpan".

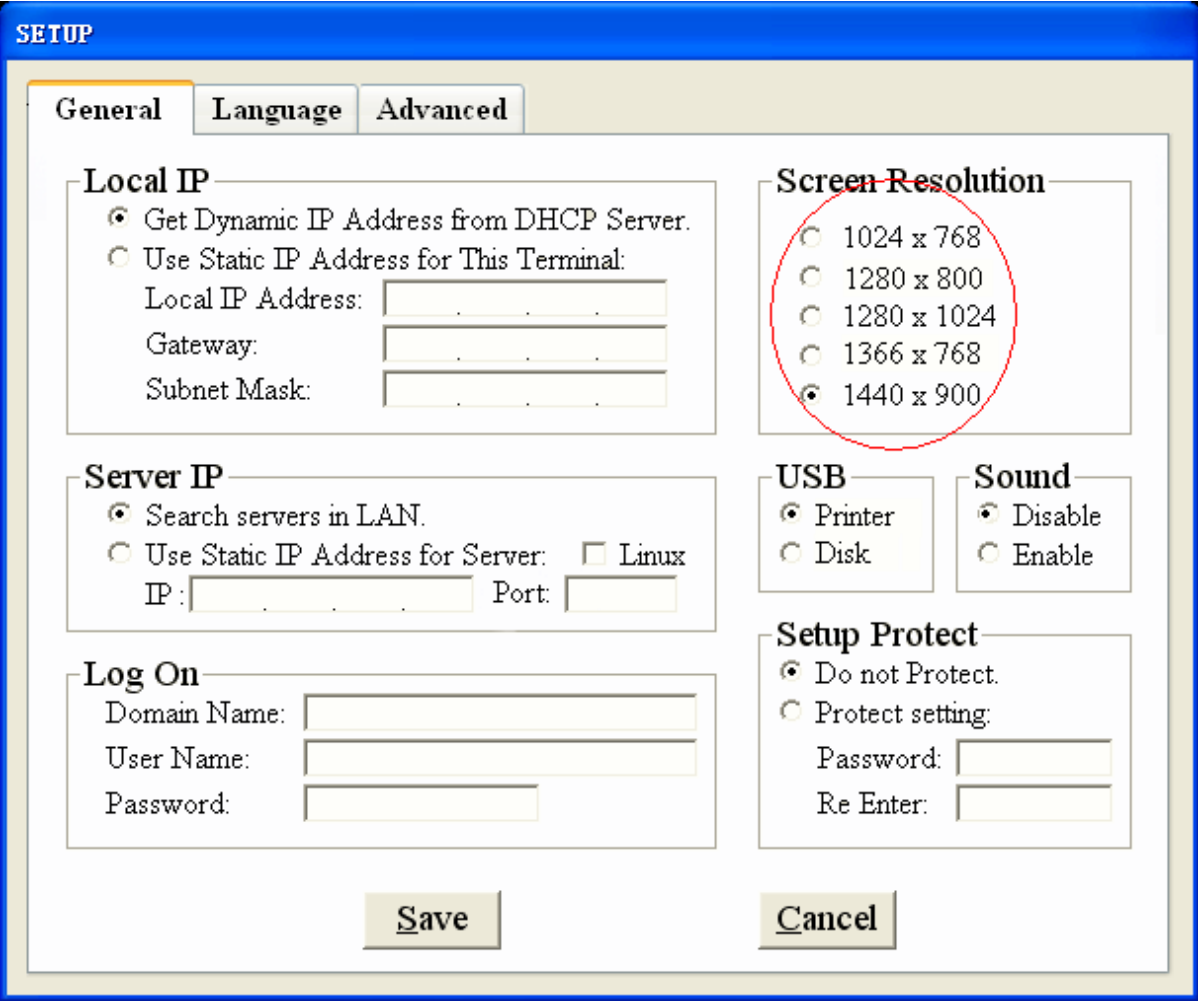

Setelah restart, desktop Anda telah ulang. Jika Anda dapat melihat layar ini dan menerima, klik "Yes" untuk menyimpan pengaturan. Jika tidak, hanya menunggu beberapa menit, ia akan kembali ke sebelumnya konfigurasi.

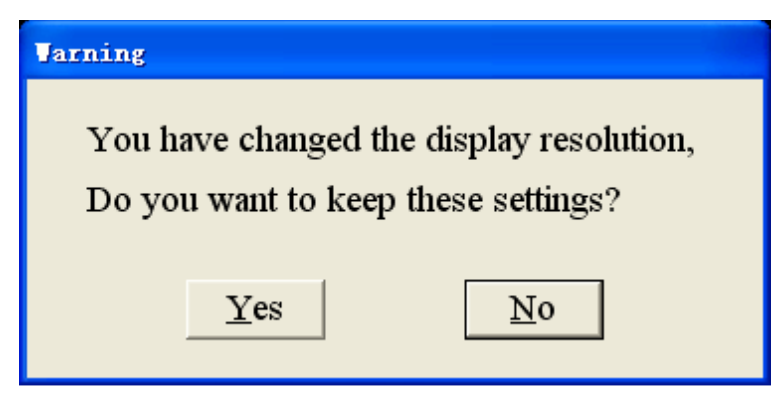

### 4.2 Setting Perangkat Keras

Klik "Setup", pilih "General" tab. Pada tab USB Anda dapat memilih Printer atau Disk (Sunde 880L \ Sunde M-HX1U \ Sunde M-HM1U memiliki fungsi ini), Suara lokal. Setelah selesai, klik "Simpan".

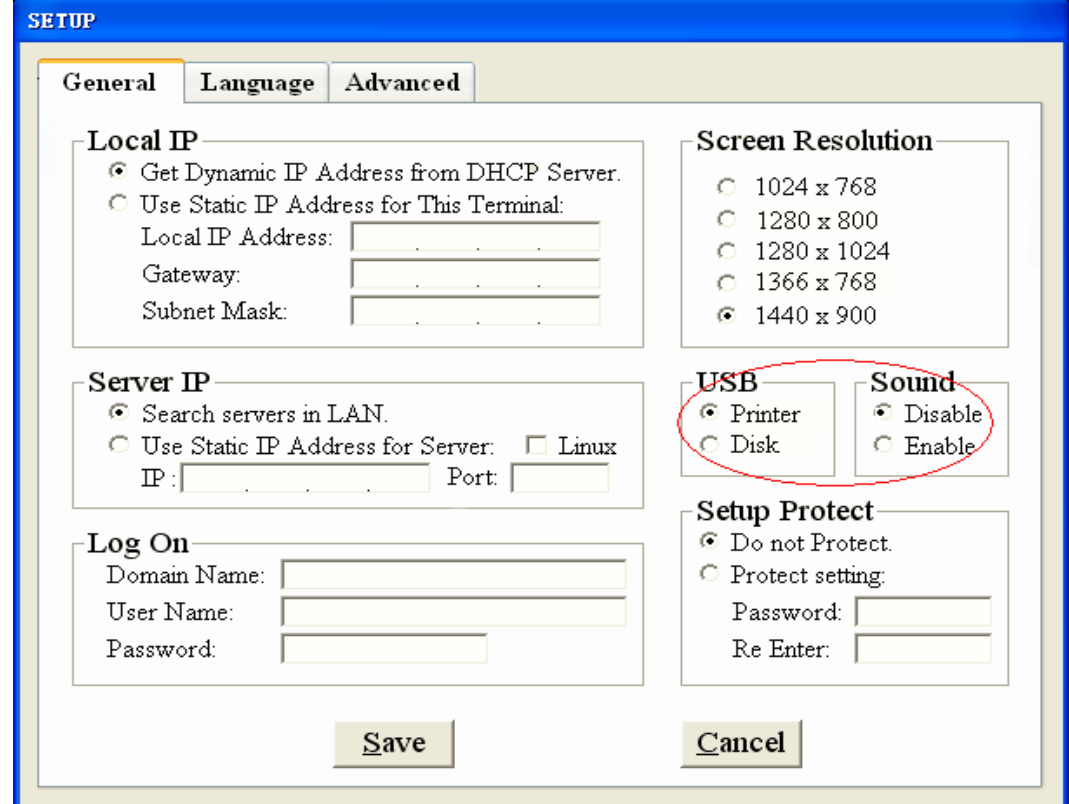

#### **USB Penataan**

Dengan Interface USB, Anda dapat menggunakan disk USB untuk menyalin file, atau menggunakan printer untuk mencetak dokumen. bila Anda memilih opsi Disk, Anda dapat menghubungkan disk USB ke port USB.

Catatan:

Ketika logon ke host PC, Anda bisa pasang di USB disk kapan saja, setelah plug in, silahkan tunggu 5 detik sebelum mengaksesnya. Untuk mengaksesnya, klik "Network Driver" icon di "My Computer".

**Jika Anda ingin mencabut itu, pastikan untuk logout atau hanya memutuskan sambungan dari PC host sebelum Anda mencabut itu. Jika data dalam disk USB mungkin rusak!** 

Bila Anda memilih opsi Printer, Anda dapat menggunakan printer dengan mudah.

Catatan:

Ketika logon ke host PC, Anda bisa pasang di Printer USB kapan saja, setelah plug in, Pesan berikut akan ditampilkan saat sambungan sudah benar. Ini berarti sistem telah mendeteksi perangkat USB. Jika Anda pertama kali menggunakan printer untuk terminal dari PC host, Anda perlu menginstal driver printer pada PC host.

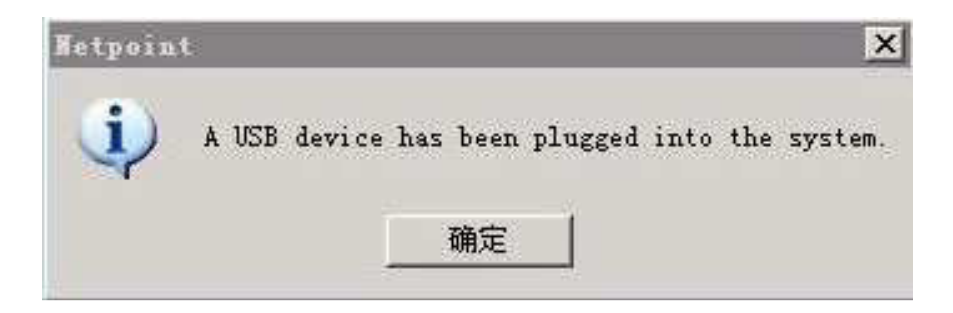

Jika perangkat tidak ditemukan setelah terpasang, Anda perlu log out sistem yang pertama, kemudian login dalam sistem lagi dan pasang di perangkat. Untuk penggunaan printer, silakan lihat Bab 6 untuk Detail. Lokal Suara pengaturan Pilihan ini akan membantu Anda untuk Aktifkan atau Nonaktifkan fungsi suara terminal.
# 4.3 Setup Setting Pengaman

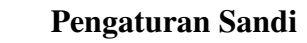

**CONTRACTOR** 

Klik "Setup", pilih "General" tab, dan ketik Password yang ingin Anda gunakan. Klik "Simpan" untuk menyimpan sandi. Anda perlu untuk memasukkan password yang benar sebelum Anda dapat membuat perubahan ke pengaturan.

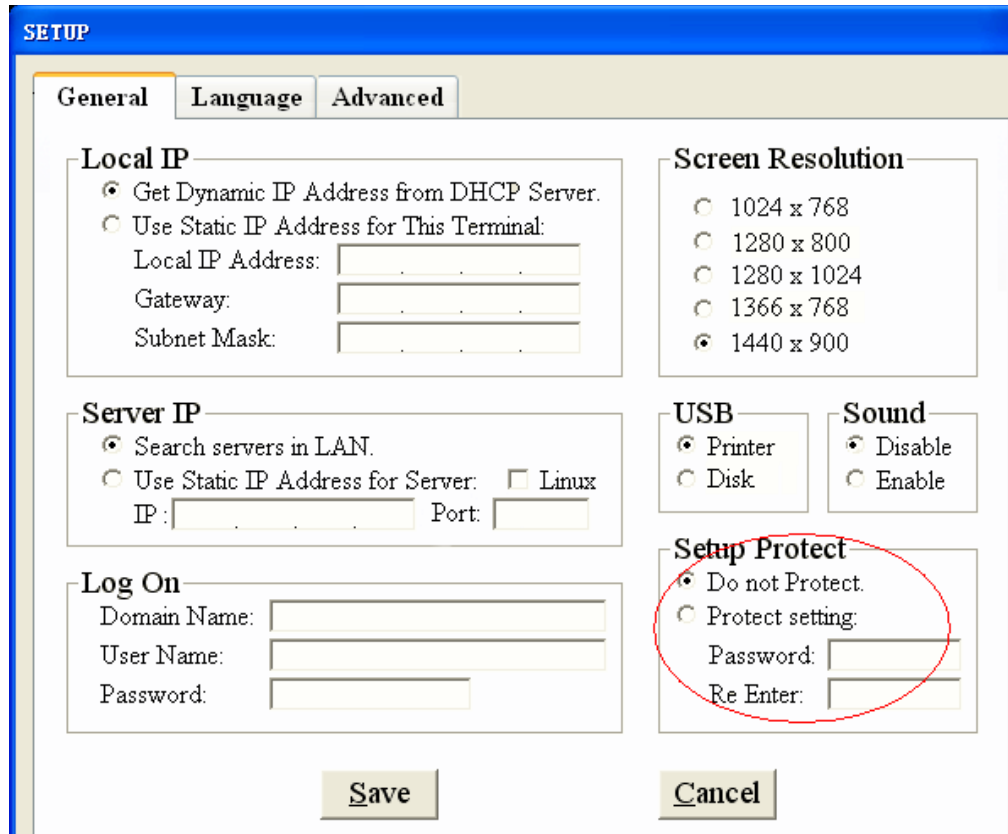

Bila Anda beralih ON Terminal Jaringan dan klik "Setup", ia akan meminta untuk Password.

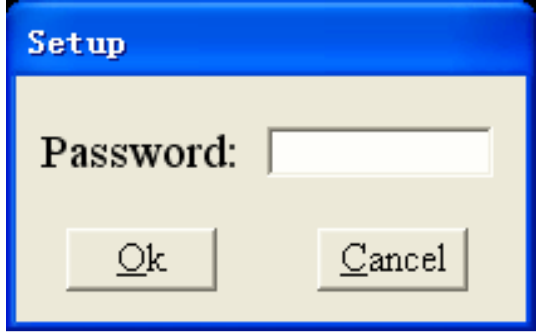

# 4.4 Set Up Wilayah Default

Hal ini akan berpengaruh setelah logon ke Windows. Klik "Setup", pilih "tab Bahasa", dan pilih bahasa yang Anda butuhkan. Setelah selesai, klik "Simpan".

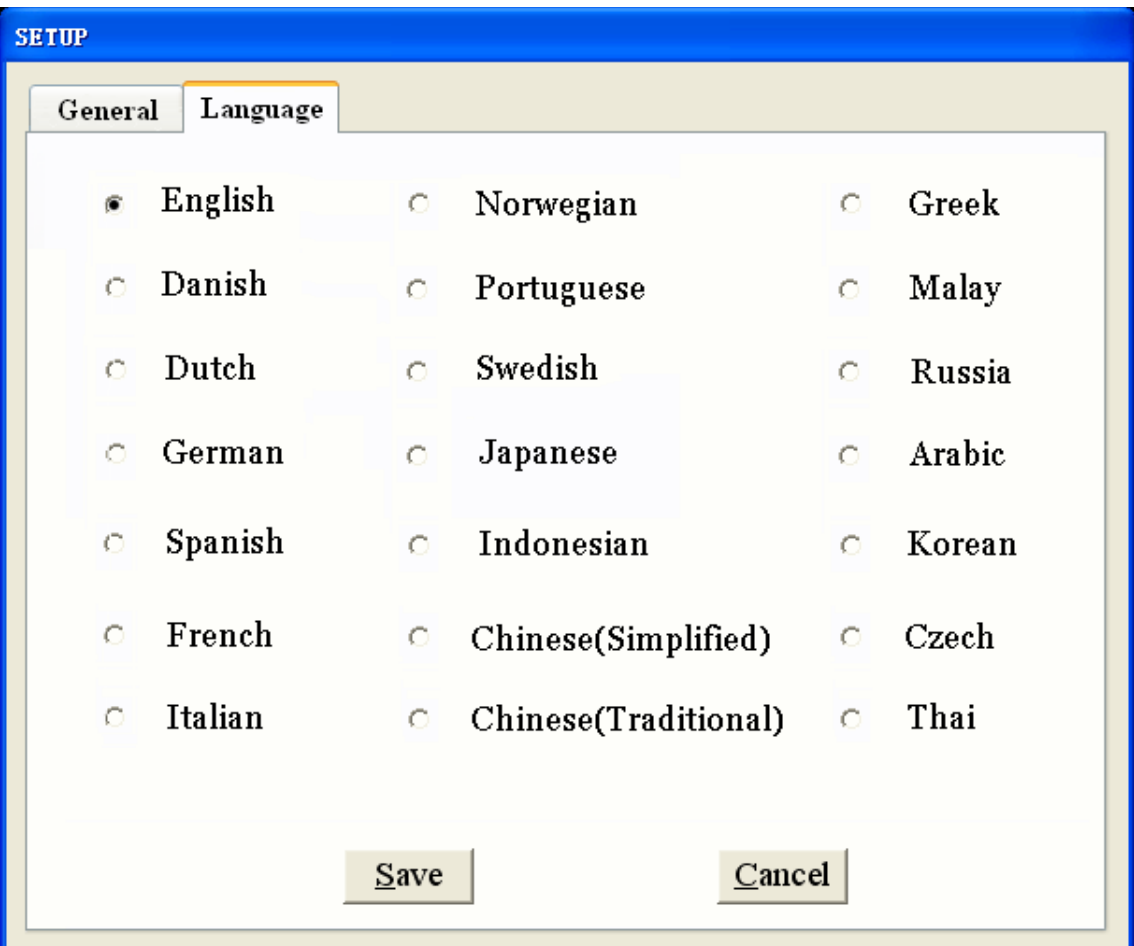

# 4.5 Set Up Terminal melalui Web Browser

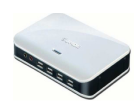

Anda dapat mengatur terminal dari situs remote oleh masukan alamat IP dari terminal di Web yang Browser, seperti IE.

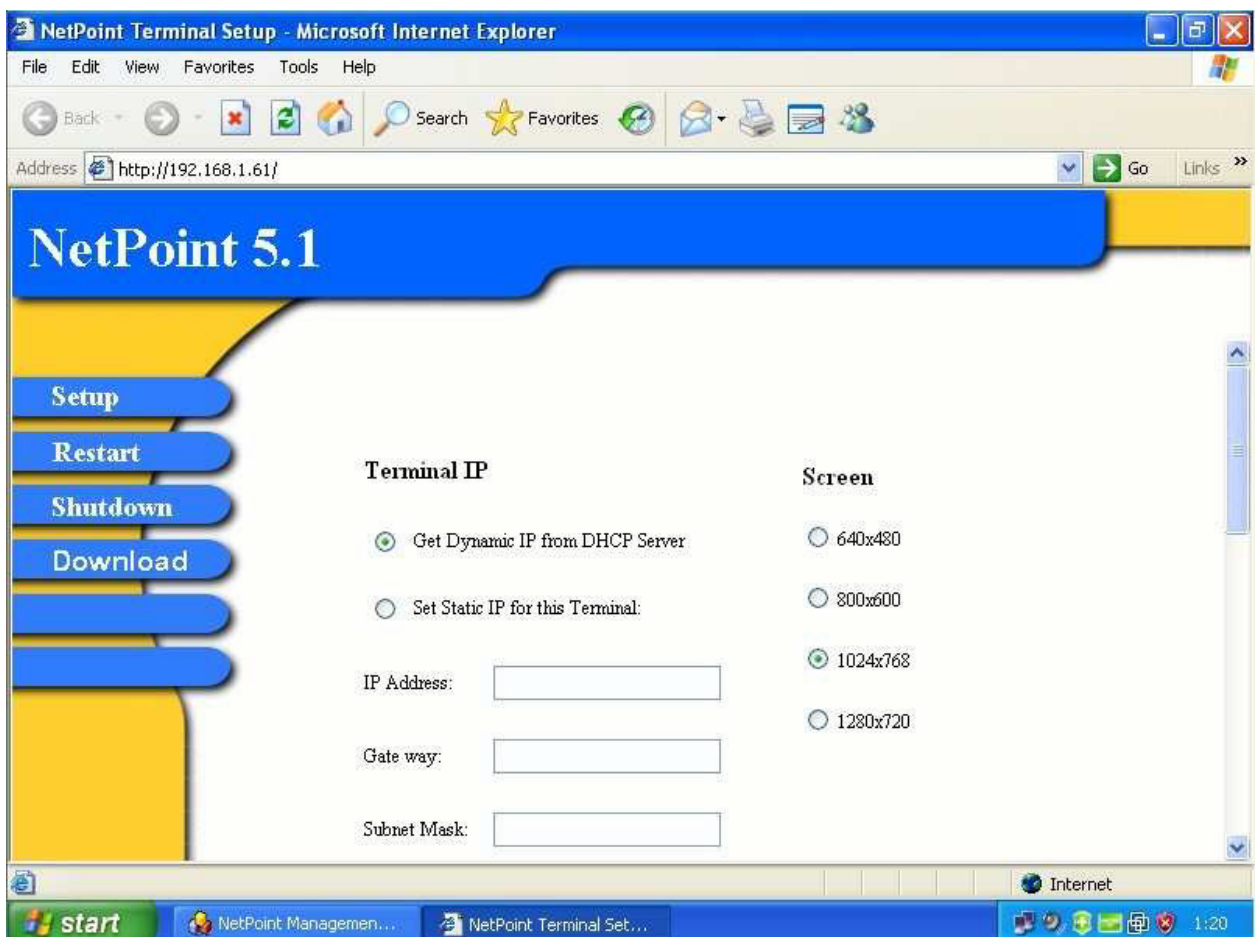

# V. Terminal Manajemen

# 5.1 Menjalankan NetPoint Manager Console

Menggunakan Console Manajer NetPoint, Anda dapat mengontrol terminal Sunde. Untuk menjalankan Manajer NetPoint Console, klik ganda pada ikon Manajer Console NetPoint pada taskbar:

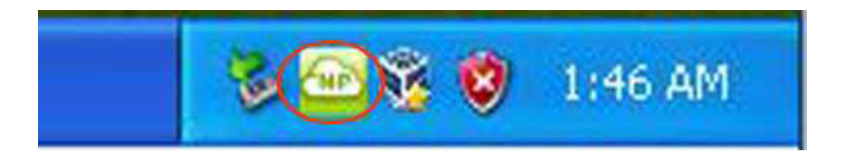

Manajer NetPoint jendela Console akan muncul Fungsi Console Manajer NetPoint.

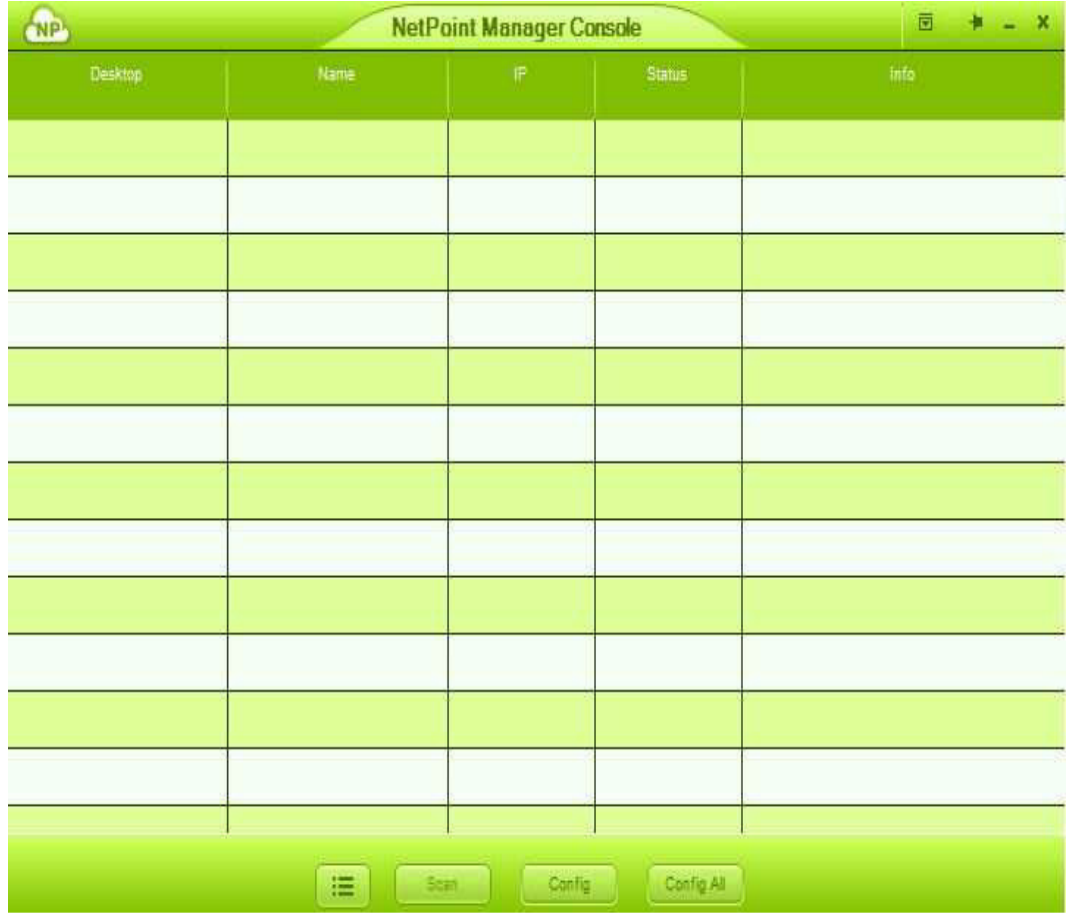

# 5.2 Fungsi NetPoint Manager Console

#### 5.2.1 Status

Anda dapat melihat status dari semua terminal Sunde terhubung ke PC Host.

#### 5.2.2 Nama

Untuk tujuan manajemen, Anda dapat mengatur nama yang berbeda untuk terminal. Secara default, nama terminal adalah nomor urut masing-masing perangkat.

Double klik pada nama pengguna Anda akan mengubah nama, kemudian ketik nama baru. Di sini, di Misalnya kita menggunakan "Tom". Klik di luar area masukan sehingga nama tersebut akan disimpan.

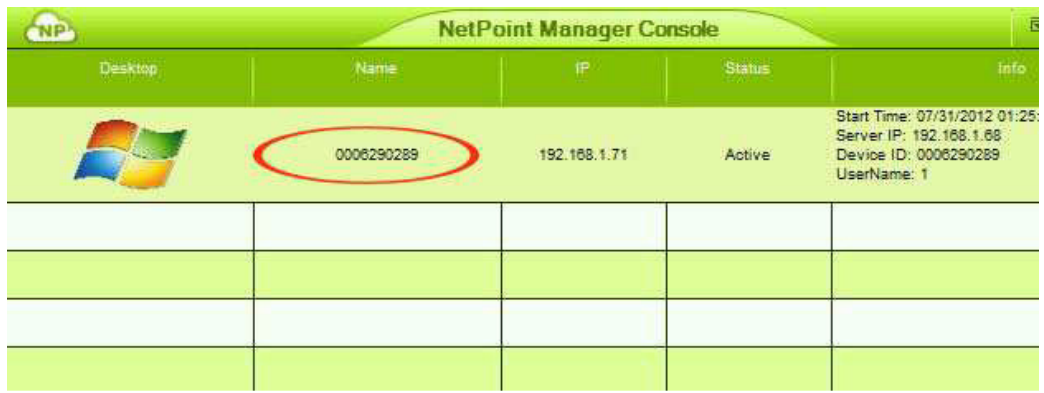

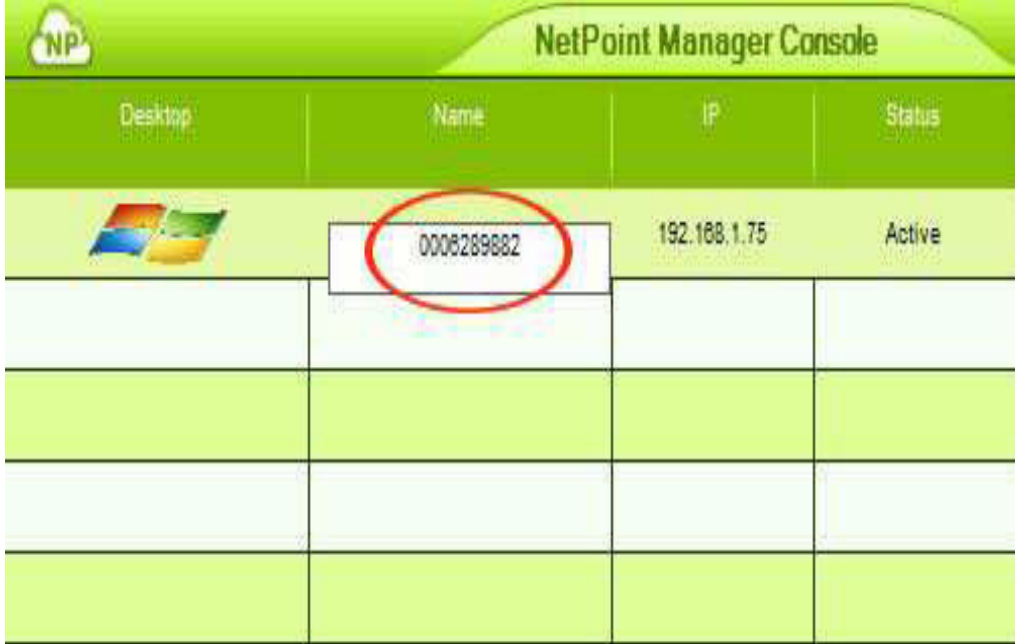

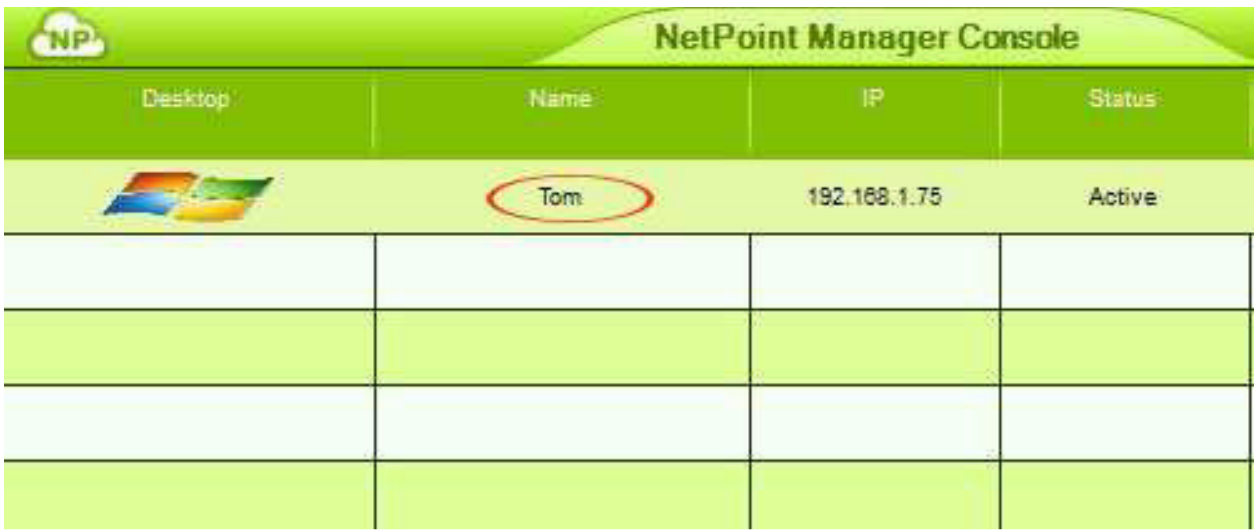

## 5.2.3 Kirim Pesan

The Host PC dapat mengirim pesan ke setiap terminal yang terhubung. Klik kanan pada pengguna untuk siapa Anda akan mengirim pesan:

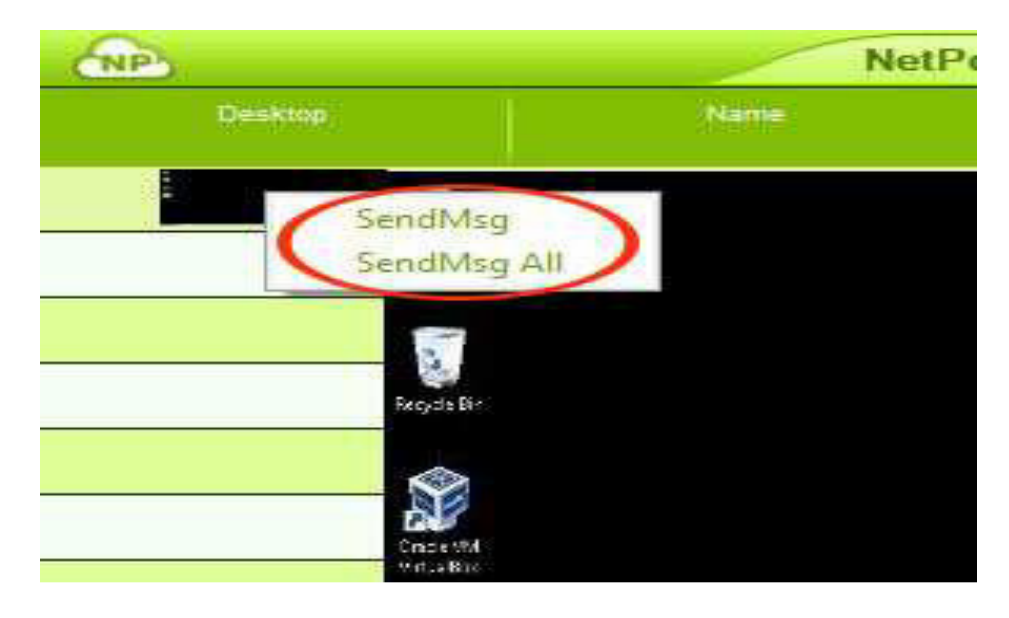

Klik "SendMsg", atau pilih "SendMsg Semua" jika Anda ingin mengirim pesan yang sama ke semua tersedia terminal. Ketik pesan Anda di jendela baru, dan kemudian klik "Send".

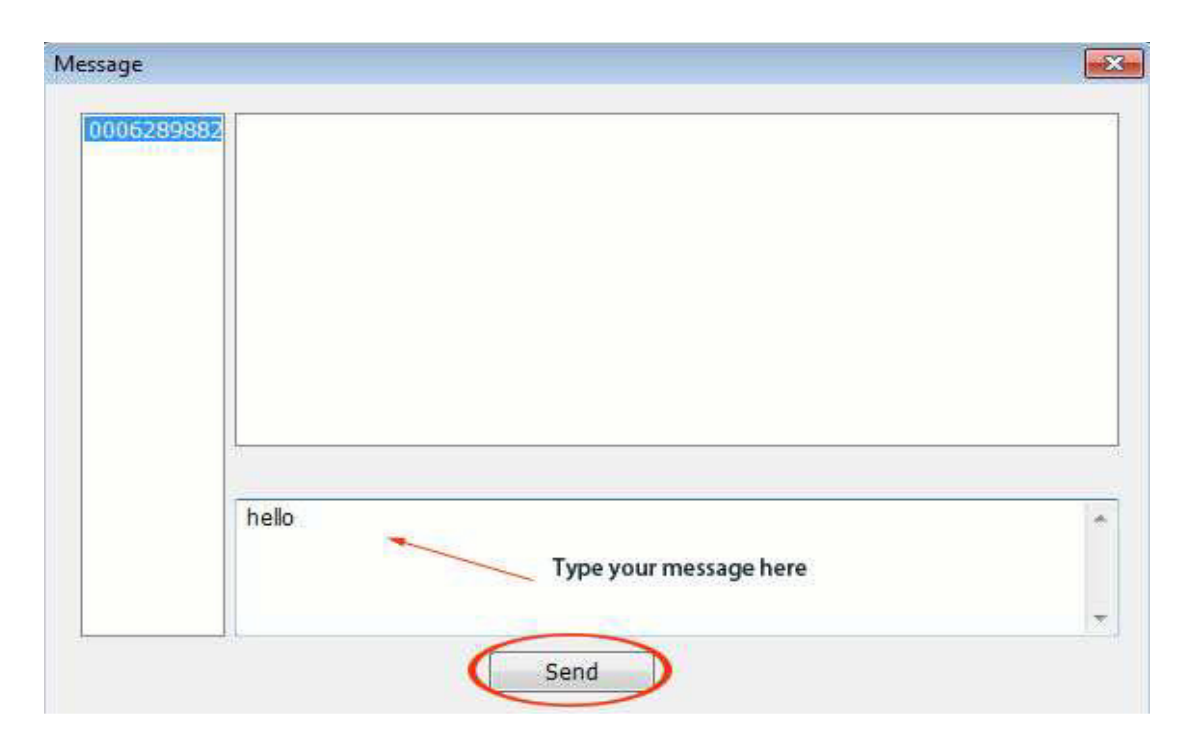

#### 5.2.4 Lihat desktop pengguna

Dalam Konsol Manajer NetPoint, ketika anda menggerakkan mouse pada kolom "Desktop" dari pengguna, desktop pengguna akan menunjukkan. Lihat gambar di

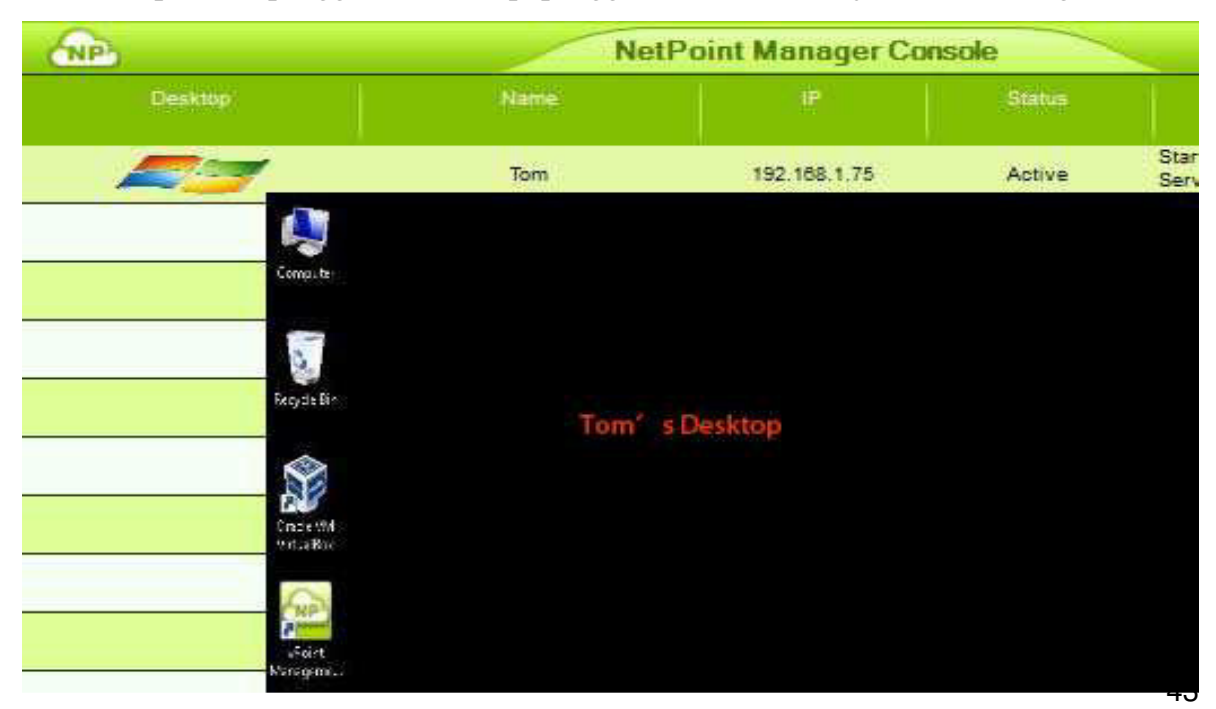

bawah ini:

#### 5.2.5 Informasi

Ini menunjukkan status pengguna, alamat IP, Device ID (nomor seri), Nama Pengguna, dll. Lihat gambar di bawah ini:

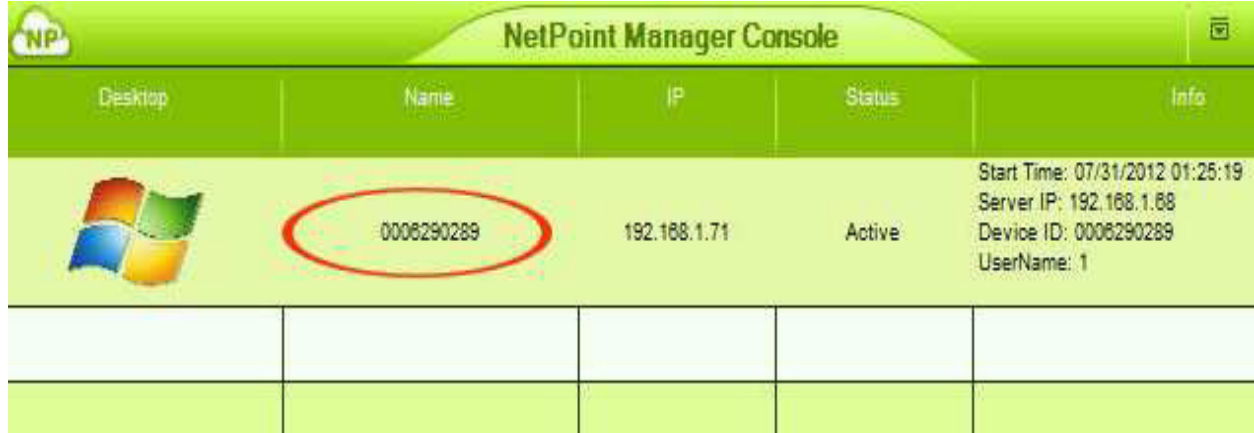

#### 5.2.6 Konfigurasi terminal --- hanya untuk mengkonfigurasi satu

Anda juga dapat mengkonfigurasi pengaturan terminal menggunakan Management Console. Silakan ikuti langkah-langkah untuk mengkonfigurasi terminal tunggal:

Klik kanan pada Desktop dari terminal (status akan "connect"), kemudian pilih "Konfigurasi":

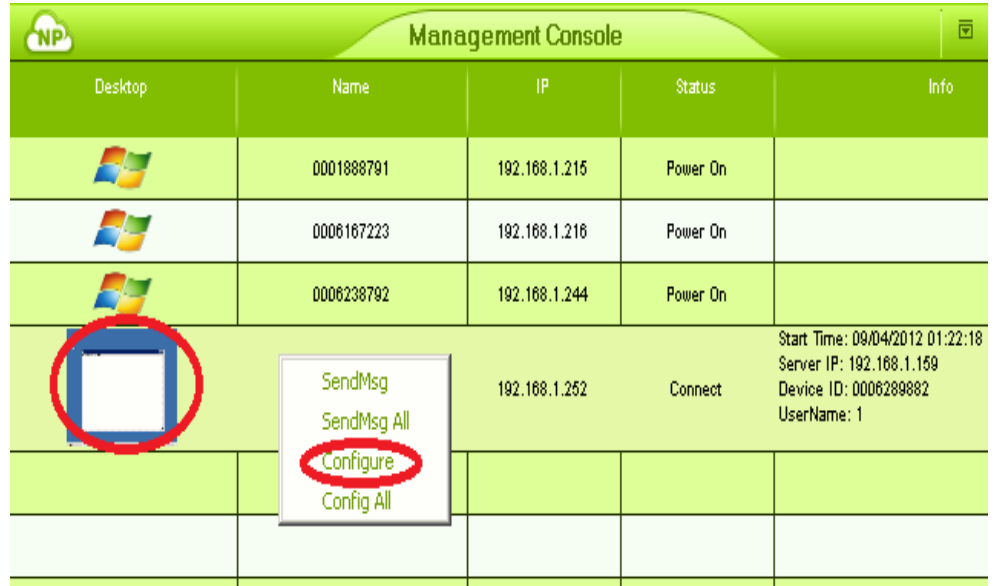

Pada jendela "Property Page", Anda dapat membuat berbagai perubahan ke pengaturan terminal Sunde.

**"Net Loc" adalah di mana Anda dapat mengubah pengaturan IP lokal dari terminal:** 

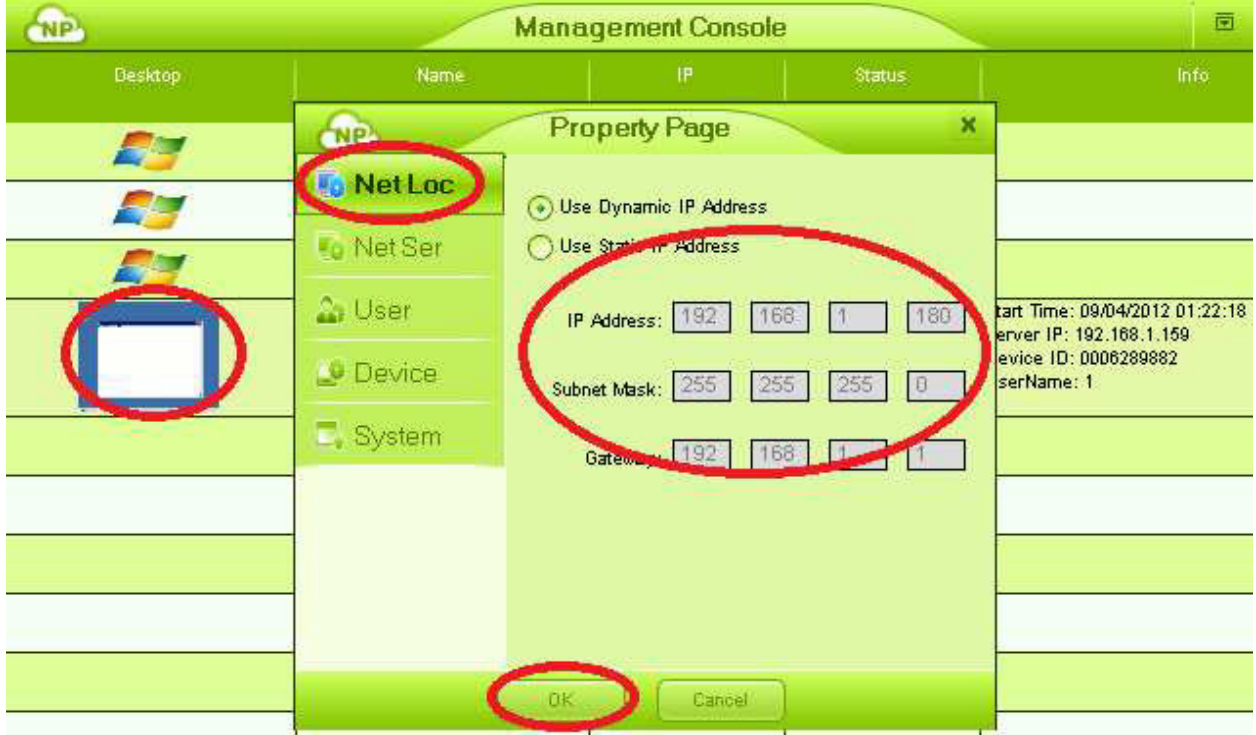

"Net Ser" adalah di mana Anda dapat mengubah pengaturan pilihan IP Server:

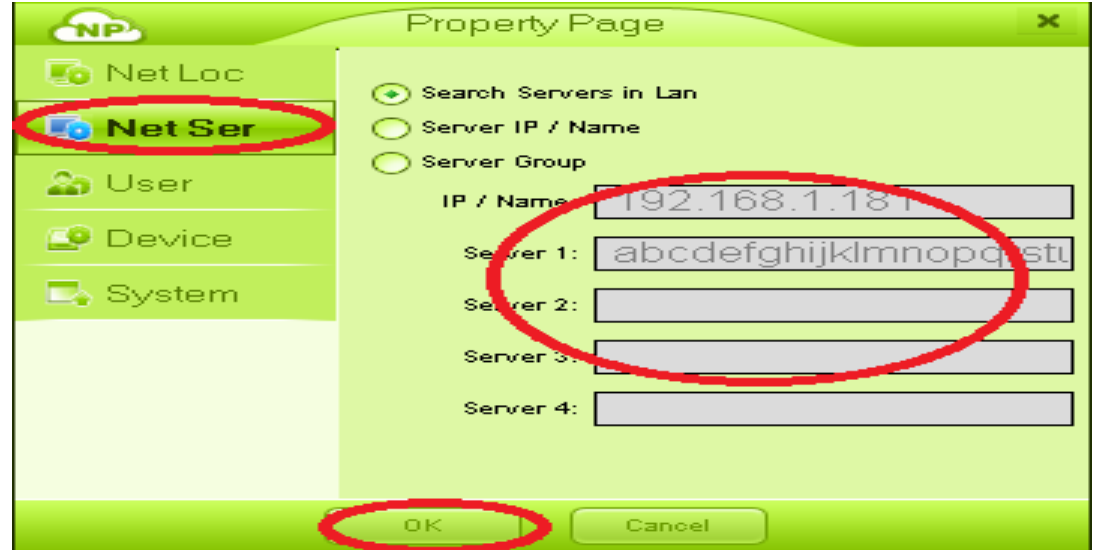

"Pengguna" adalah di mana Anda dapat memasukkan Nama Pengguna Sandi dan informasi yang diperlukan untuk log on ke server:

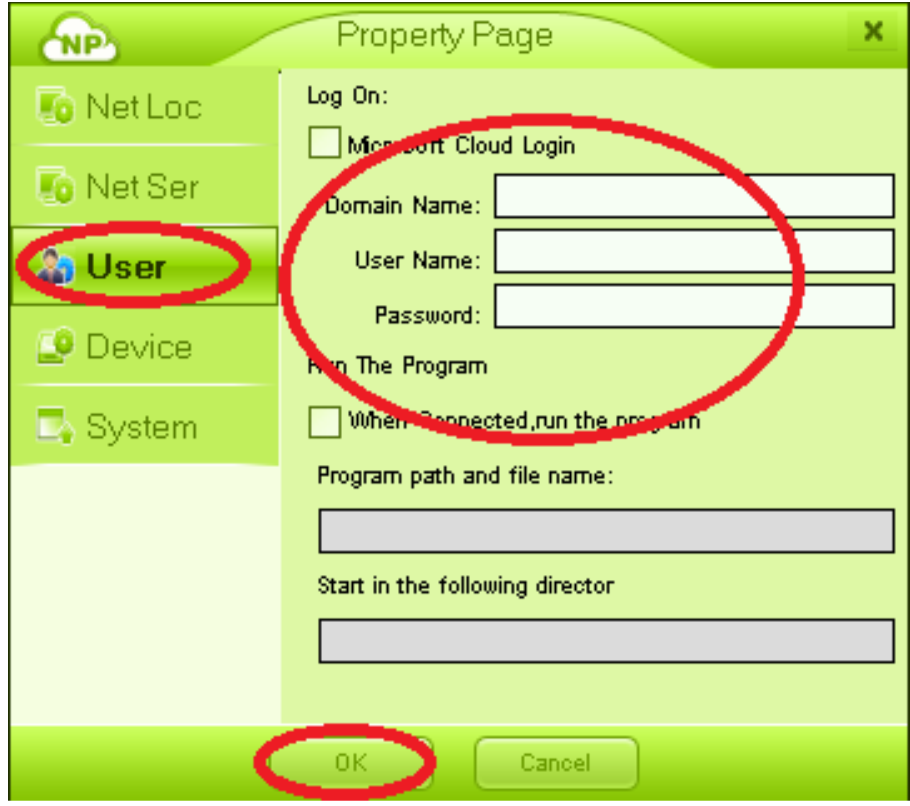

"Perangkat" adalah di mana Anda dapat mengatur resolusi, port USB, port Suara, dll:

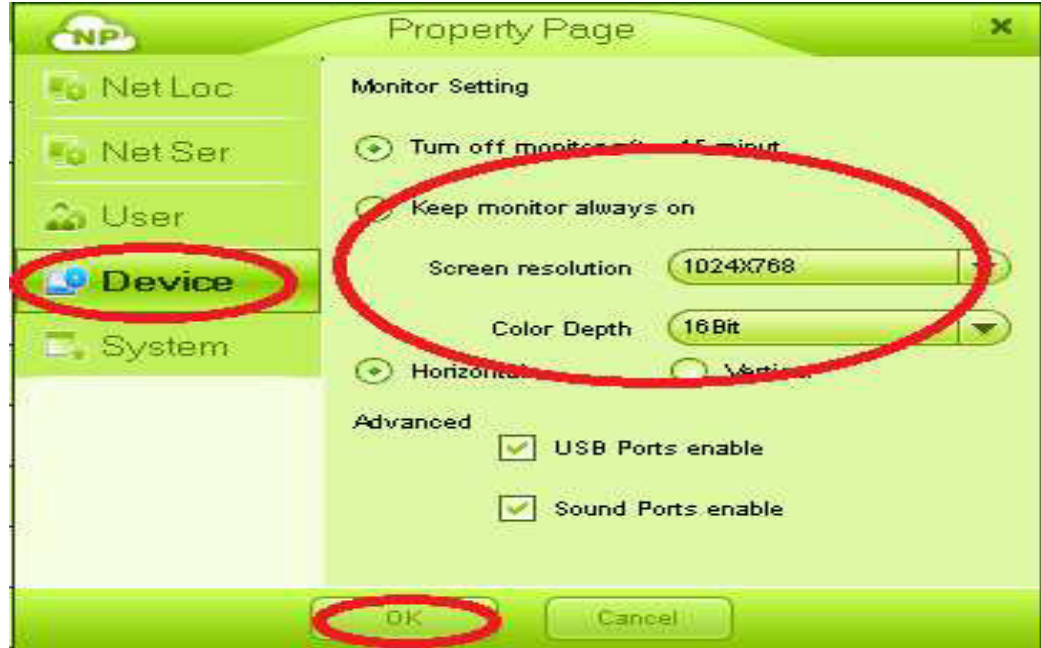

"Sistem" adalah di mana Anda dapat mengatur pilihan Bahasa terminal, atau menetapkan sandi untuk melindungi fungsi Setup terminal. Ketika password diatur, Sandi diperlukan sebelum Anda dapat mengakses setup dan membuat perubahan pengaturan:

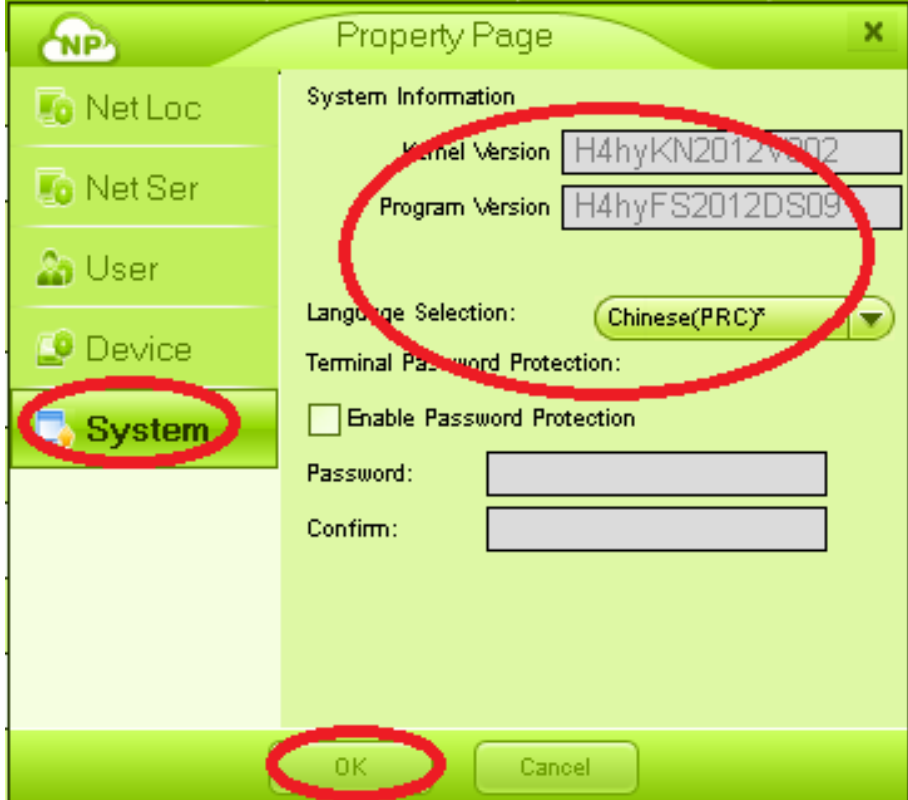

5.2.7 Konfigurasi terminal --- untuk mengkonfigurasi beberapa terminal Anda juga dapat mengkonfigurasi terminal secara bersamaan. Klik "Config All":

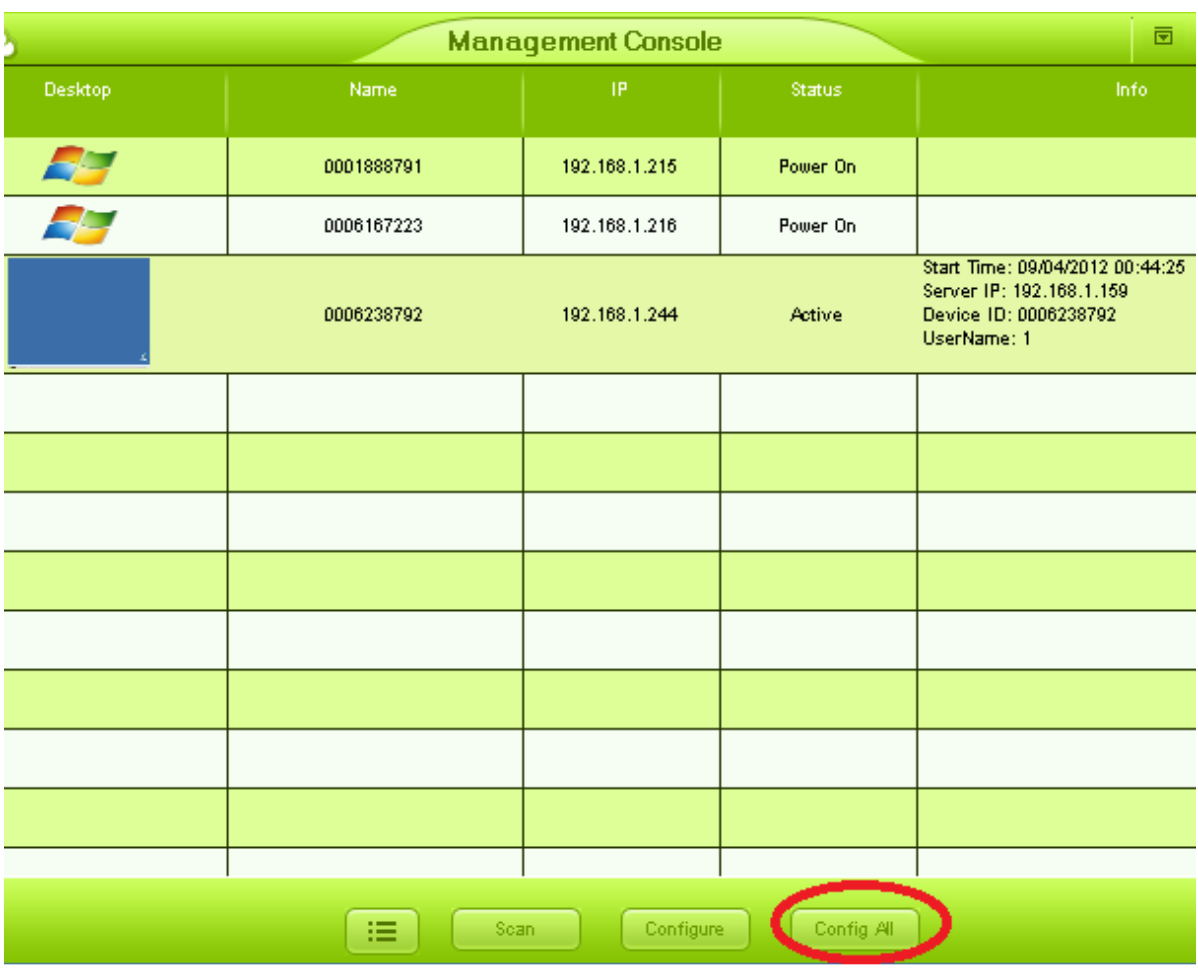

Pada jendela baru, semua terminal terhubung akan ditampilkan dalam daftar. Membuat

mengubah pengaturan dari mereka yang Anda butuhkan. Dan akhirnya klik "Run" untuk mengambil Efek:

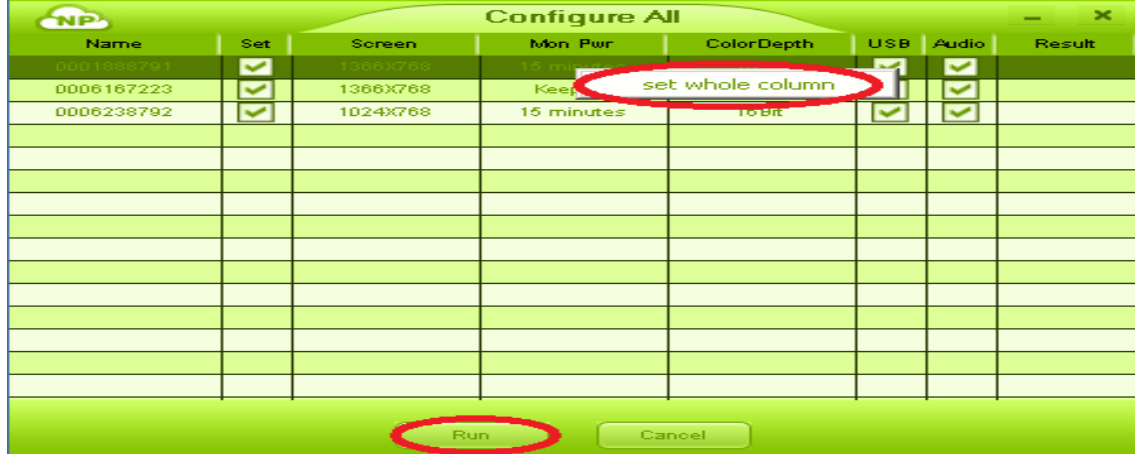

Hal ini juga akan menampilkan Hasil dari perubahan pengaturan, baik "Sukses" atau "Gagal":

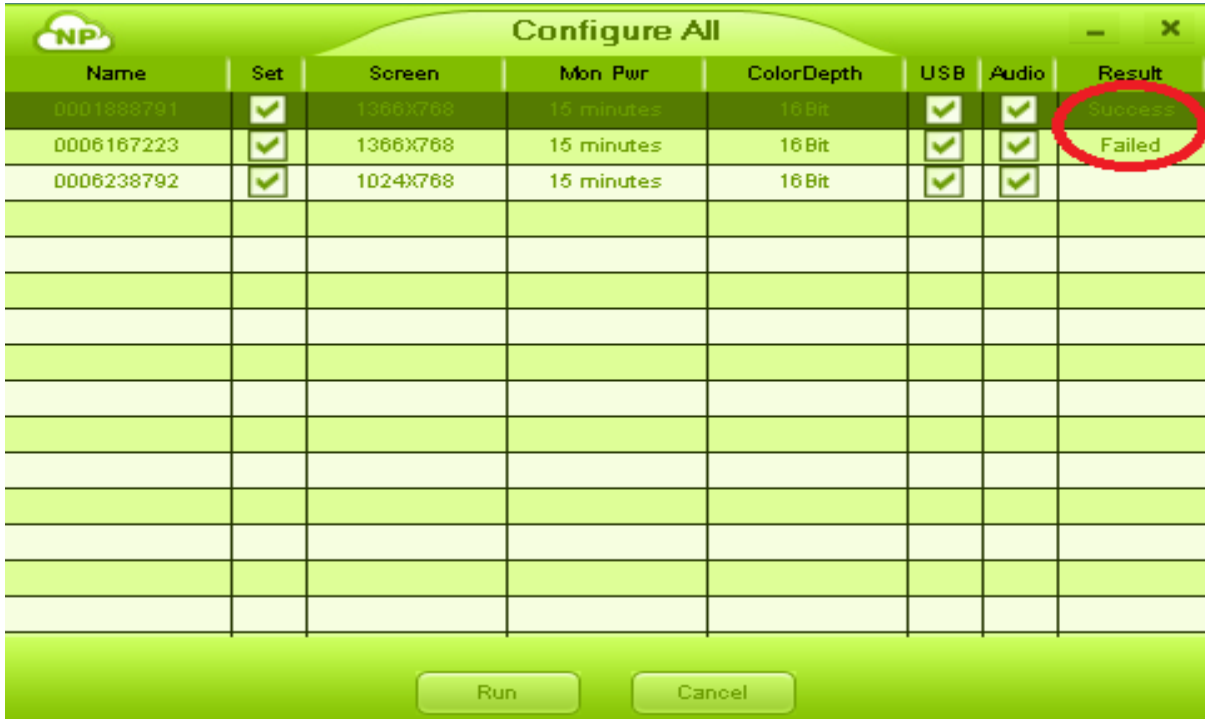

# VI. Local Printer Setting Up

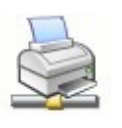

- 1) Langkah pertama adalah dengan menginstal driver printer di PC Host dengan software Netpoint diinstal. Ikuti langkah-langkah instalasi driver dan pastikan instalasi selesai dan printer bekerja.
- 2) Tekan tombol daya pada bagian atas Terminal dan menunggu lampu menyala. Klik "Setup" dan pergi ke pengaturan halaman. Pilih "General", centang "printer" pada opsi USB, dan kemudian klik "Simpan" untuk menyimpan perubahan. Terminal akan restart.
- 3) Ketika terminal telah ulang, pilih PC host yang tepat dan klik "Connect" untuk masuk ke sistem PC host.
- 4) Pergi ke desktop sistem operasi dan menghubungkan printer dengan menggunakan kabel USB ke port USB dari terminal, maka daya pada printer.
- 5) Pesan berikut akan ditampilkan saat sambungan sudah benar. Ini berarti sistem telah mendeteksi perangkat USB.

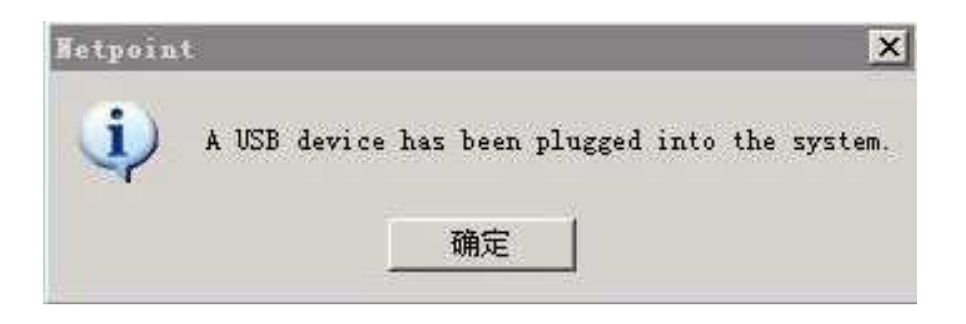

- 6) Klik "Start" dan pilih "Printer dan Fax". Label printer baru akan otomatis ditambahkan ke dalam daftar. Dan status printer harus "siap".
- 7) Ketika mencetak, silahkan pilih printer ini baru dari daftar printer. Kemudian printer akan bekerja dengan benar.

# VII. Audio Redirection

Untuk versi 32bit Sistem peration Windows O, software NetPoint akan menginstal NetPoint Virtual Audio (jika suara remote telah memilih ketika menginstal software NetPoint) ke host OS (kecuali Windows 7 32bit). Ini NetPoint Virtual perangkat audio akan ditugaskan untuk pengguna terminal secara otomatis setelah ada terminal Sunde log in.

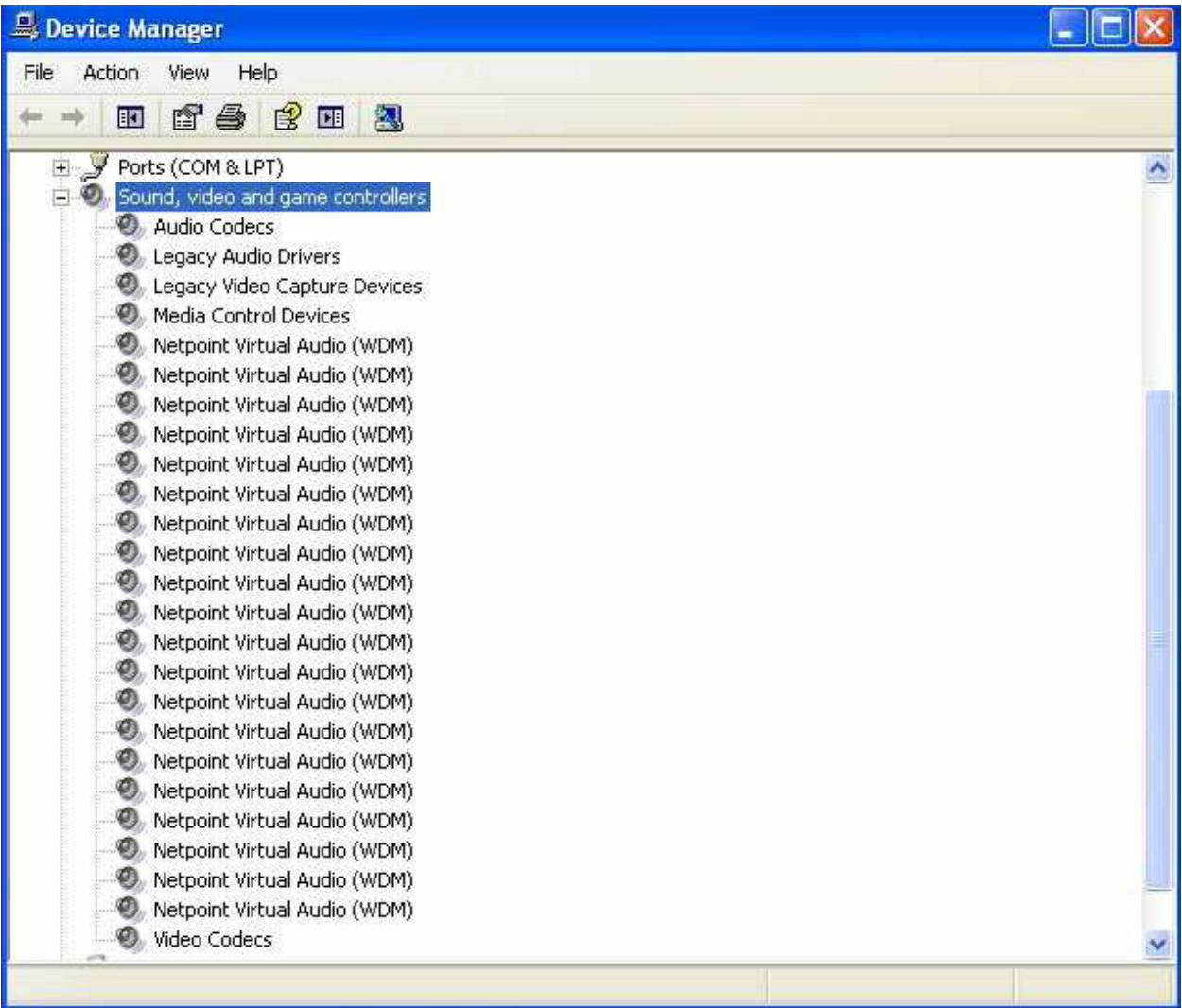

Untuk versi 64bit Sistem peration Windows O, tidak ada NetPoint Virtual perangkat audio akan diinstal ke tuan rumah. Sebaliknya, Sunde akan menggunakan Windows redirection RDP audio untuk mencapai suara pemutaran dan MIC masukan.

Beberapa pengaturan perlu dilakukan sebelum pengalihan RDP audio akan berfungsi dengan baik.

# 7.1 Windows 7 64 bit

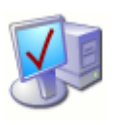

Klik "Start", lalu ketik "gpedit.msc".

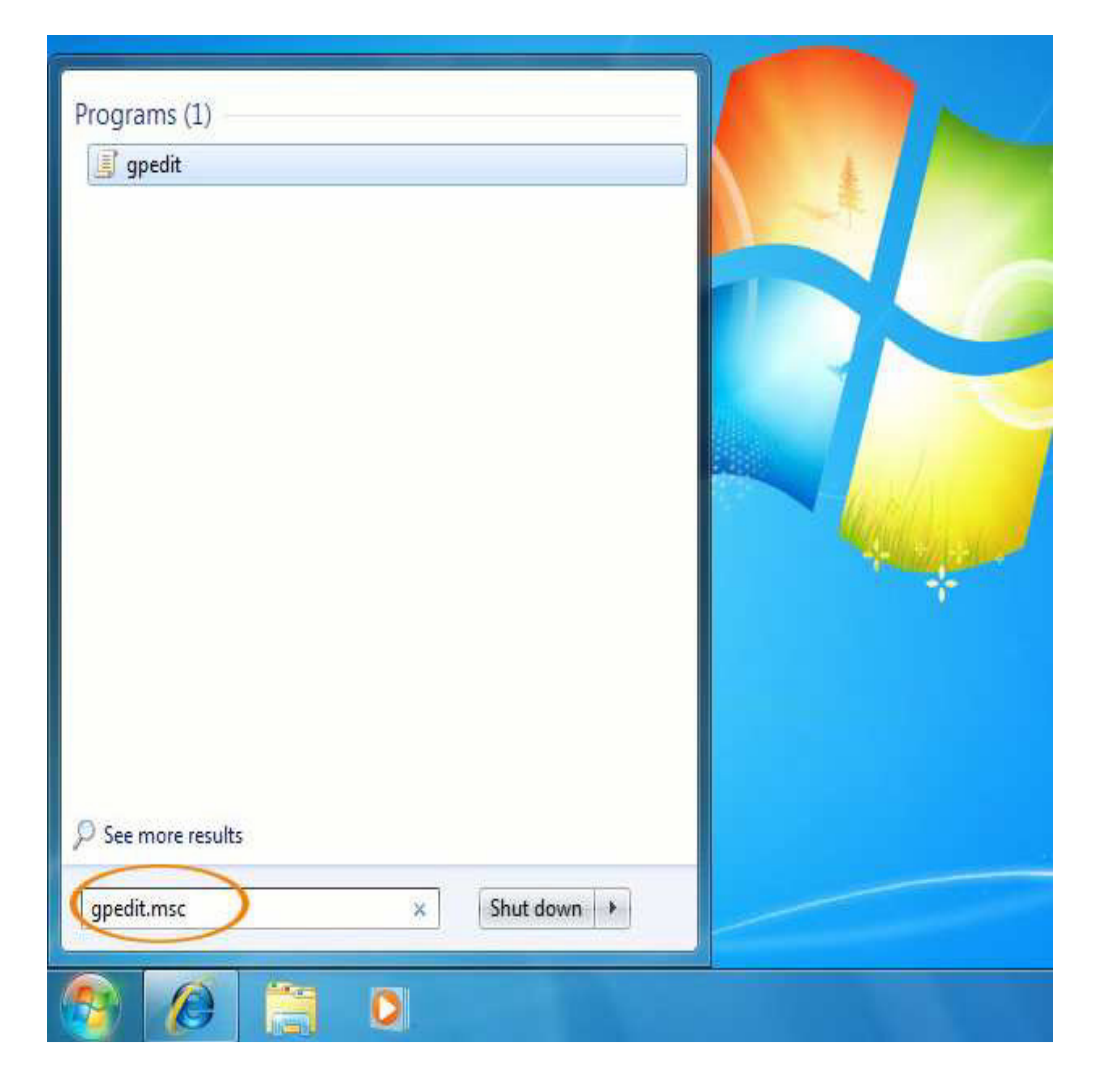

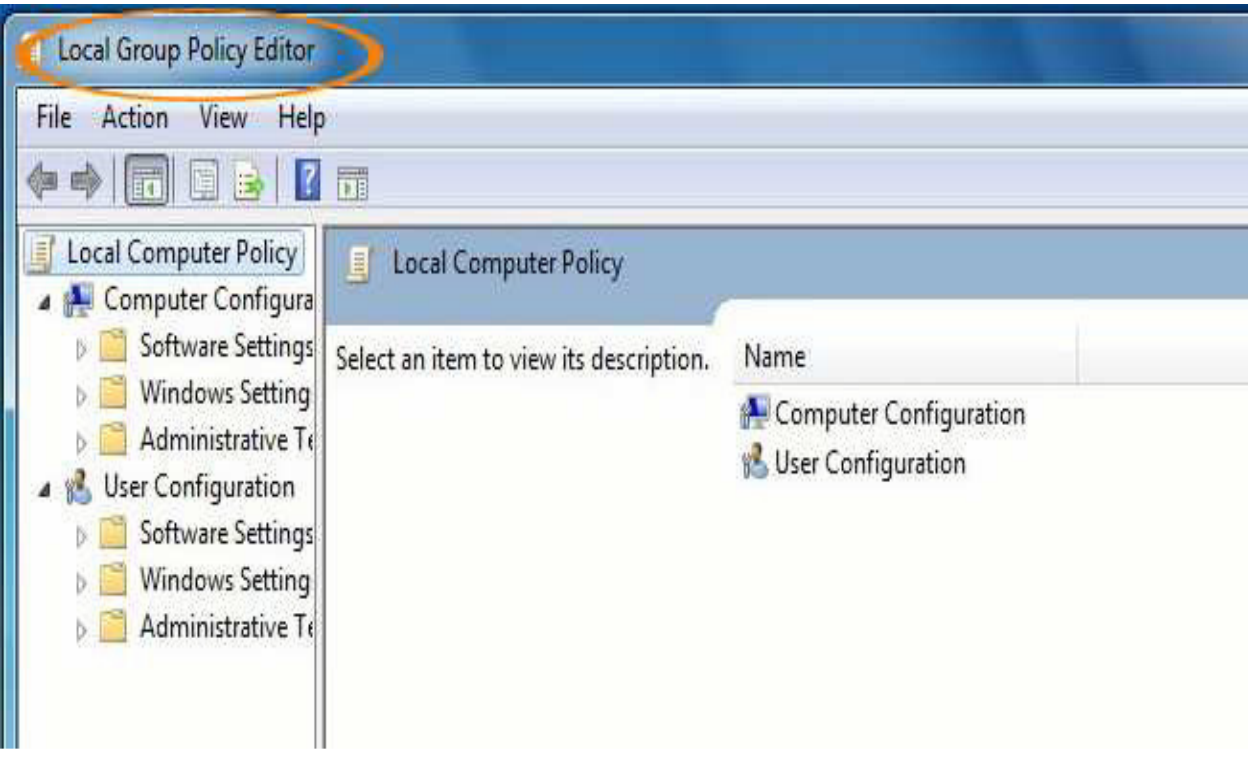

Jendela baru berjudul "Local Group Policy Editor" akan muncul:

Klik pada "Computer Configuration", kemudian "Administrative Templates", "Windows Components":

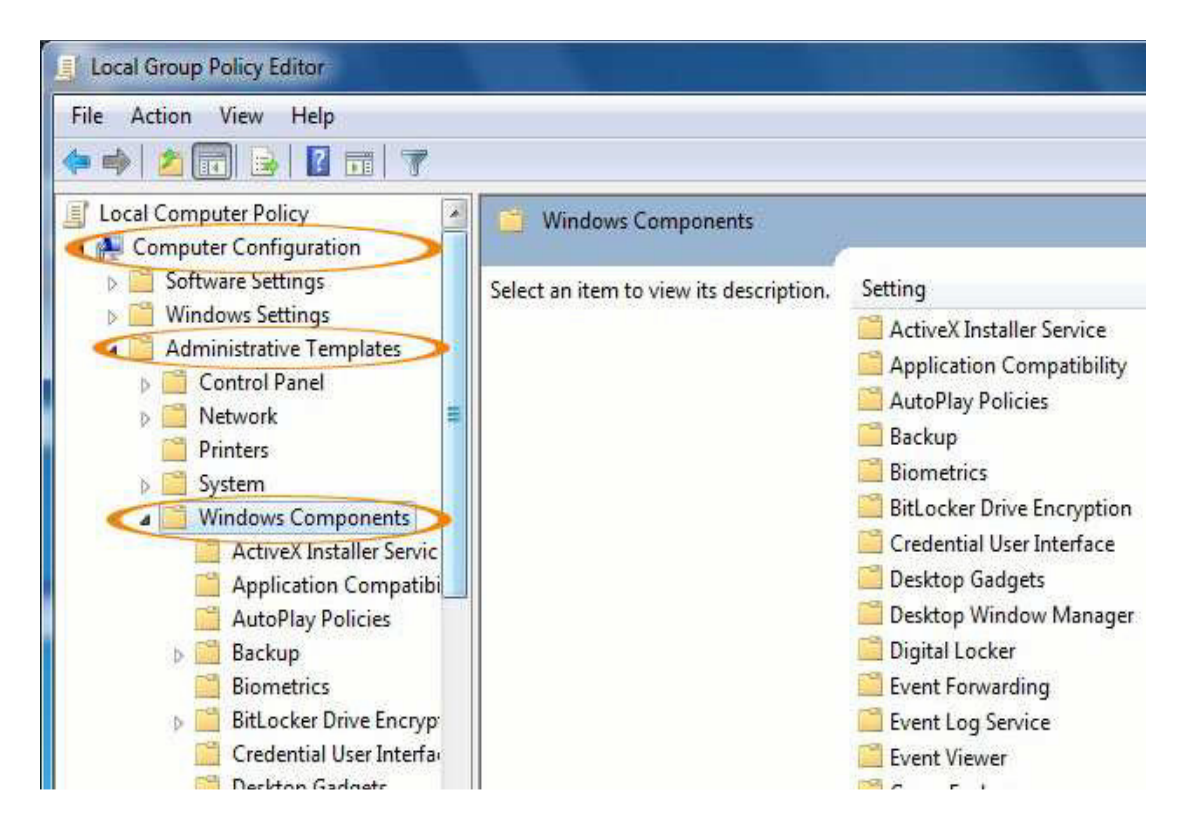

Di "Windows Components", klik "Remote Desktop Services", kemudian "Desktop host Sesi Remote", "Perangkat dan Sumber Daya Redirection". Dalam daftar yang ditampilkan di sebelah kanan jendela, dua pertama menunjukkan "Tidak dikonfigurasi". Lihat gambar di bawah ini:

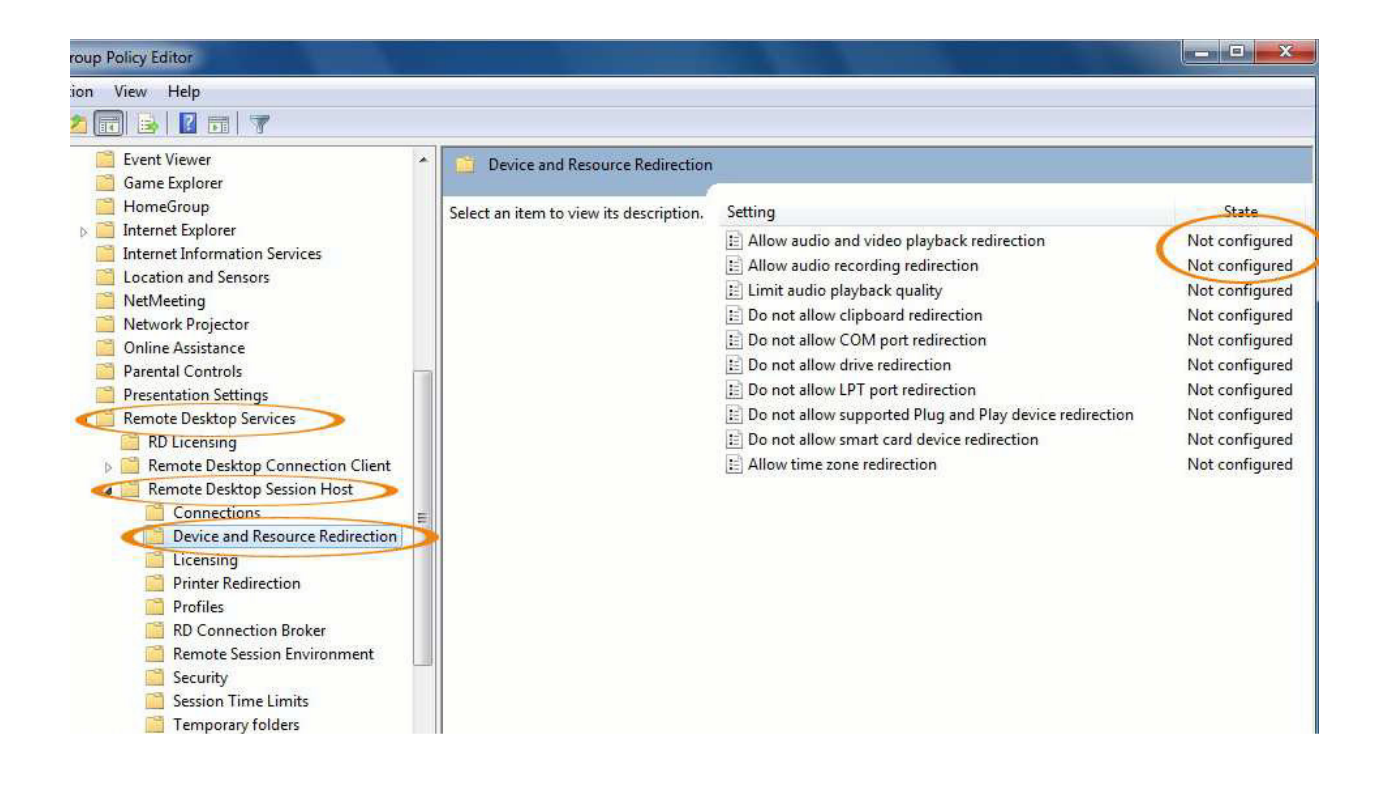

Klik "Allow audio and video playback redirection". Pada jendela baru bermunculan, pilih "Enabled", kemudian klik "OK" untuk menyimpan:

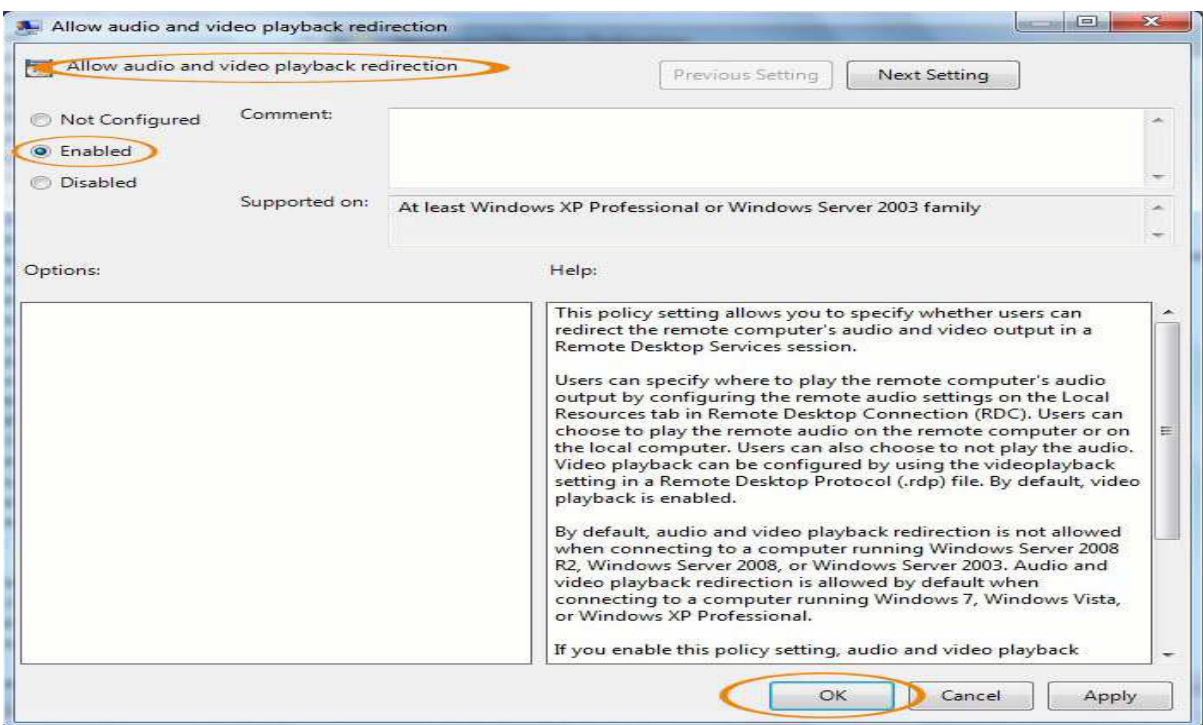

Kemudian klik pada "Allow audio recording redirection". Dalam bermunculan jendela baru, melakukan hal yang sama hal seperti yang kita hanya lakukan sekarang. Lihat gambar di bawah ini:

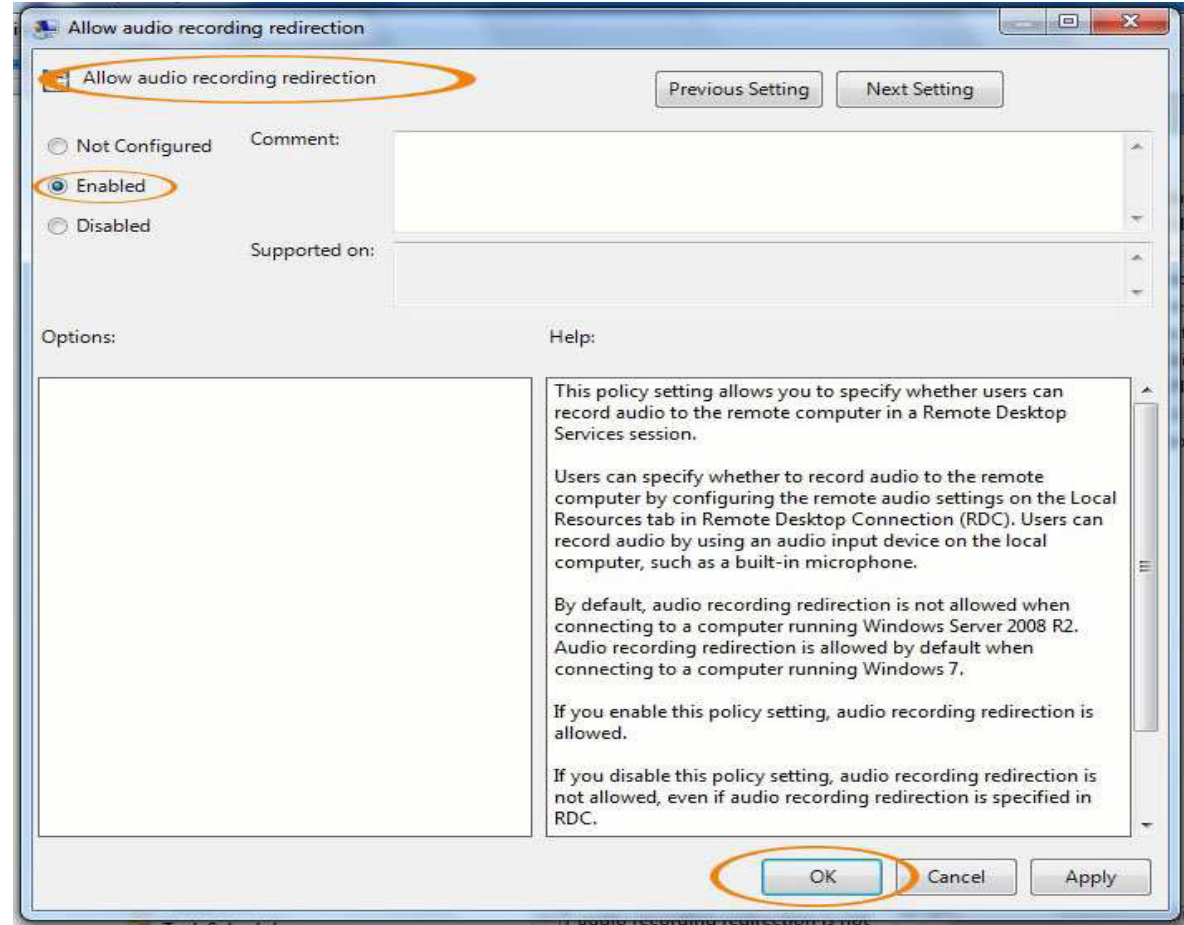

Sekarang Anda dapat melihat dua pertama diaktifkan:

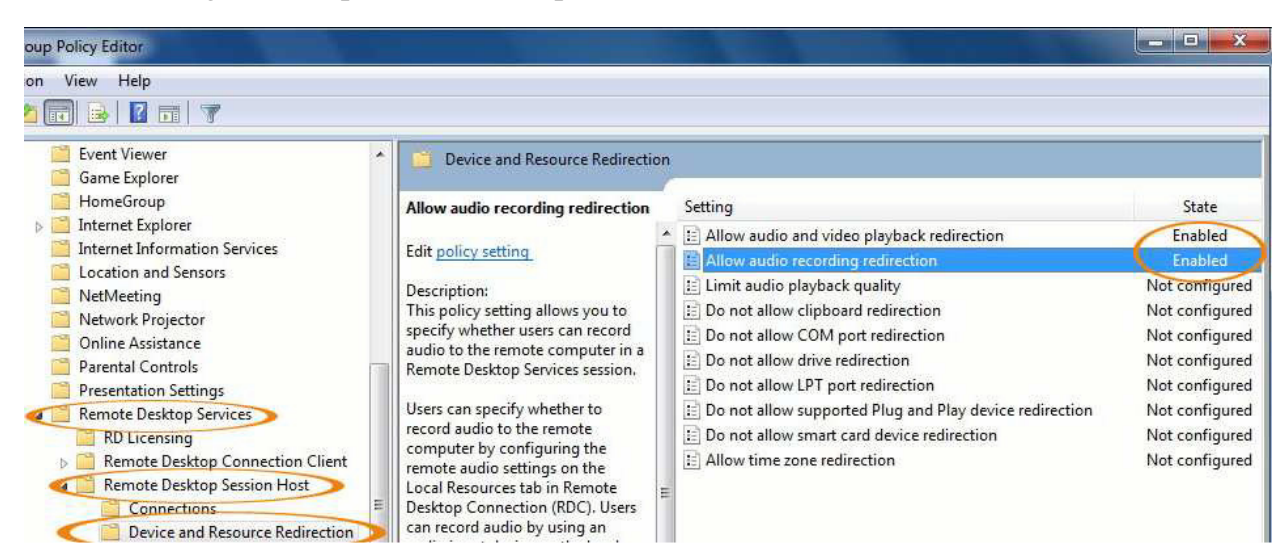

# 7.2 Windows 2008R2 64bit

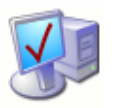

Pada jendela "Initial Configuration Taks", klik "Add Roles":

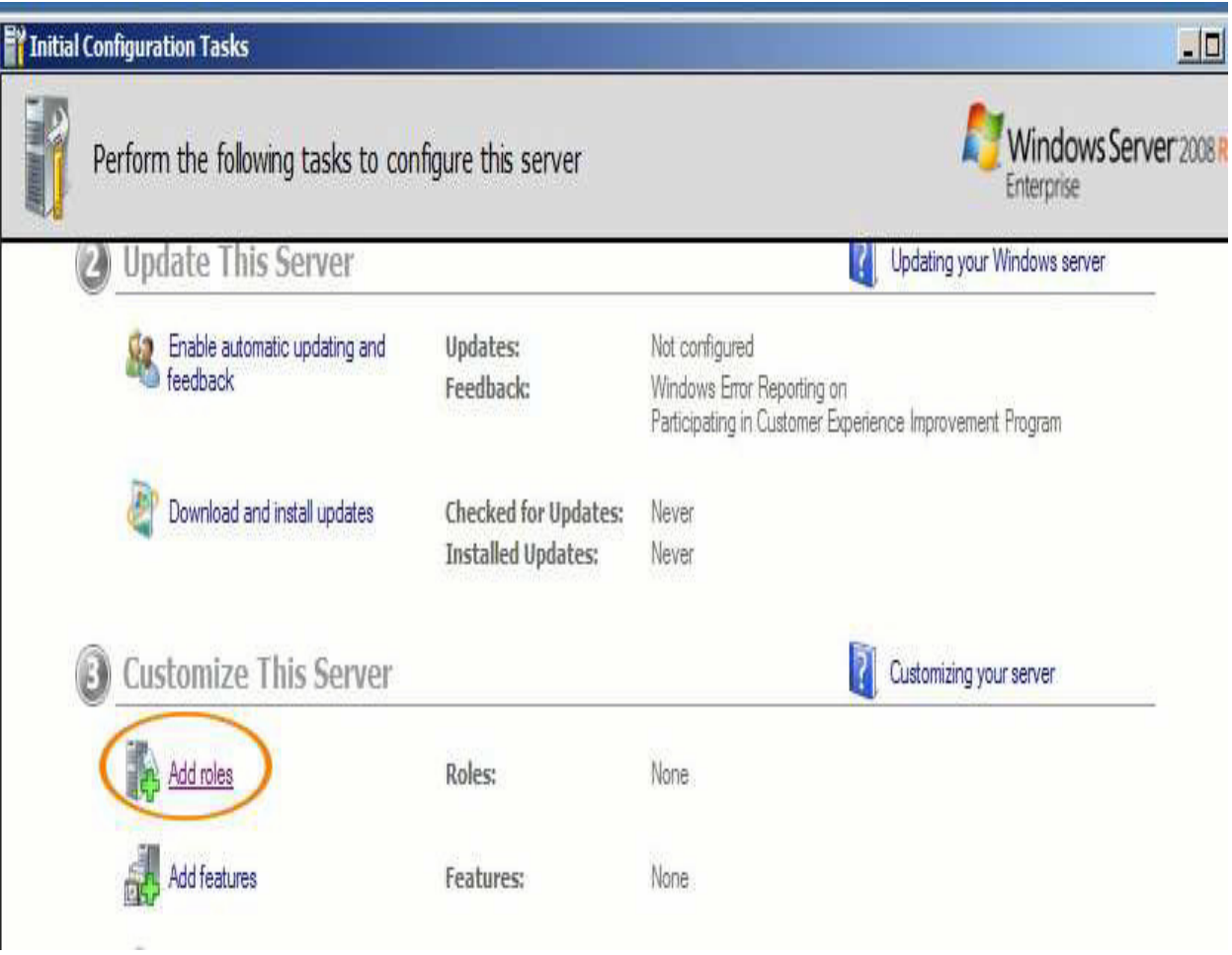

Klik "Next" untuk melanjutkan:

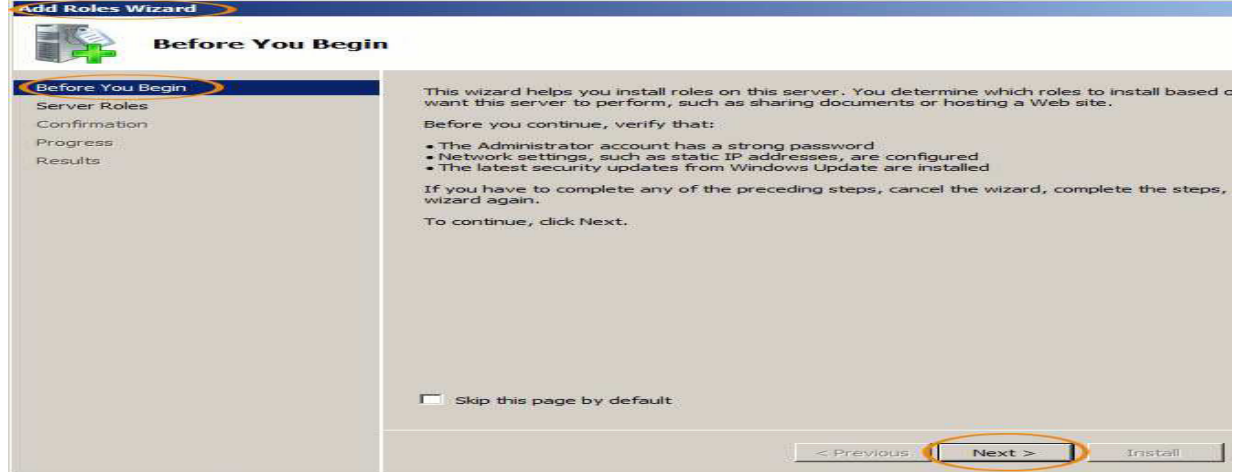

Klik pada "Server Roles", pilih "Remote Desktop Services", kemudian "Next":

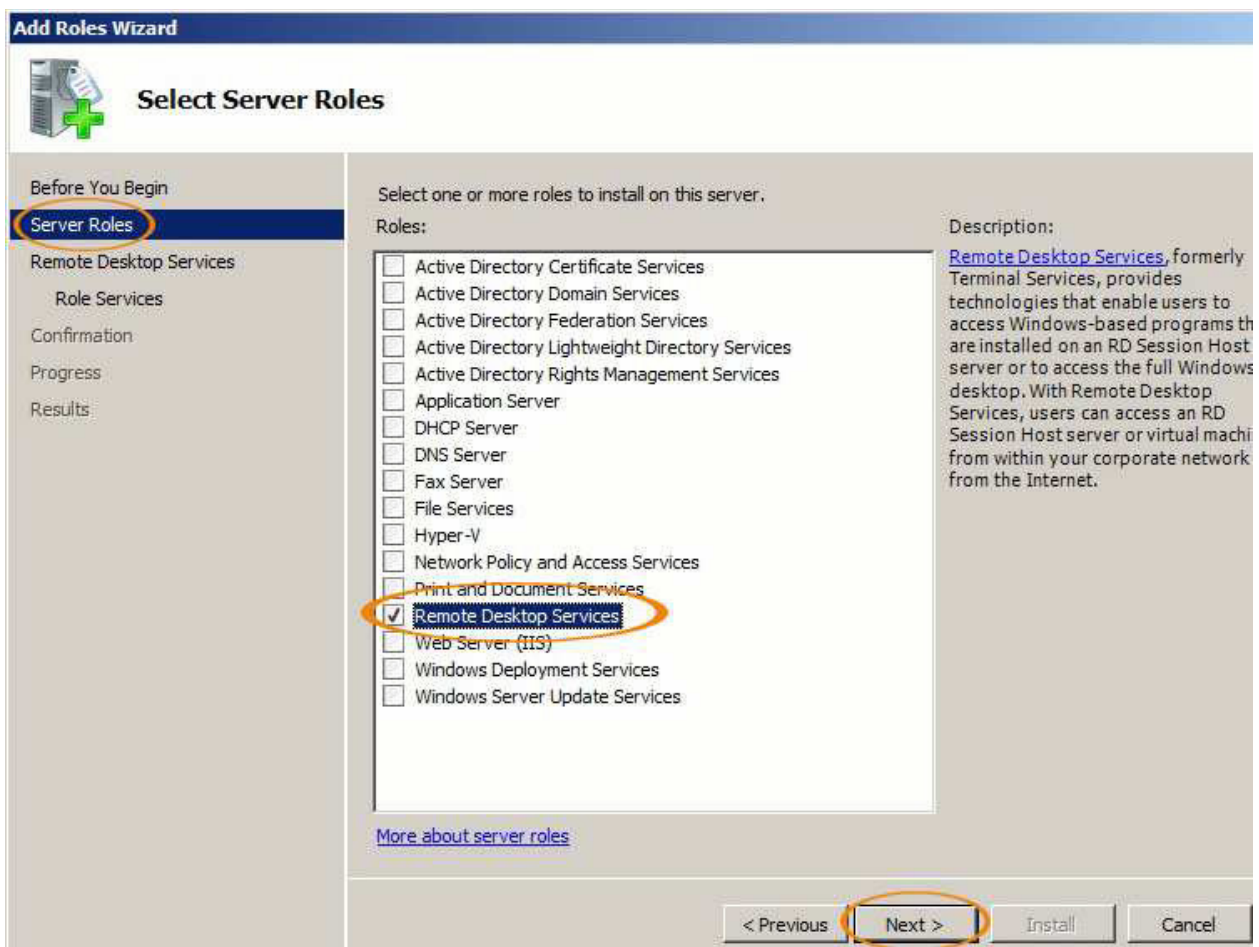

Klik "Roles Service", pilih "Remote Desktop Session Host", kemudian "Next":

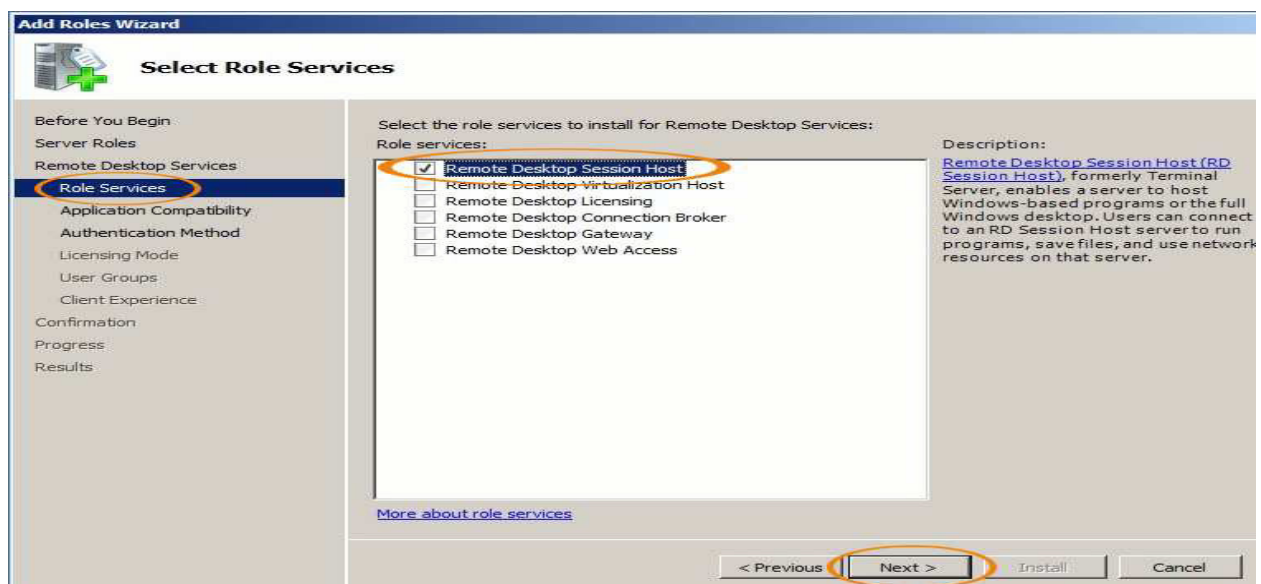

Klik pada "Client Experience", pilih "Audio dan video playback" dan "pengalihan rekaman audio", kemudian "Next":

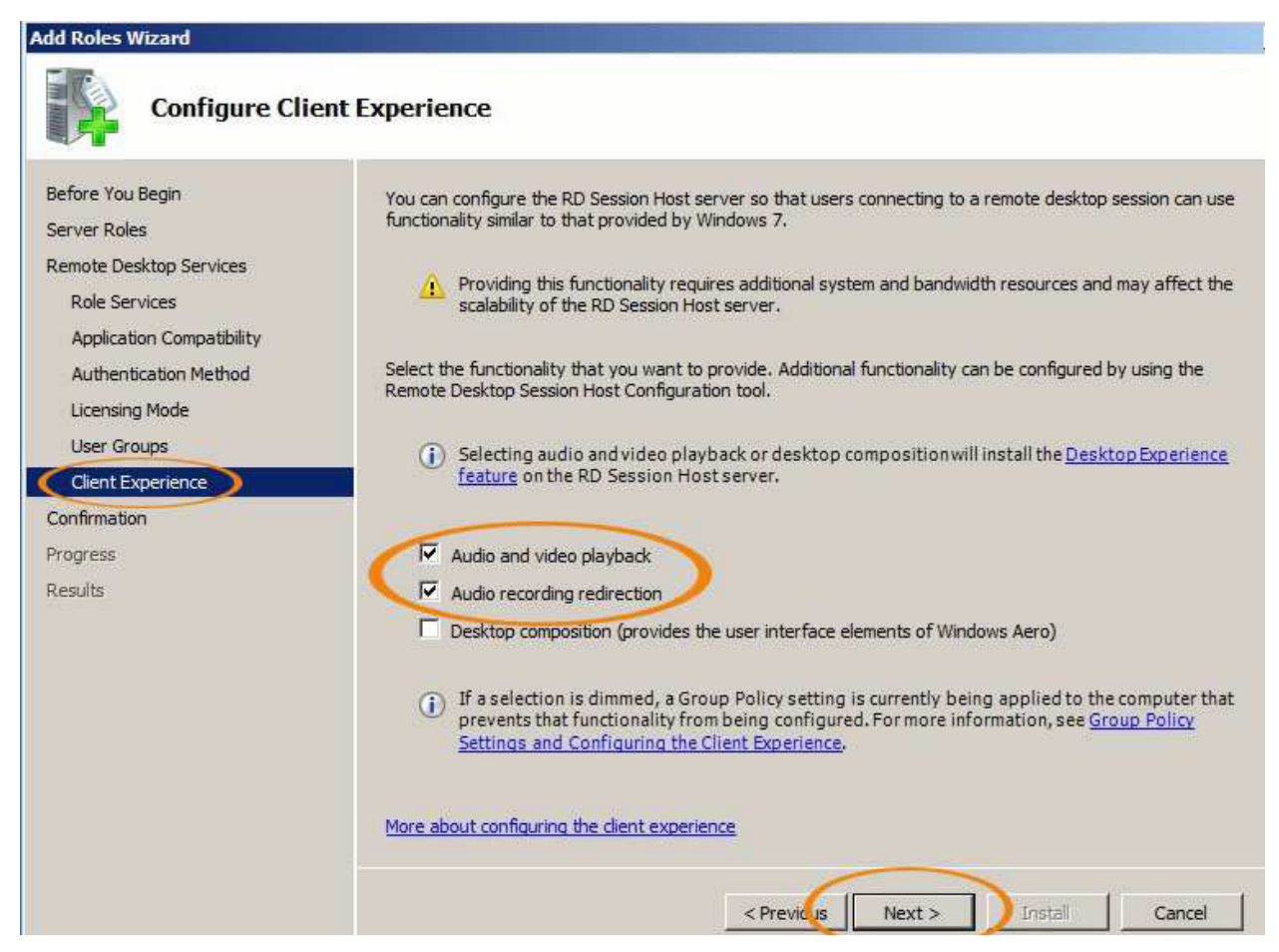

Konfirmasi: klik "Install", sistem kemudian akan menginstal fungsi yang telah Anda pilih

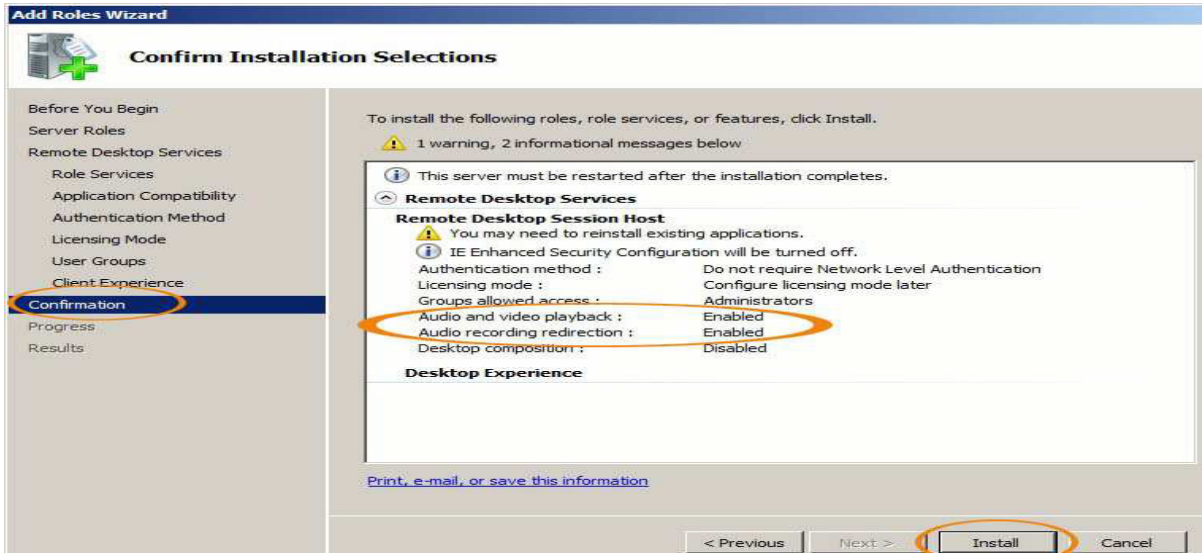

# 7.3 Windows 2003 64bit dan 32bit

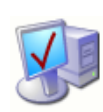

Klik "Start", kemudian "Administrative Tools", "Terminal Services Configuration":

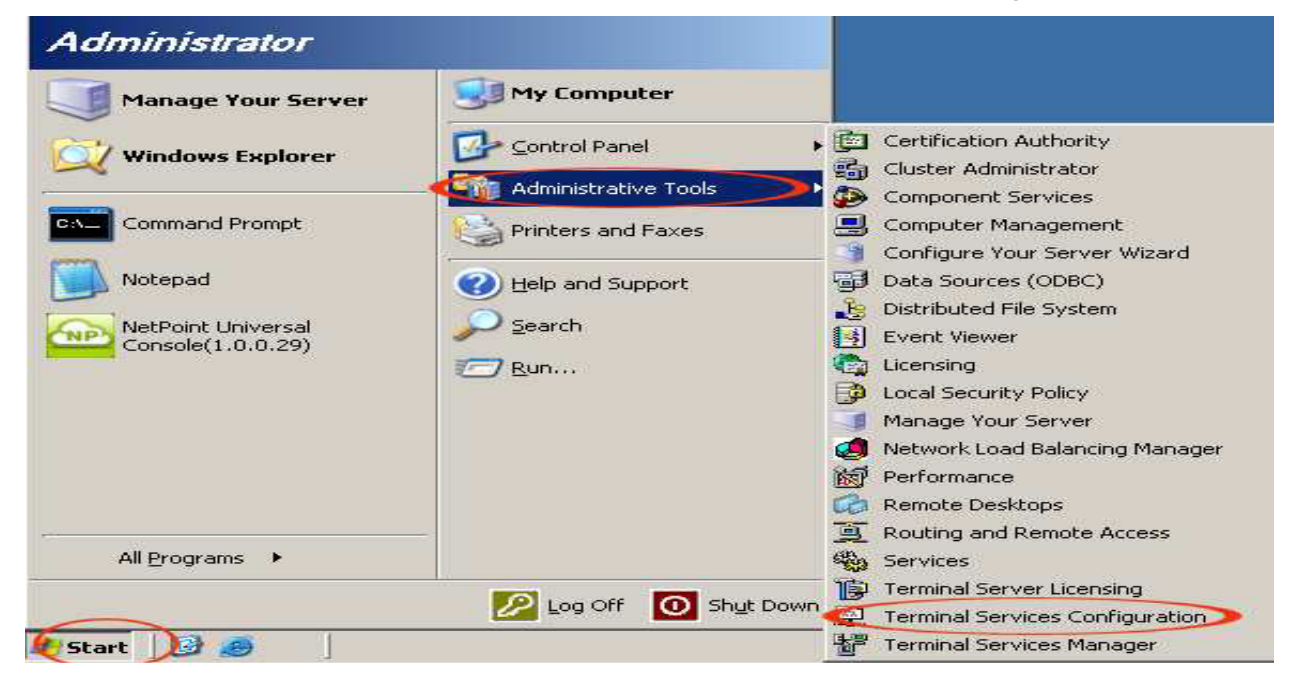

Pada jendela baru, klik "Connections", lalu klik ganda "RDP-Tcp" untuk membukanya:

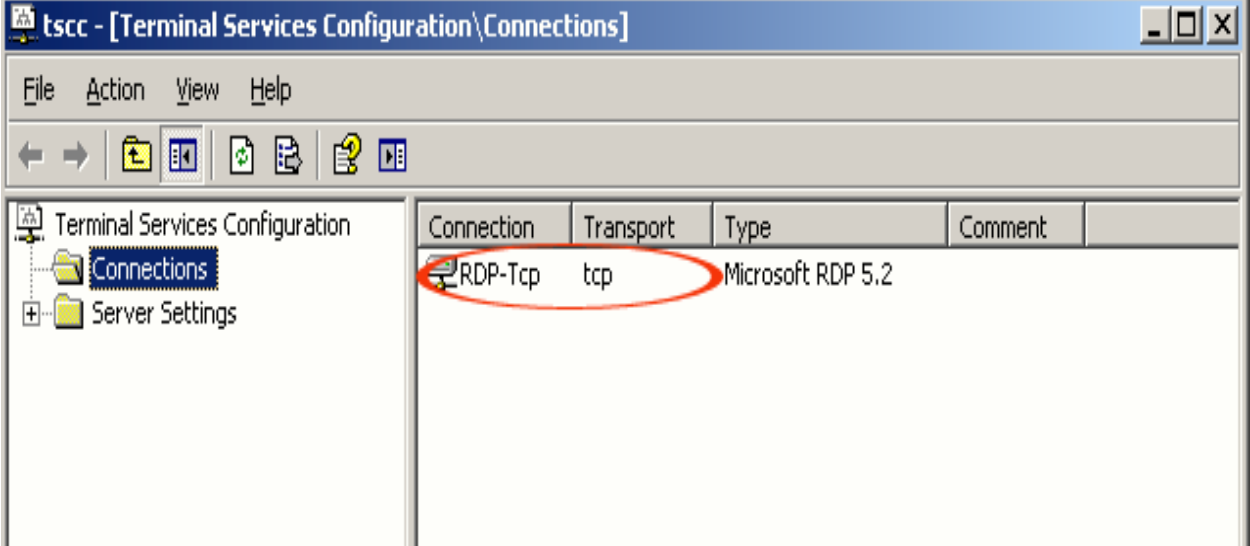

Klik "Client Settings":

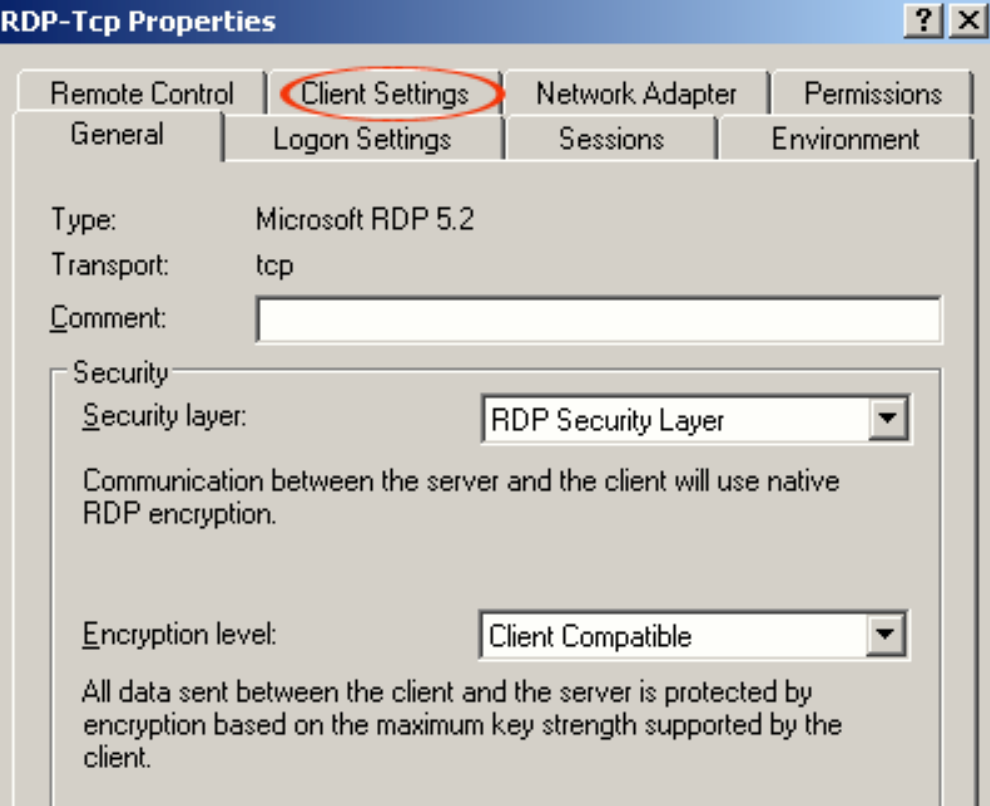

Hapus tanda centang "Audio mapping":

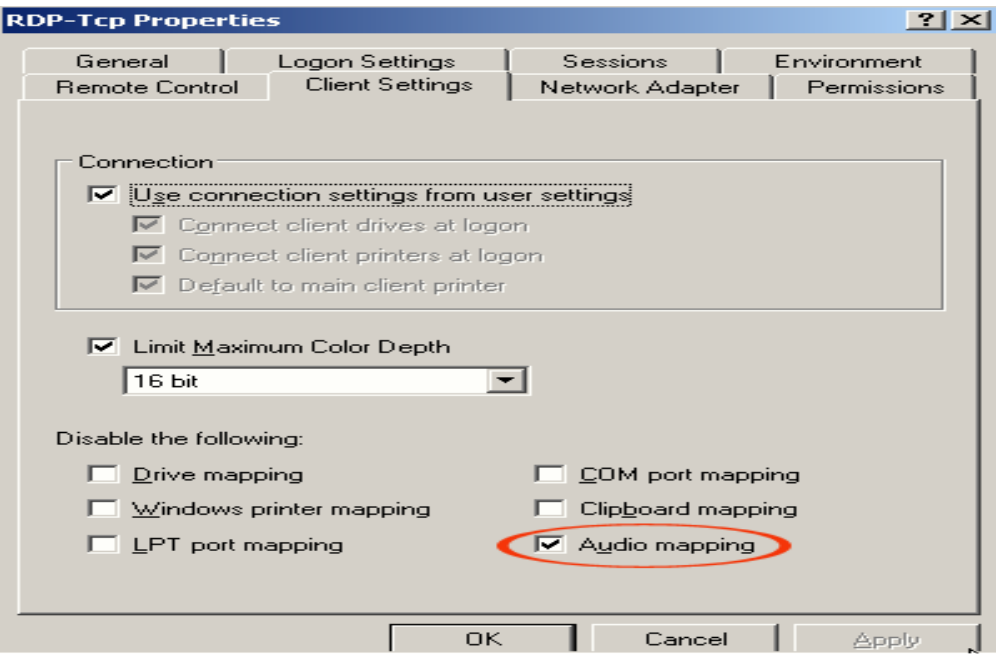

Klik "Apply", kemudian "OK" untuk menyimpan:

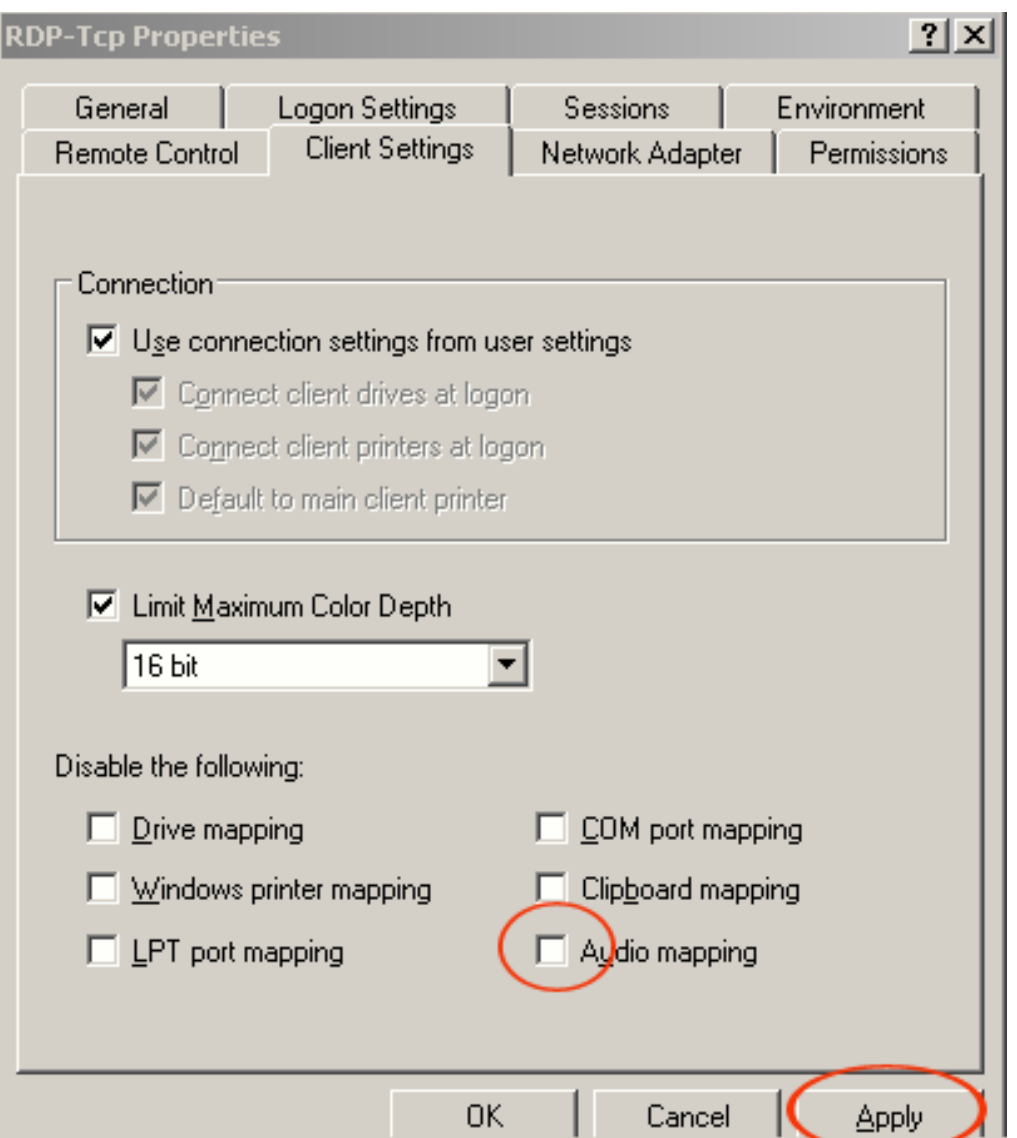

Catatan: pengaturan ini proses juga diperlukan dalam Windows 2003 versi 32bit jika fungsi audio diperlukan di sisi terminal.

# VIII. Konfigurasi Linux OS

# 8.1 Ubuntu **Instalasi server RDP di Ubuntu**

#### **A. Konfigurasi apt**

Ikuti langkah-langkah untuk mengkonfigurasi apt:

- 1. sudo apt-get update
- 2. sudo apt-get upgrade

Lengkapi pembaruan sistem. Restart komputer.

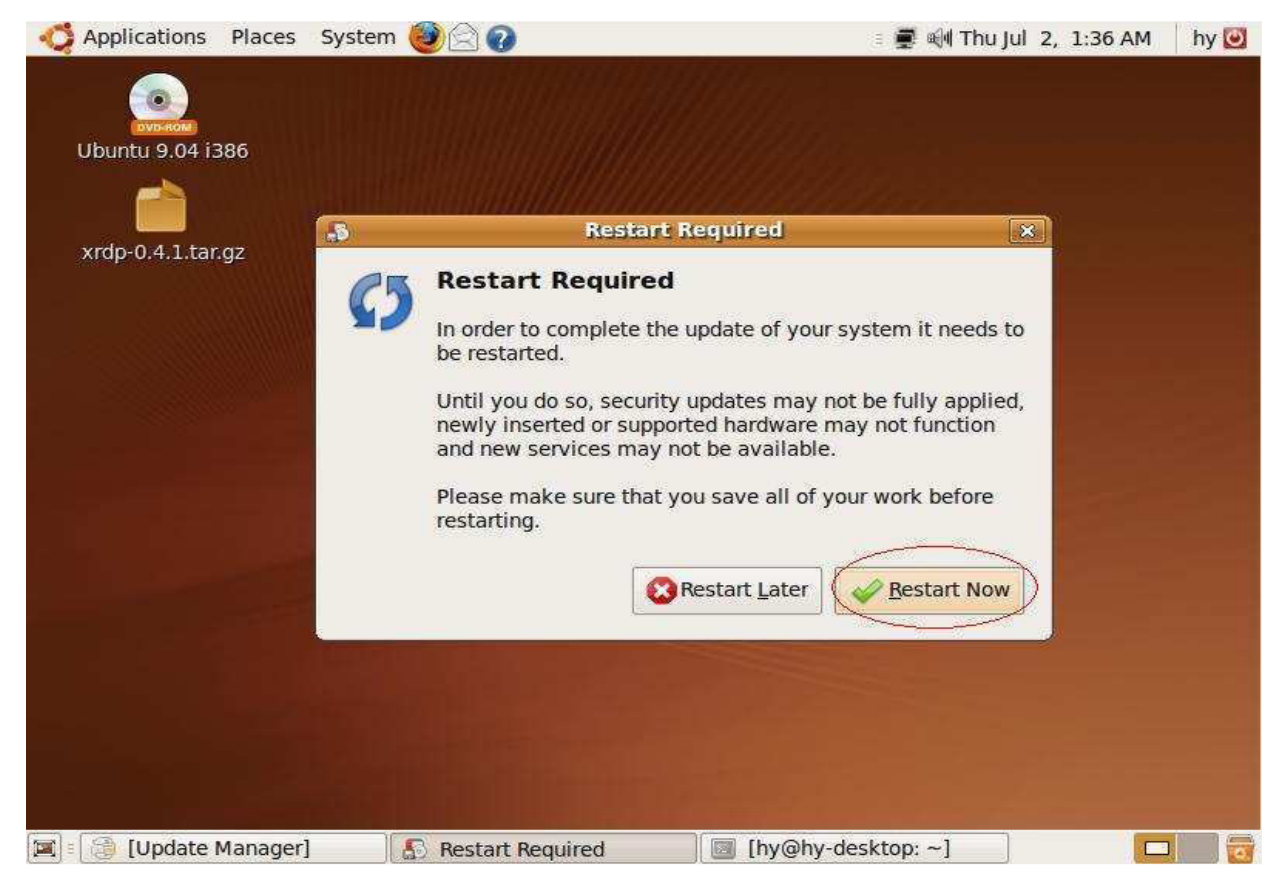

#### 3. sudo apt-get install build-essential

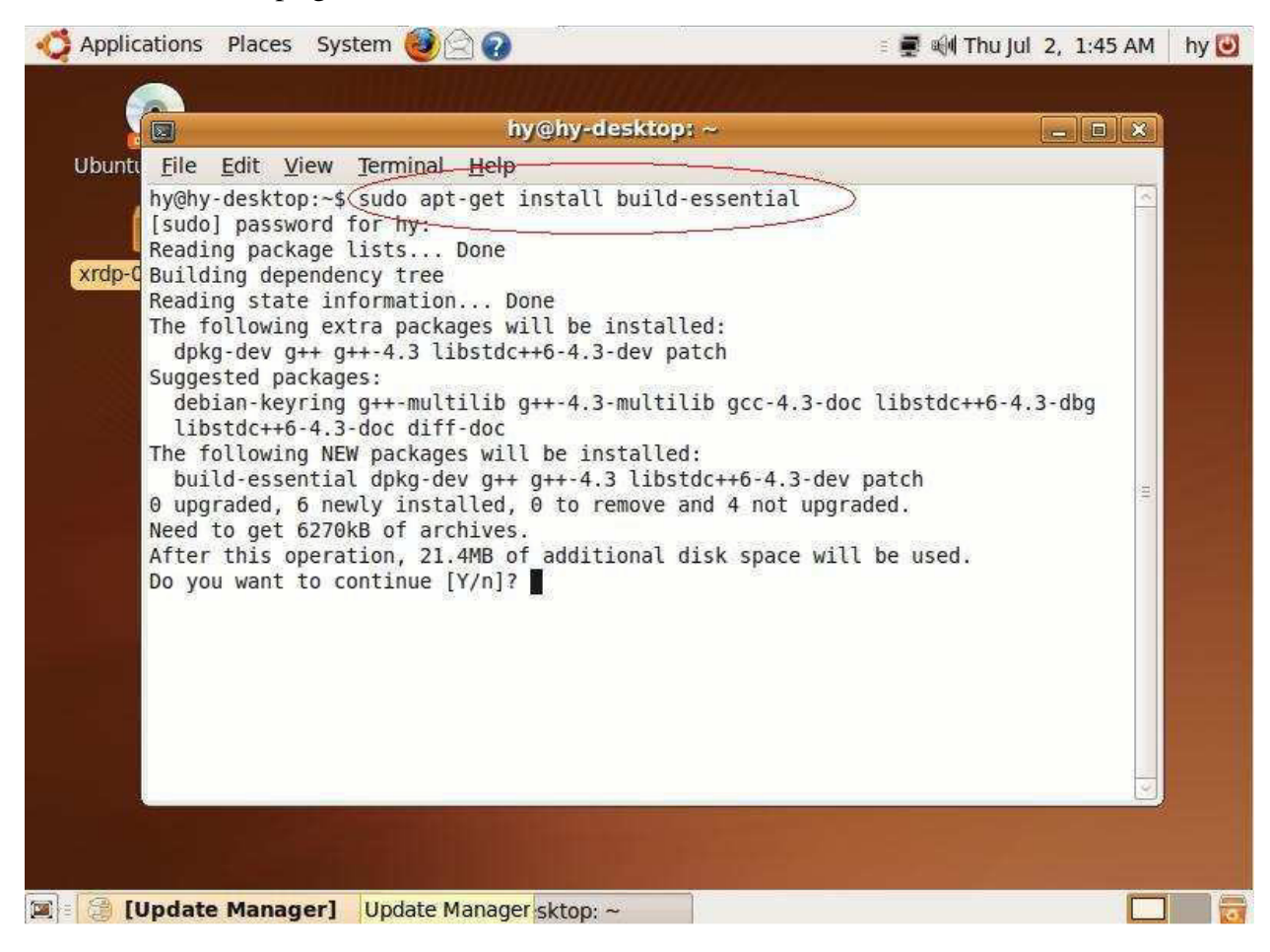

4. sudo apt-get install libpam0g-dev

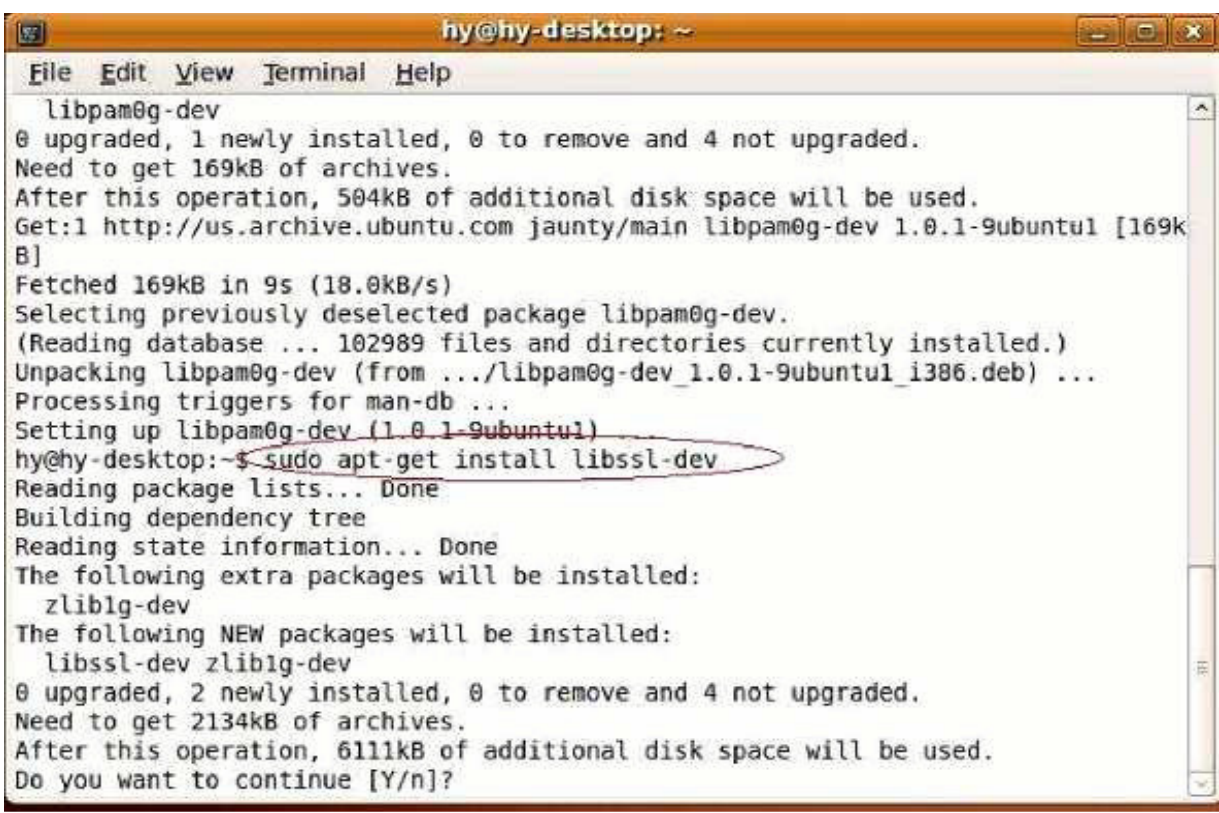

5. sudo apt-get install libssl-dev

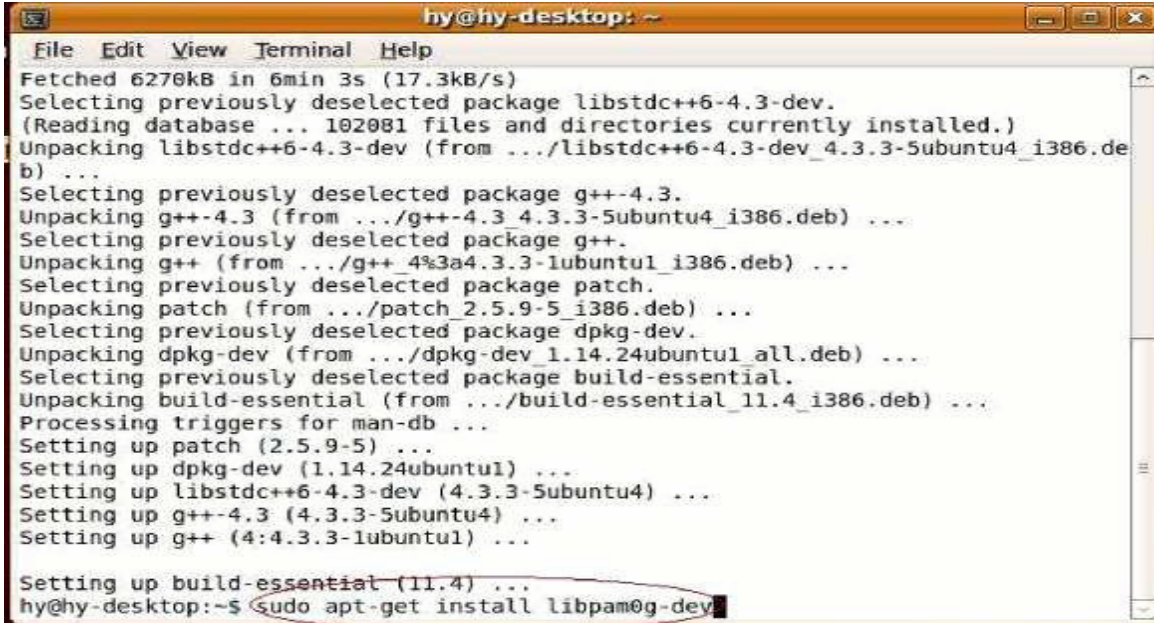

# 6. sudo apt-get install tightvncserver

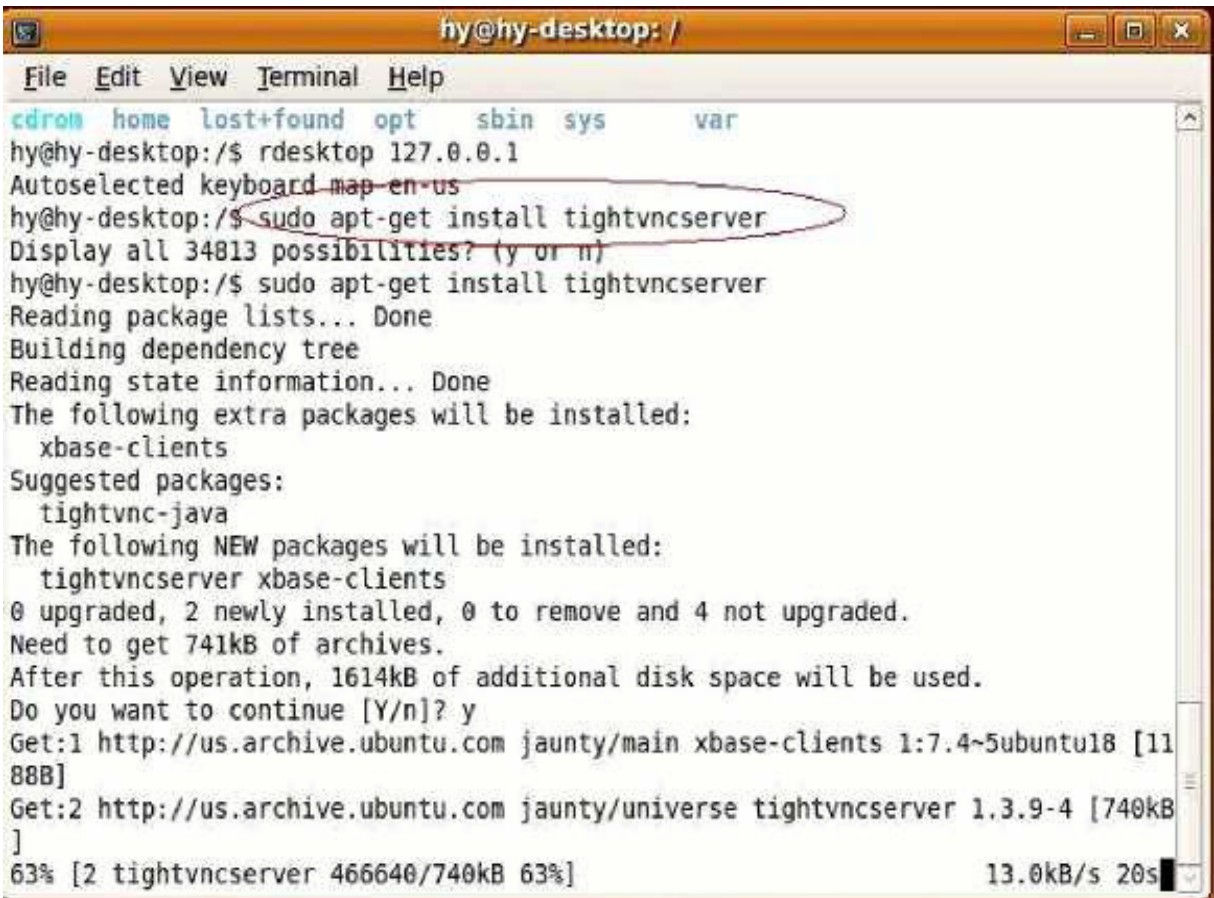

# **B. install xrdp-0.4.1**

Ikuti langkah-langkah untuk menginstal xrdp-0.4.1:

**1.** tar xvzf xrdp-0.4.1.tar.gz

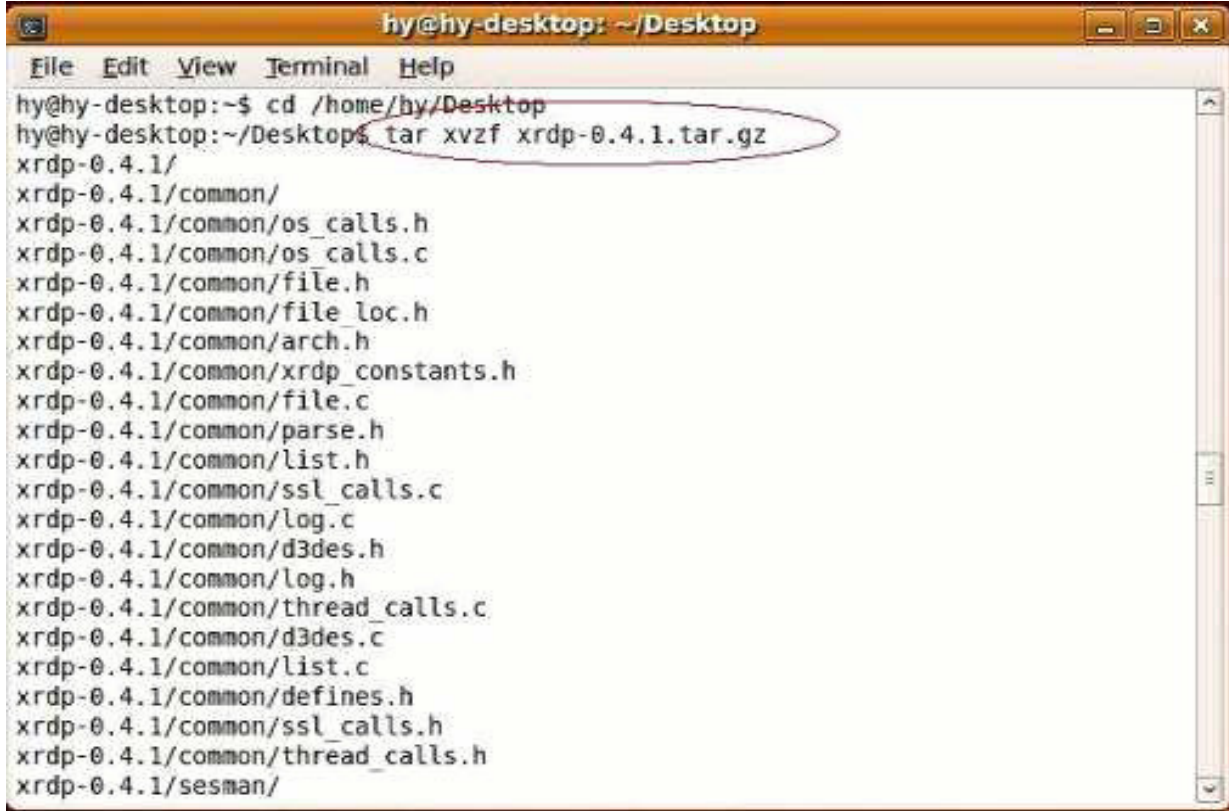

#### **2.** cd xrdp-0.4.1

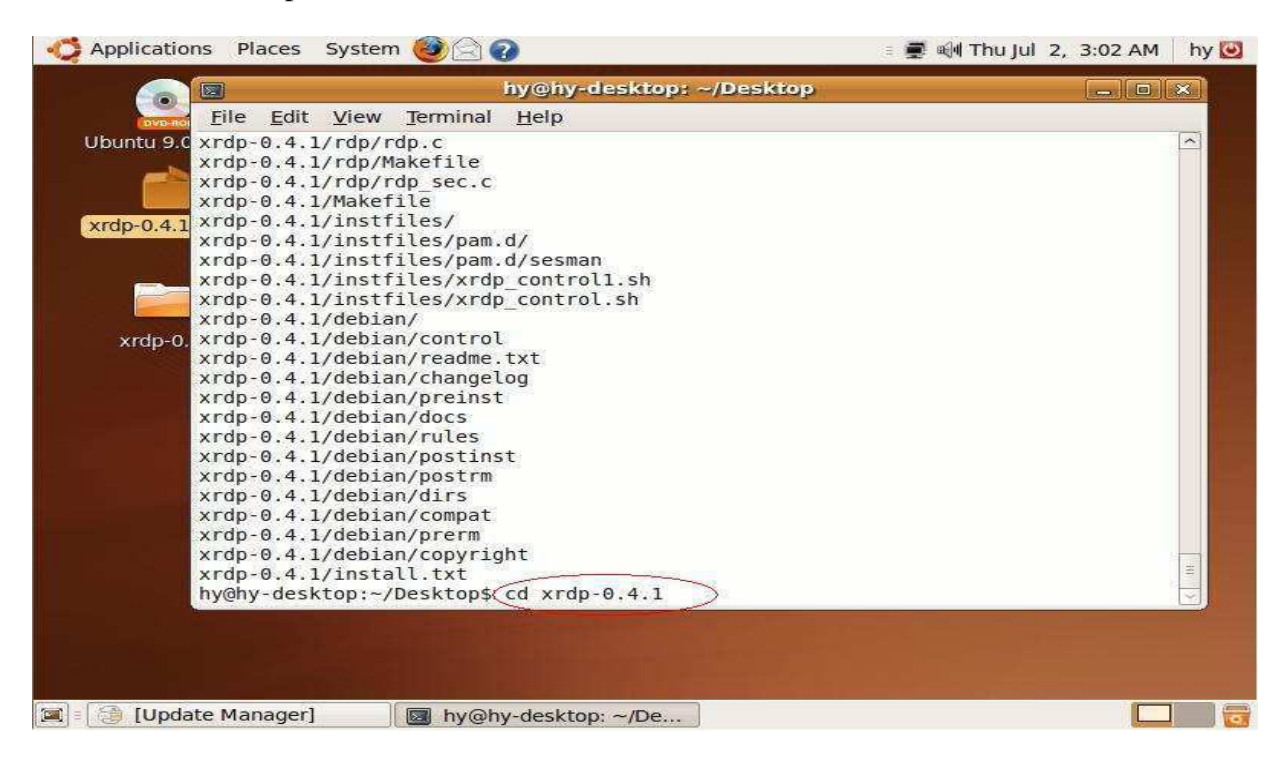

3. Make

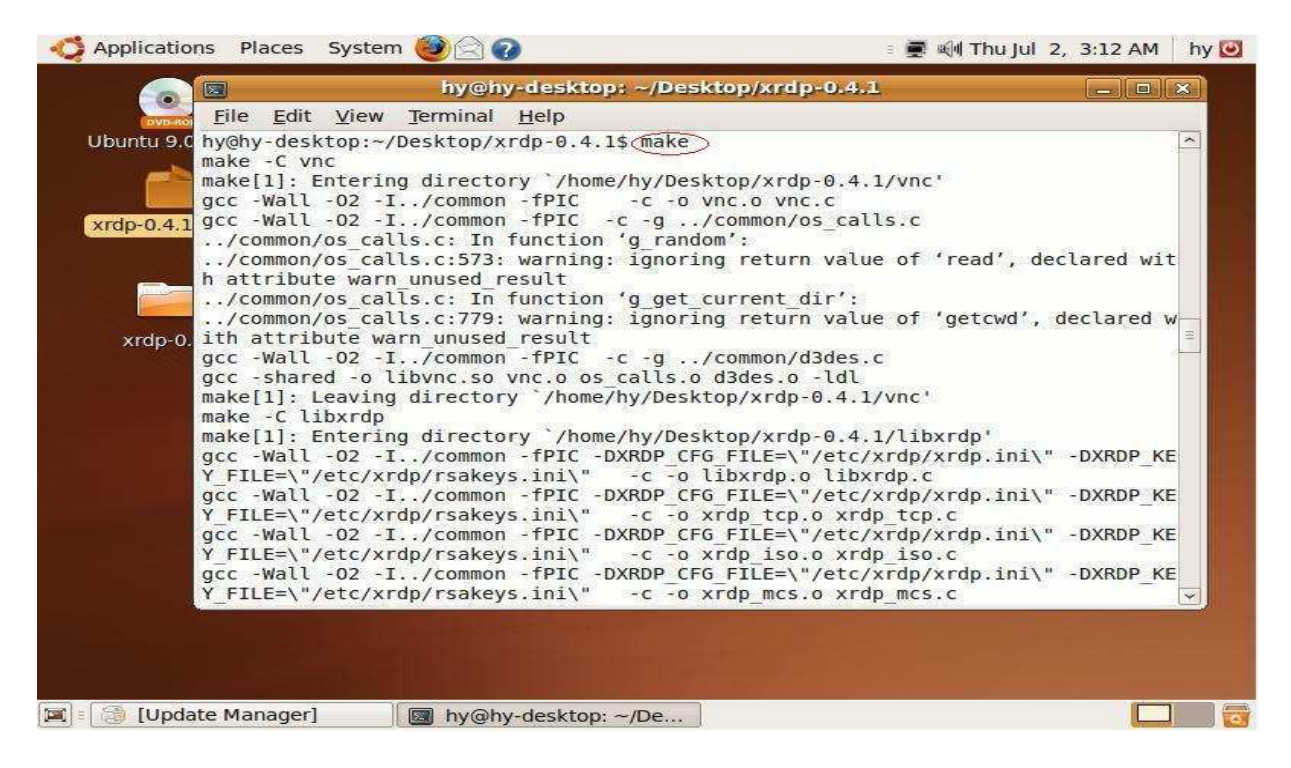

4. sudo make install

#### **C. File konfigurasi Ikuti langkah-langkah:**

**1)** gconf-editor

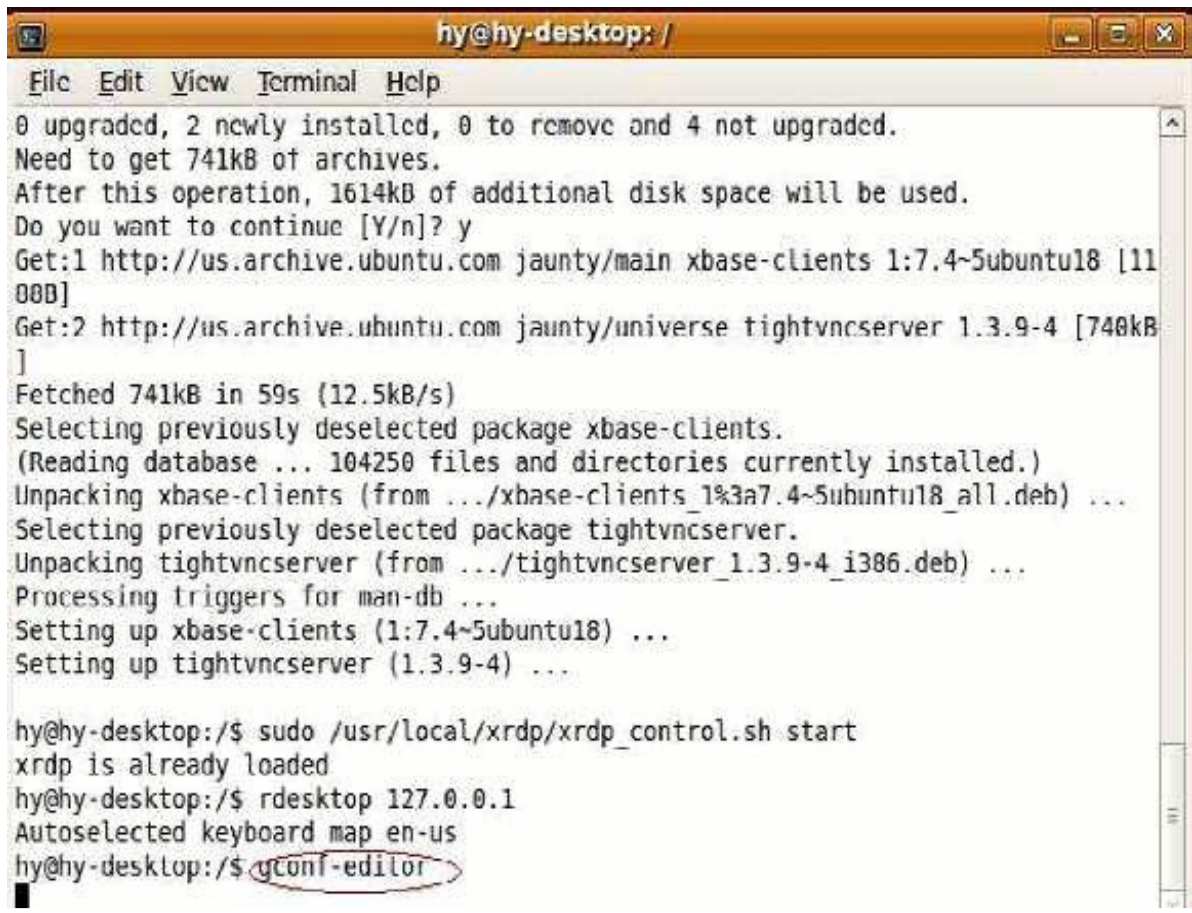

**2)** apps / gnome-settings-daemon / plugins / keyboard / Untuk mengatur "active" to Disable

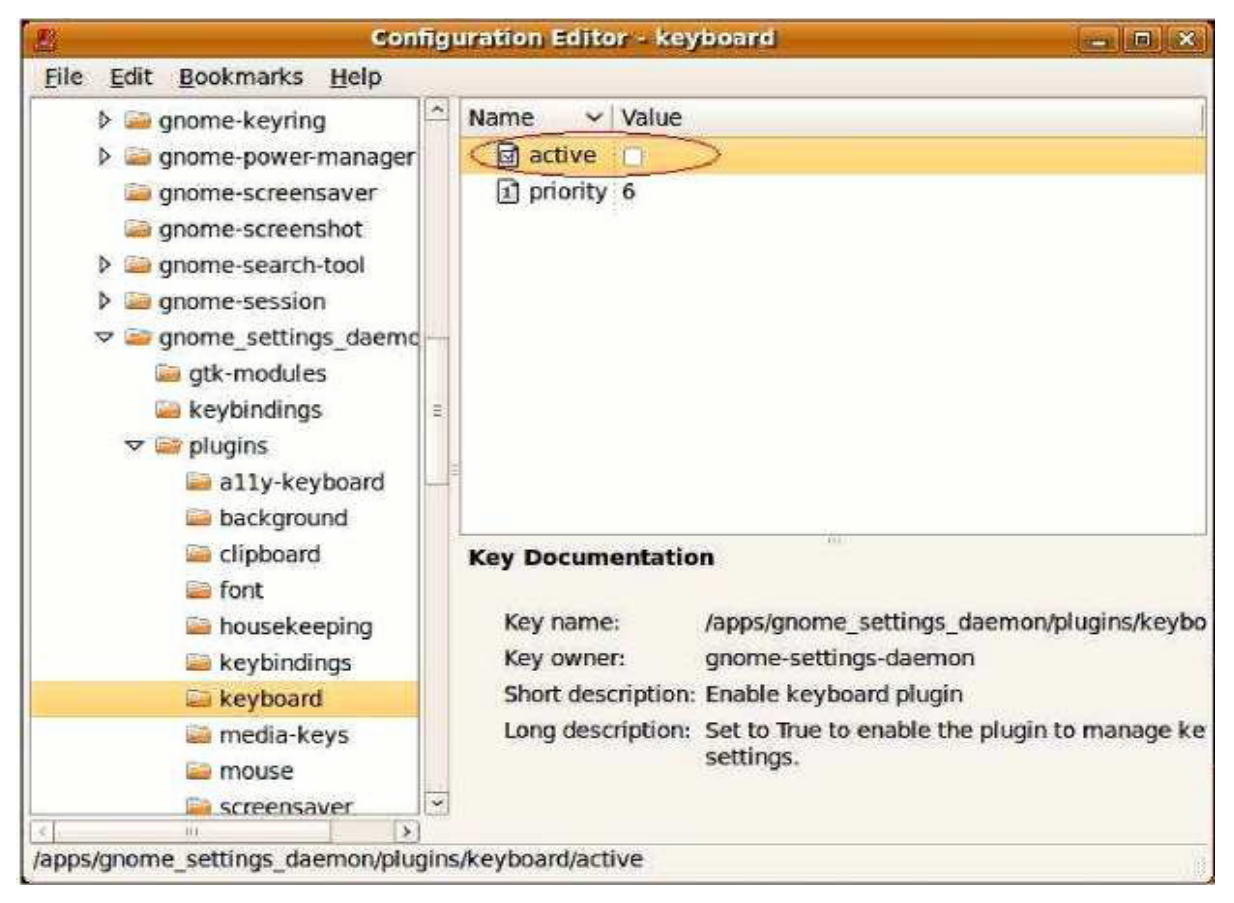

CATATAN: Konfigurasi setiap pengguna harus diubah untuk menonaktifkan.

## **D. Start XRDP Sudo /usr/local/xrdp/xrdp\_control.sh start**

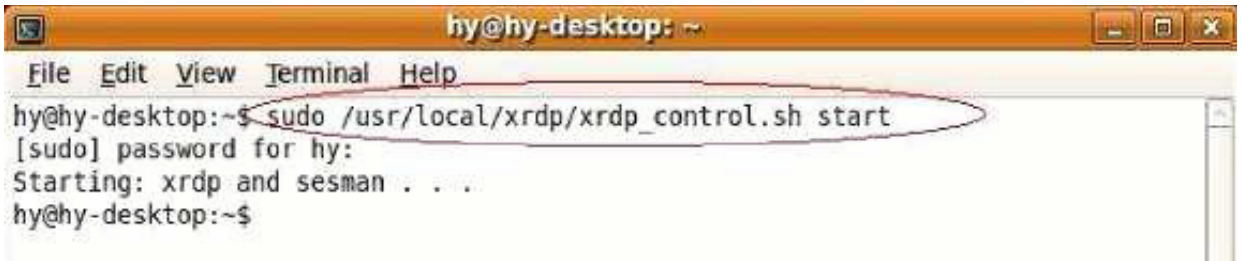

#### **Logon**

Silakan pilih "Auto logon" di "Server" Setup Terminal. Masukan alamat IP Server dan simpan. Matikan dan hidupkan.

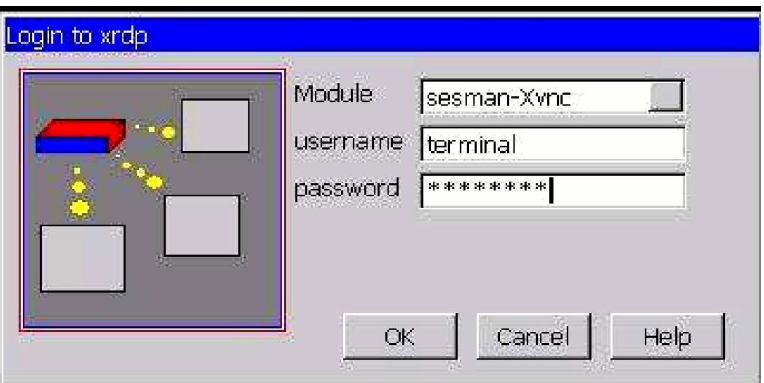

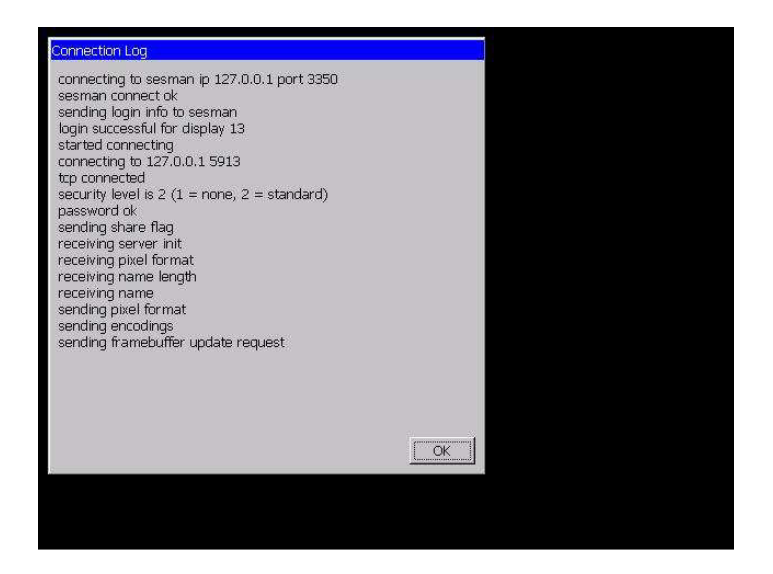
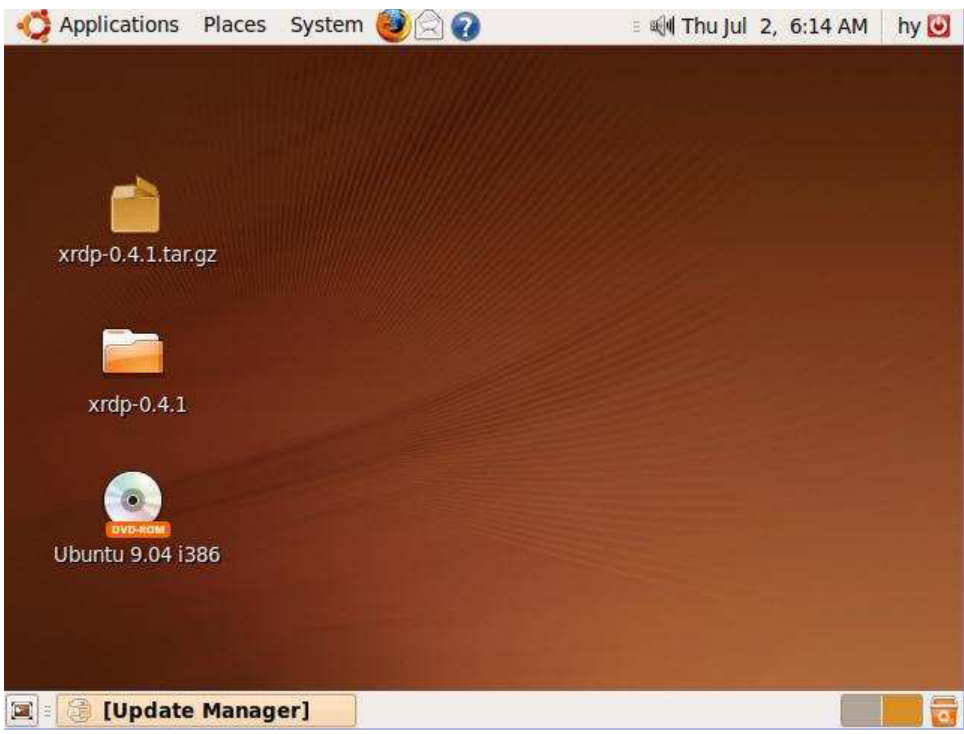

#### **xrdp autostart pengaturan**

CATATAN: The host bisa auto-run xrdp hanya ketika logon under root user.

- **A.** Boot sistem dengan super user (root)
	- 1. memodifikasi "/ etc / gdm / gdm.conf" file dengan perintah sebagai berikut: gedit sudo / etc / gdm / gdm.conf

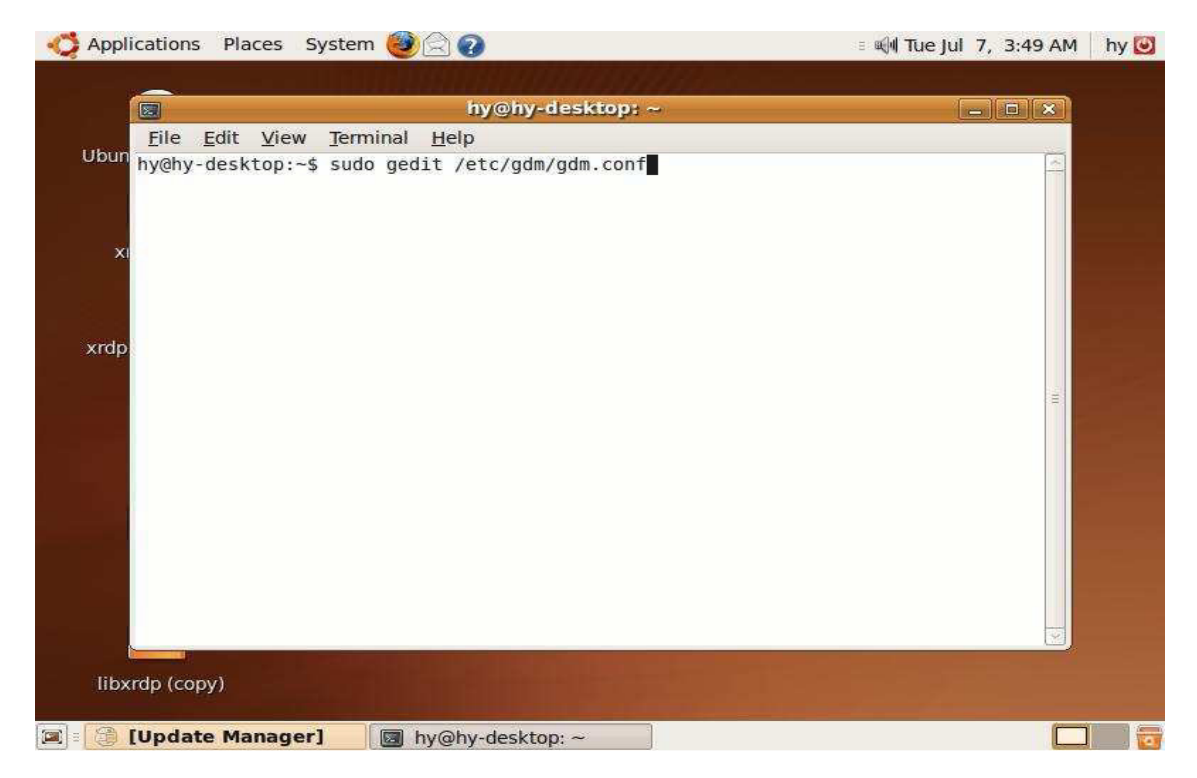

2. Memodifikasi 237 Line "AllowRoot = false" untuk "AllowRoot = true"

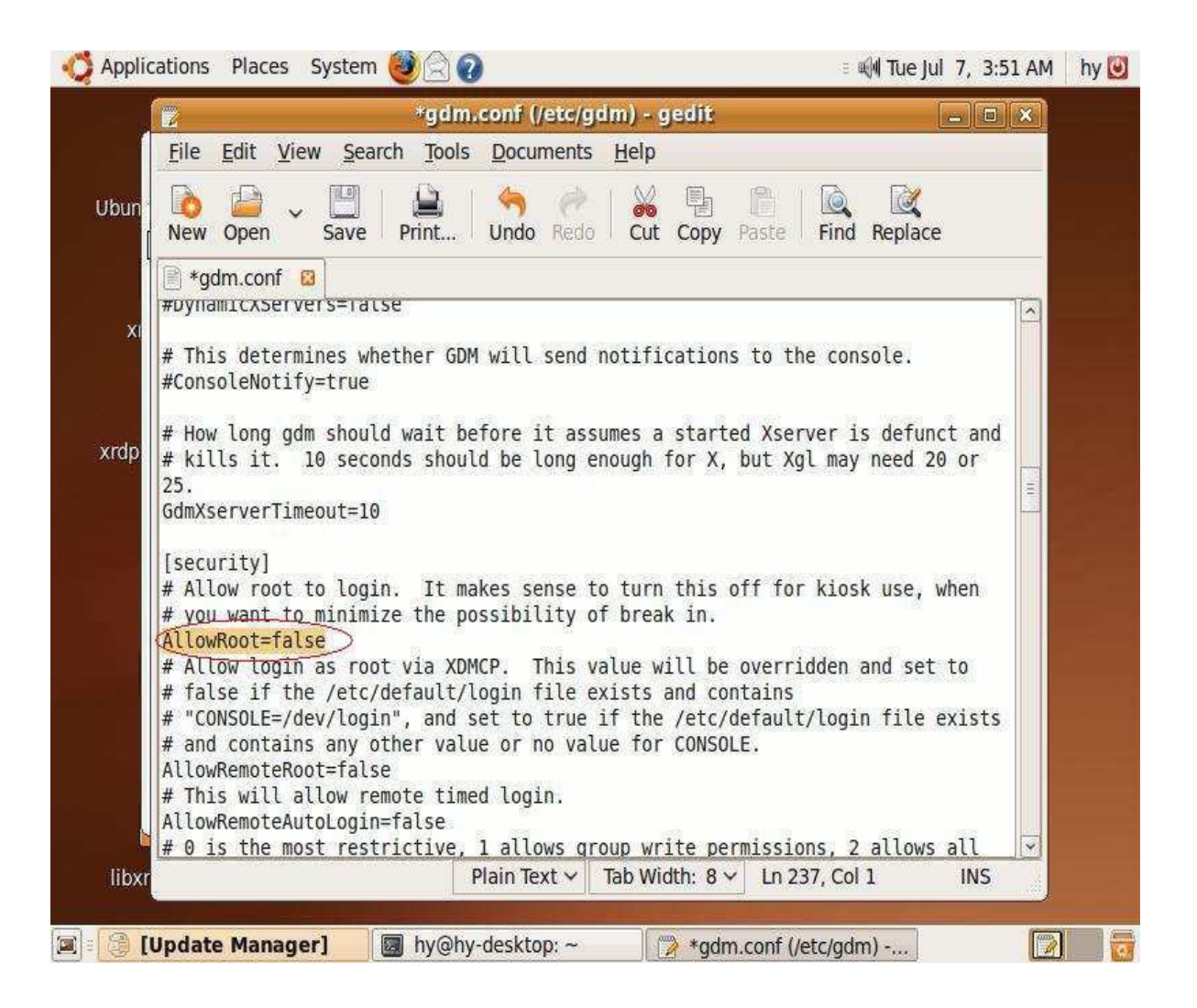

3. pilih "save" dan keluar

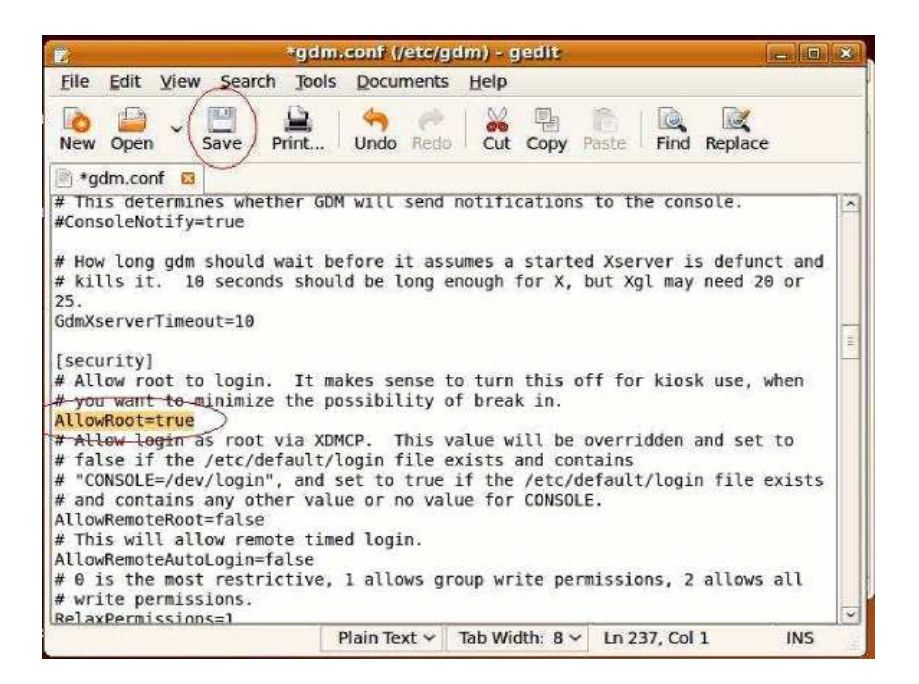

4. menetapkan password untuk "root"

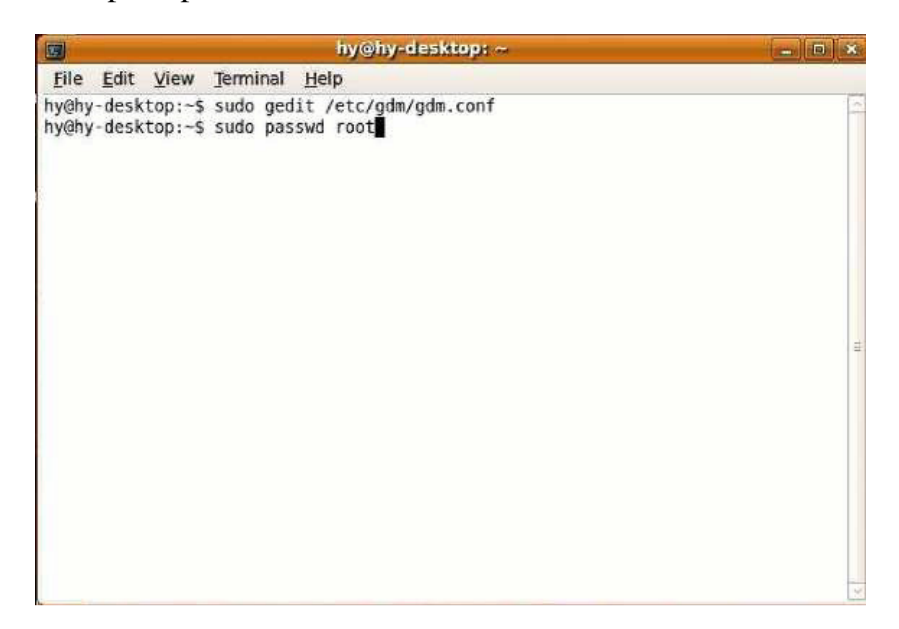

5. reboot sistem, logon dengan user "root"

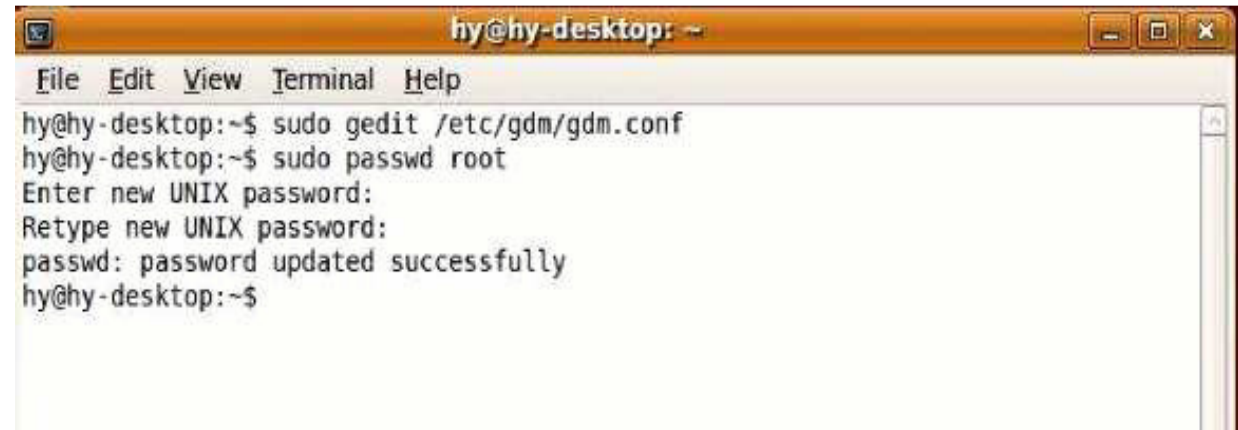

### **B. xrdp autostart setting**

**1.** gnome-session-properties

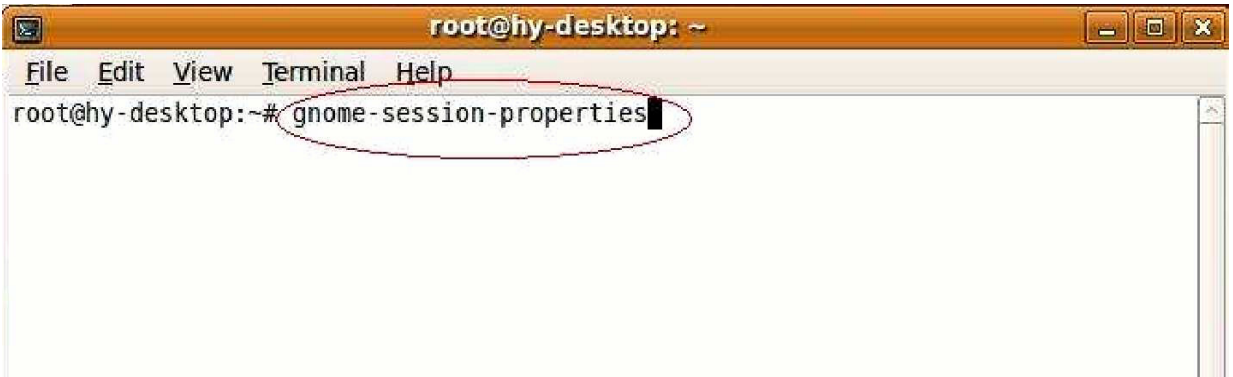

**2.** . pilih "Add"

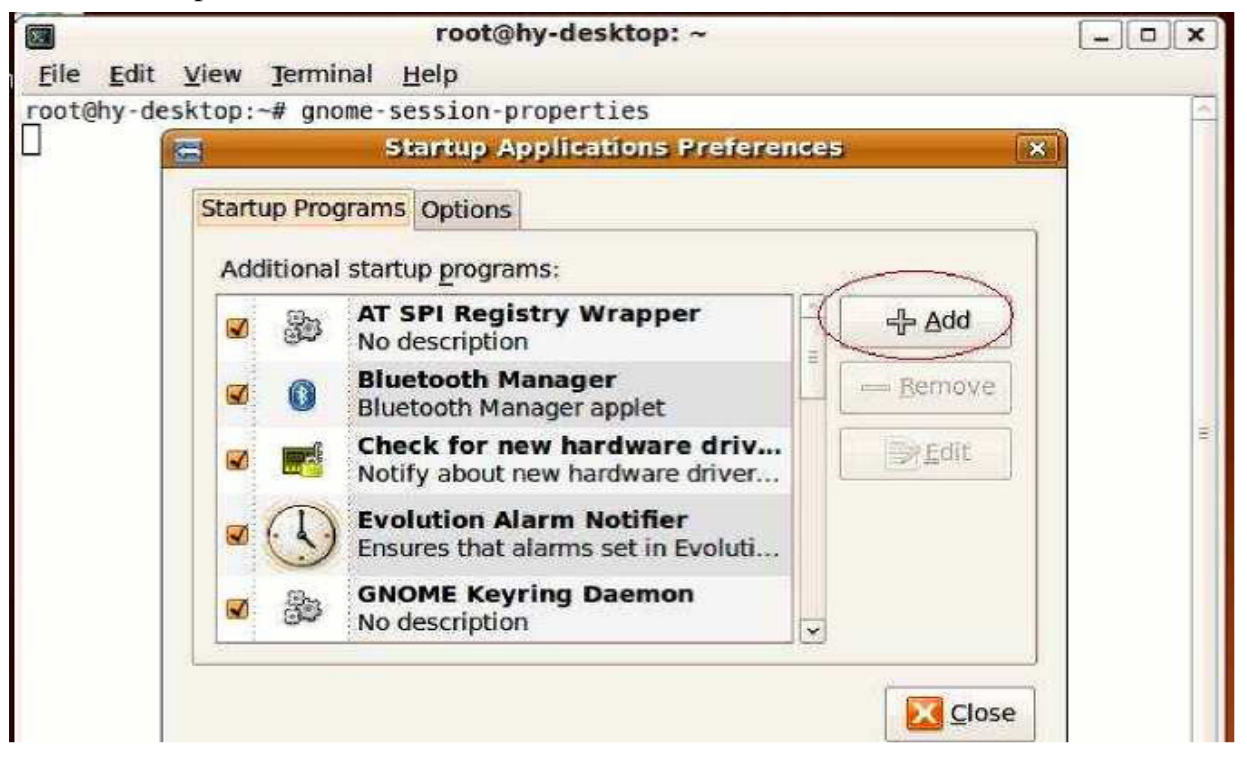

**3.** Tambahkan Nama Program Startup: xrdp

Command : / usr / local / xrdp / xrdp\_control.sh start Komentar : mulai Tercipta xrdp "Tambah" untuk menyimpan

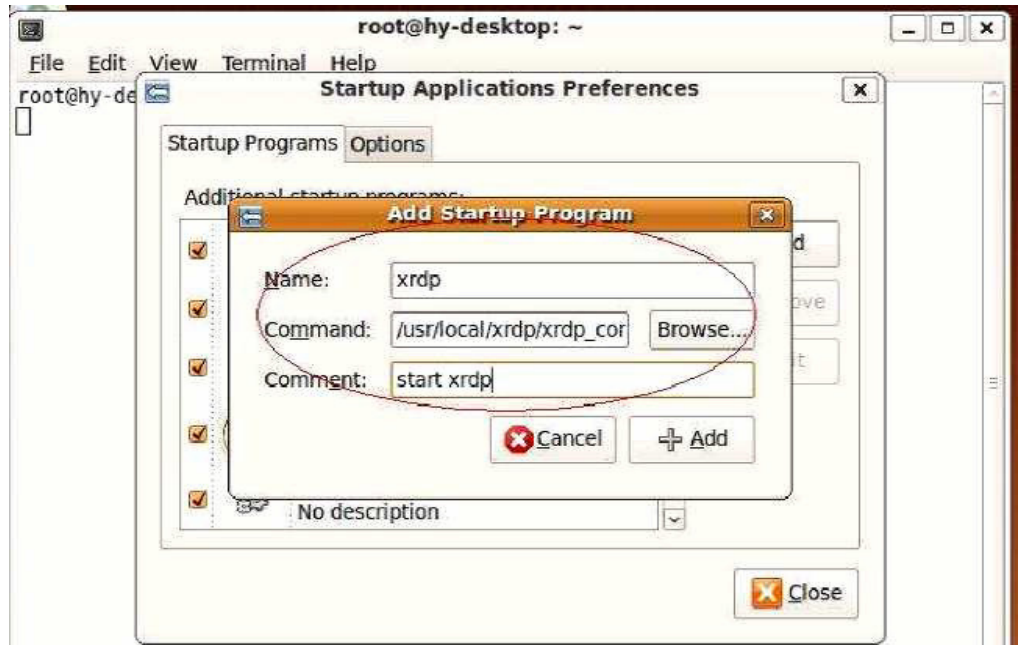

**4.** reboot sistem, logon dengan user "root"

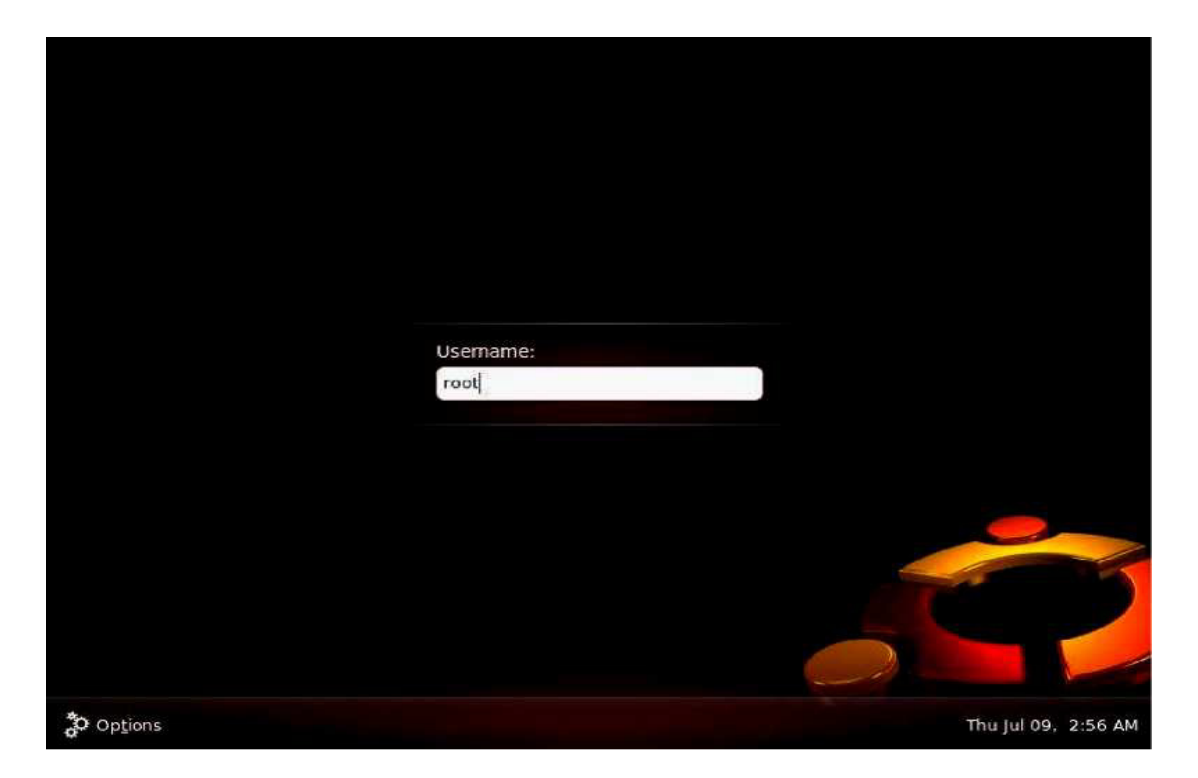

# 8.2 REDHAT

Buka "Terminal":

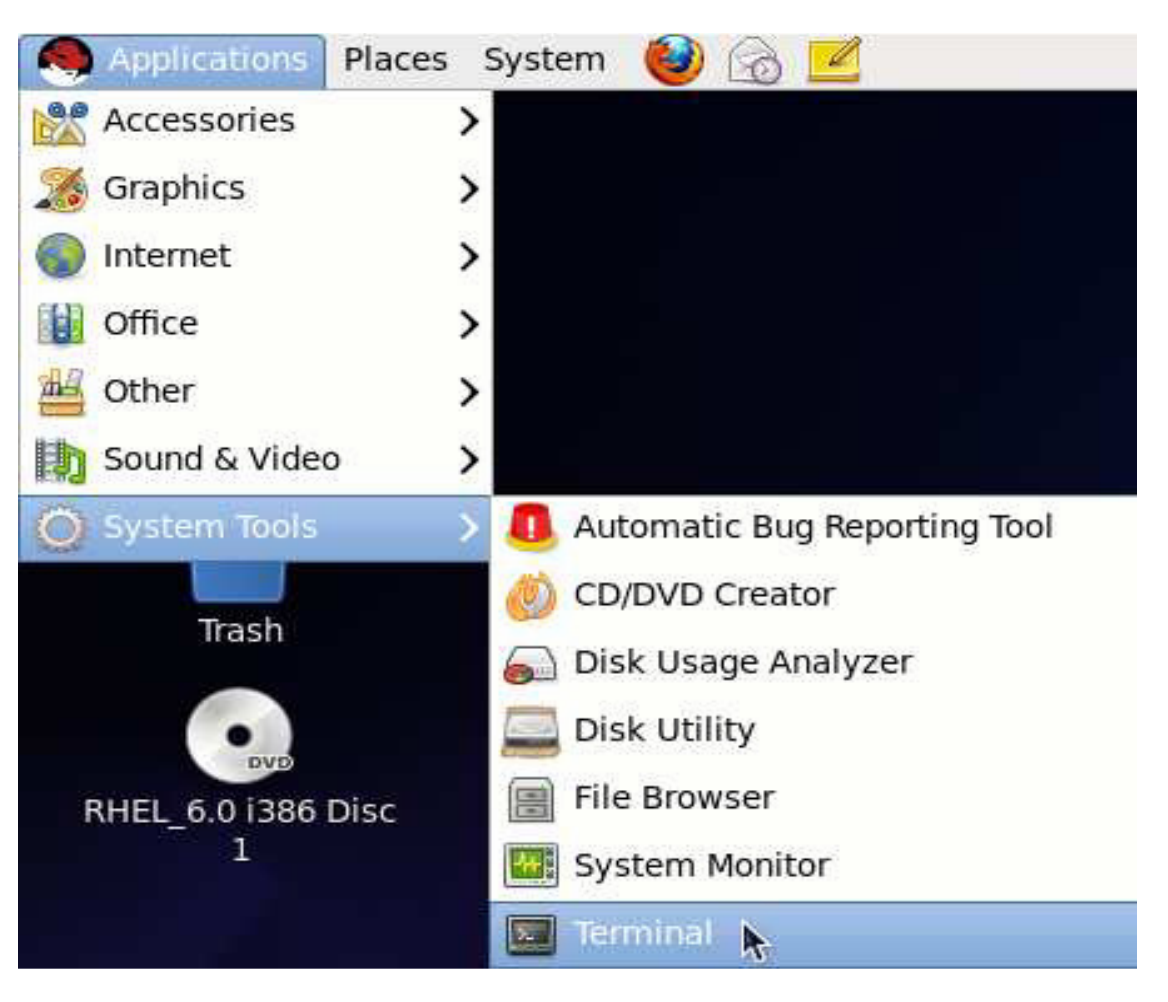

- 1. Ketik "suroot" di jendela baru dan kemudian kode. Hal ini akan berubah ke account user root.
- 2. Ketik perintah berikut untuk menginstal "gcc membuat pam-devel openssldevel":

## **yum install gcc make pam-devel openssl-devel**

- 3. Ambil sumber XRDP dari link ini: **wget**
- http://sourcef orge.net/projects/xrdp/files/xrdp/0.4.1 / xrdp0.4.1.tar.gz/download
- 4. Dekompresi XRDP sumber tar zxf xrdp-0.4.1.tar.gz
- 5. Instal XRDP

**cd xrdp-0.4.1** 

**make** 

**make install** 

6. Mulai XRDP pertama, kemudian gunakan "netstat" untuk memeriksa apakah XRDP telah berhasil diinstal

```
/usr/local/ xrdp/xrdp_control.sh start 
Starting xdrp and sesman …
netstat –tlnp 
…. 
tcp 0 0 127. 0.0.1:3350 0.0.0.0:* LISTEN 8545/sesman 
tcp 0 0 0.0.0.0:3389 0.0.0.0:* LISTEN 8543/xrdp
```
Jika instalasi telah berhasil, 2 di atas garis merah akan muncul. Ini berarti port 3350 dari sesman dan port 3389 dari XRDP telah diaktifkan. Jika port 3350 tidak

diaktifkan, pesan kesalahan "error menghubungkan sesman - menghubungkan timeout" akan ditampilkan ketika pengguna log in dari jarak jauh.

- 7. Set XRDP ke st art otomatis **echo "/usr/local/xrdp/xrdp\_control.sh start" >> /etc/init.d/rc.local**
- 8. Install vncserver **yum install tigervnc**
- 9. Tutup firewall

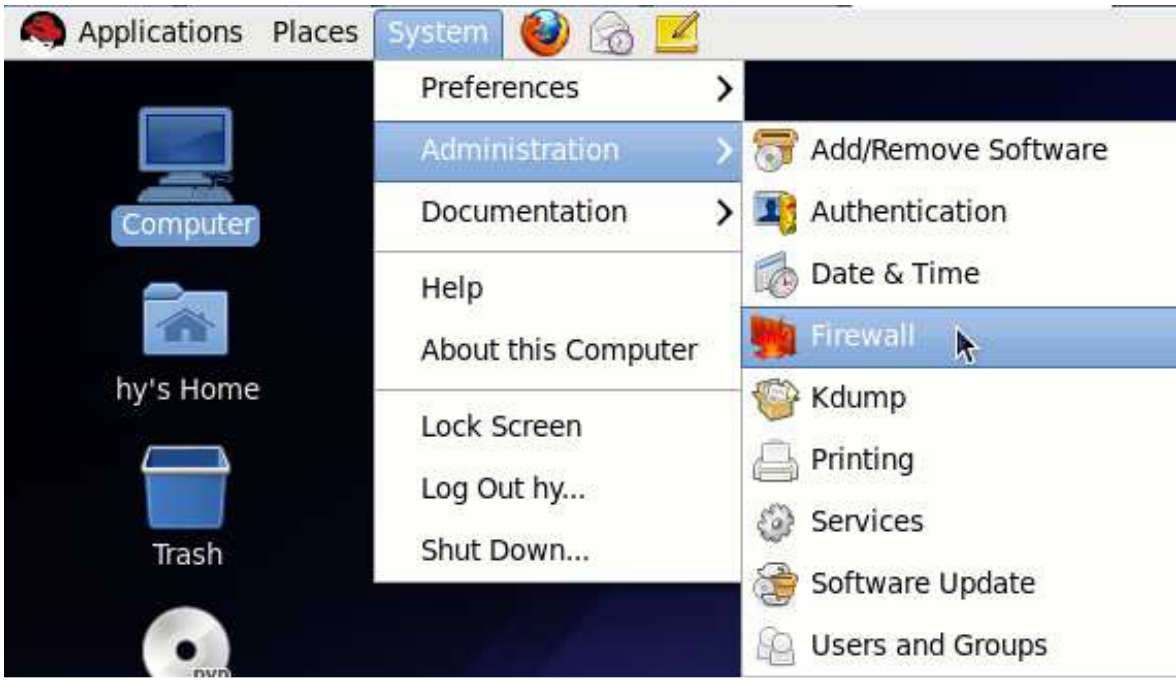

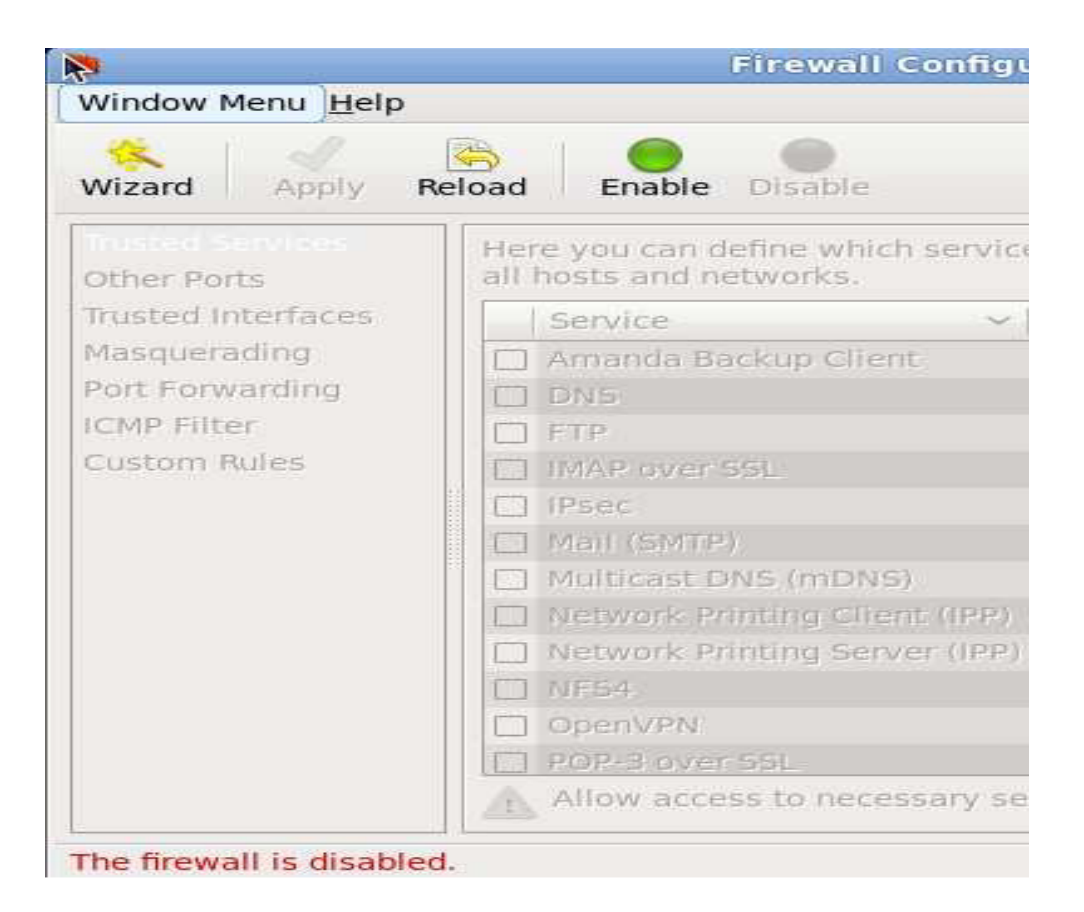

#### 10. Enable remote log in

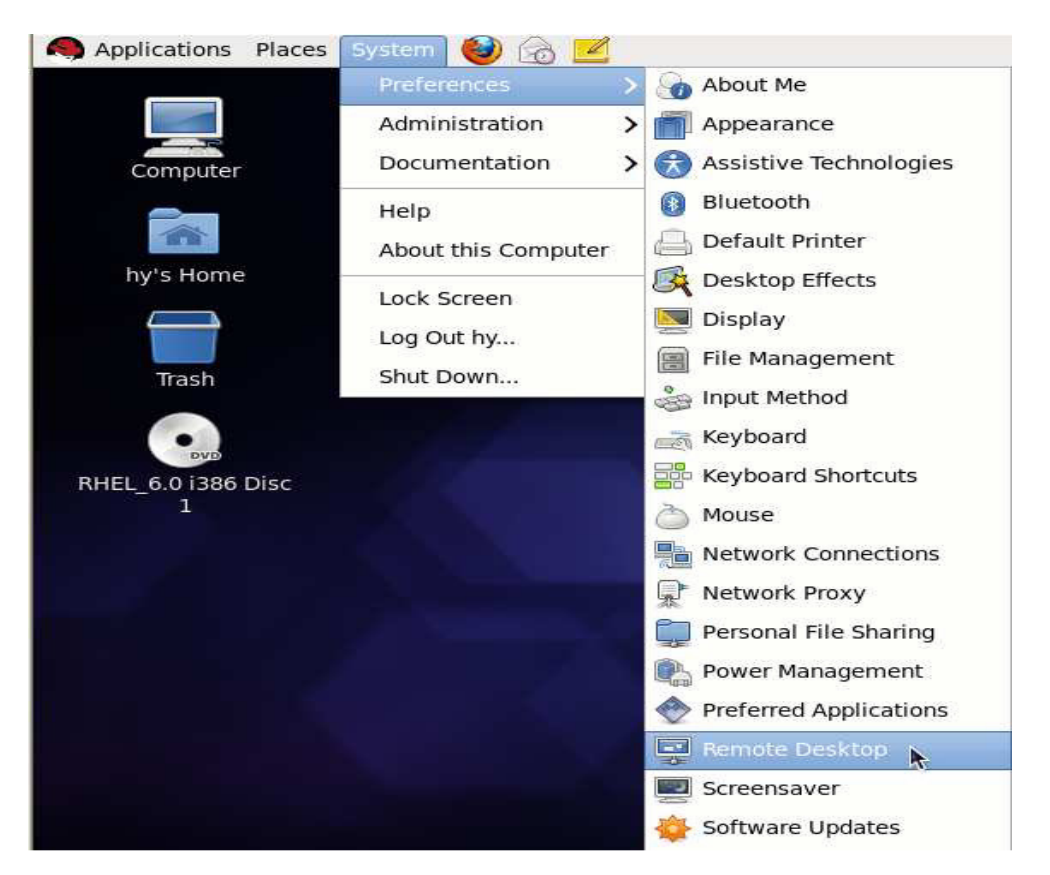

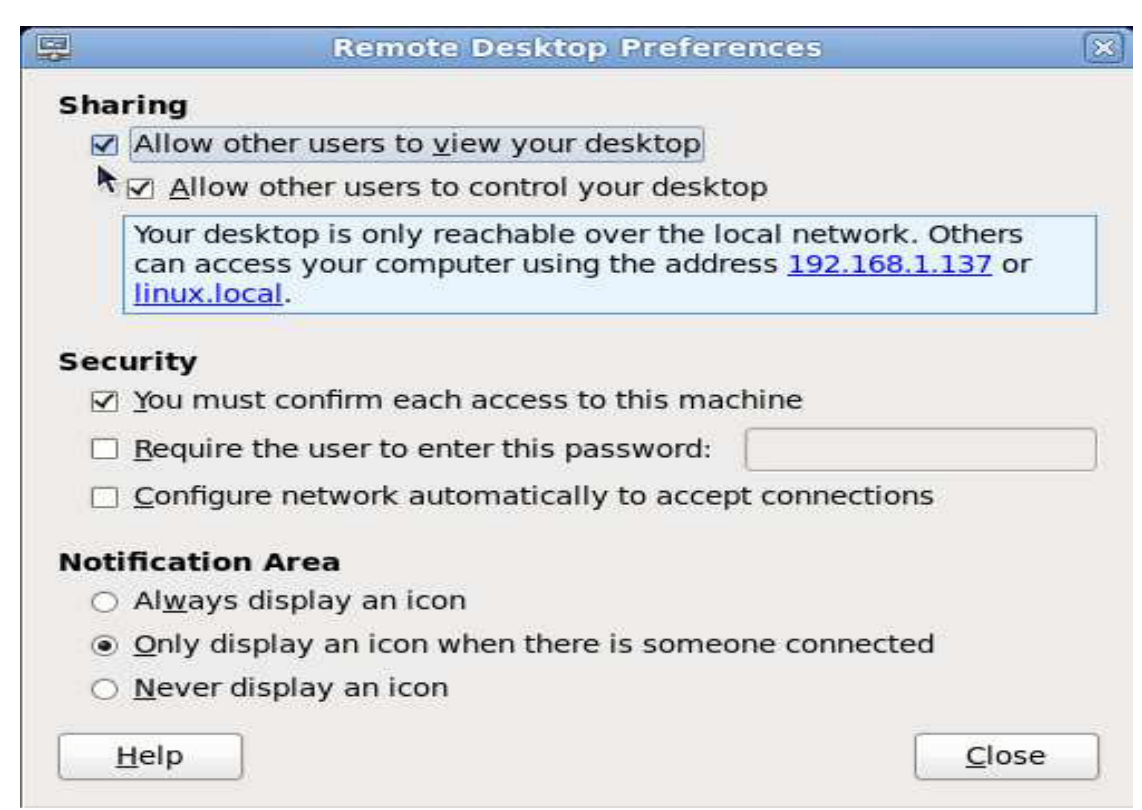

#### 11. Try Logging in Remotely

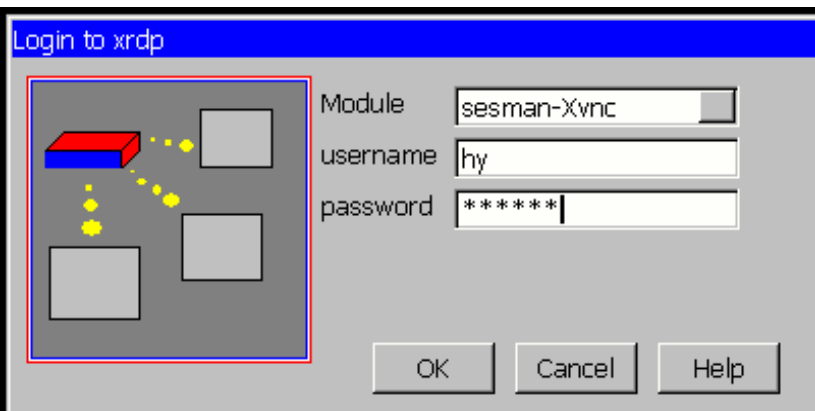

#### Connection Log

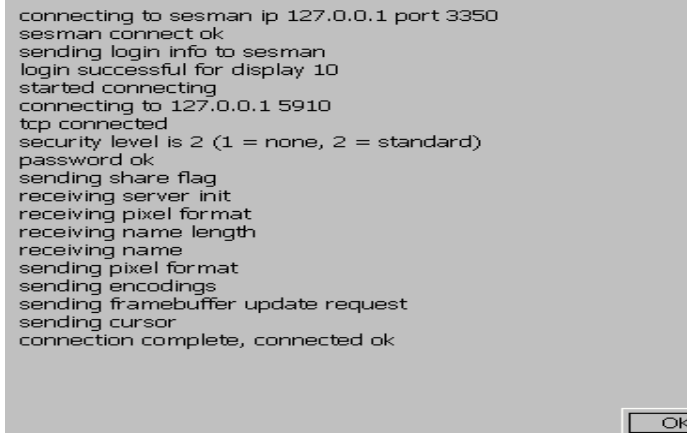

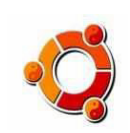

# 8.3 CENTOS

1. Menginstal CENTOS 6

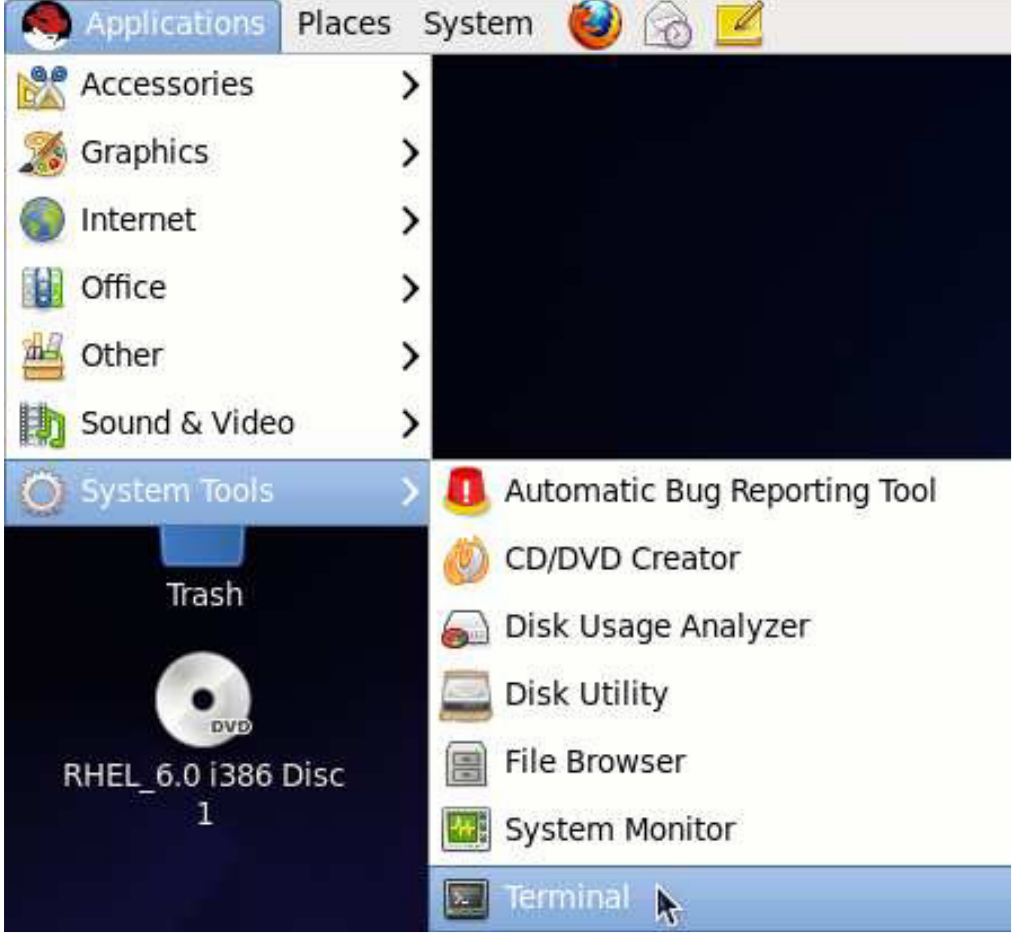

- 2. Buka "Terminal"
- 3. Ketik "suroot" di jendela baru dan kemudian kode. Hal ini akan berubah ke account user

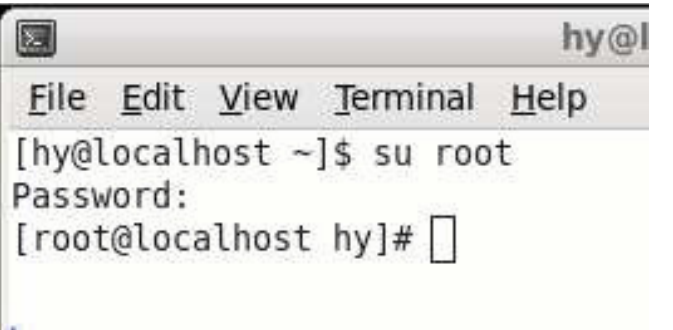

root.

4. Ketik perintah berikut untuk menginstal "gcc make pam-devel openssl-devel":

#### **yum install gcc make pam-devel openssl-devel**

5. Ambil sumber XRDP dari link ini: **wget**

http://sourcef orge.net/projects/xrdp/files/xrdp/0.4.1/ xrdp-0.4.1.tar.gz/download

#### 6. Decompress XRDP source **tar zxf xrdp-0.4.1.tar.gz**

7. Install XRDP

**cd xrdp-0.4.1** 

#### **make**

...

make install

8. Mulai XRDP pertama, kemudian gunakan "netstat" untuk memeriksa apakah XRDP telah berhasil diinstal

/ Usr / local / xrdp / xrdp\_control.sh start

Starting xdrp dan sesman ... netstat-tlnp

tcp 0 0 127. 0.0.1:3350 0.0.0.0:\* LISTEN 8545/sesman tcp 0 0 0.0.0.0:3389 0.0.0.0:\* LISTEN 8543/xrdp

Jika instalasi telah berhasil, 2 di atas garis merah akan muncul. Ini berarti port 3350 dari sesman dan port 3389 dari XRDP telah diaktifkan. Jika port 3350 tidak diaktifkan, pesan kesalahan "error menghubungkan sesman menghubungkan timeout" akan ditampilkan ketika pengguna log in dari jarak jauh.

9. Set XRDP ke start otomatis echo "/usr/local/xrdp/xrdp\_control.sh start" >> /etc/rc.d/rc.local

#### 10. Instal vncserver dan vino

**yum install tigervnc vino** Ketika instalasi selesai, edit file **/ Etc / sysconfig / vncservers,** Mengubah dua terakhir baris sebagai berikut:

**Vncservers = "1 root" VNCSERVERARGS [2] = "-geometri 800x600-nolisten tcp-localhost"** 

## 11. Tutup firewall

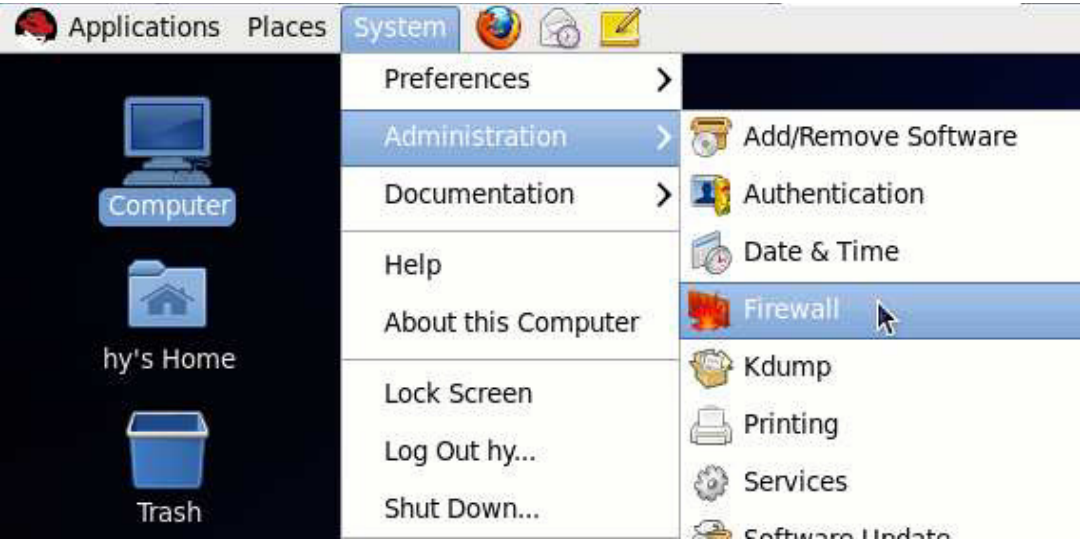

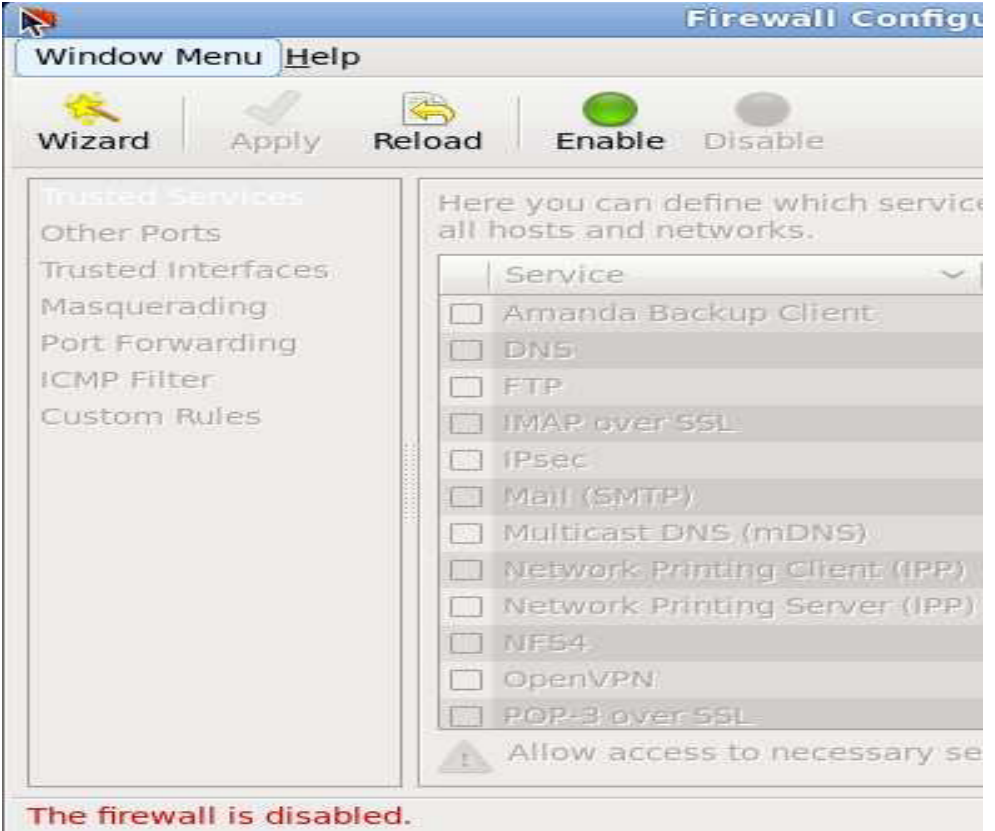

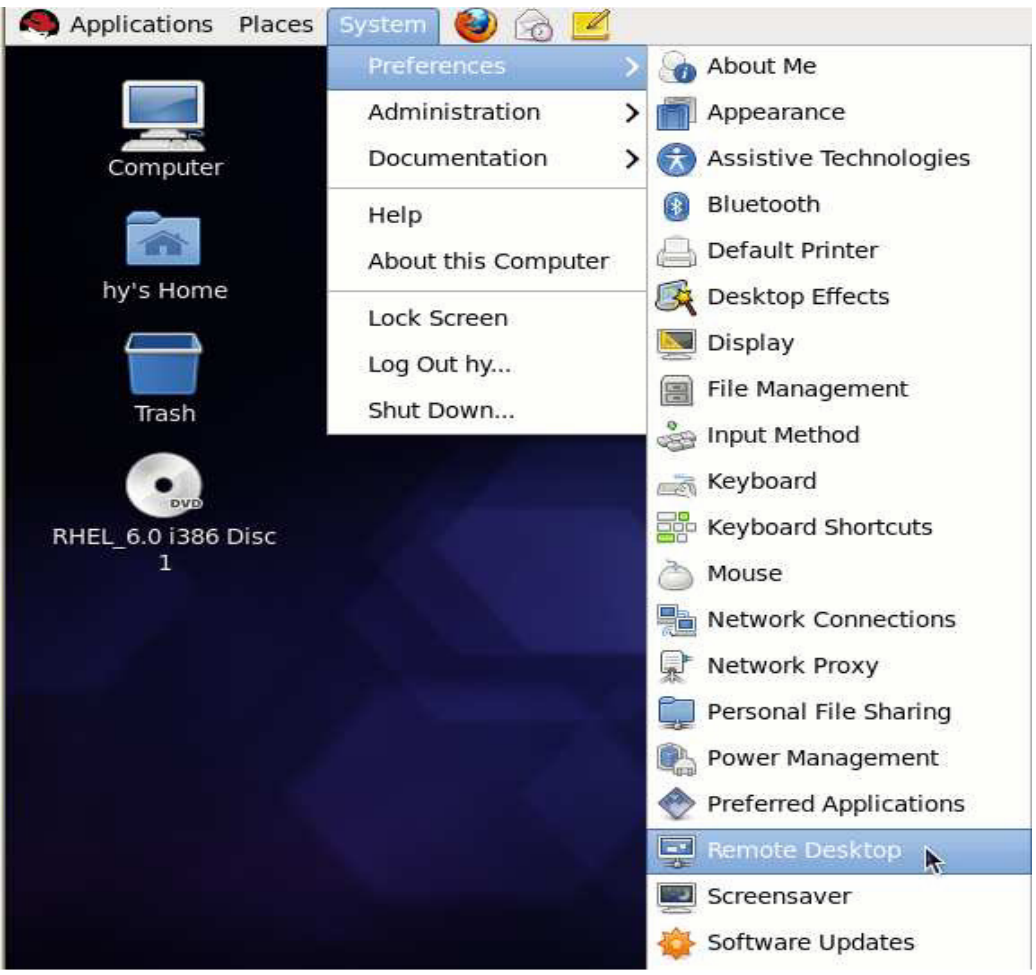

#### 12. Enable remote log in

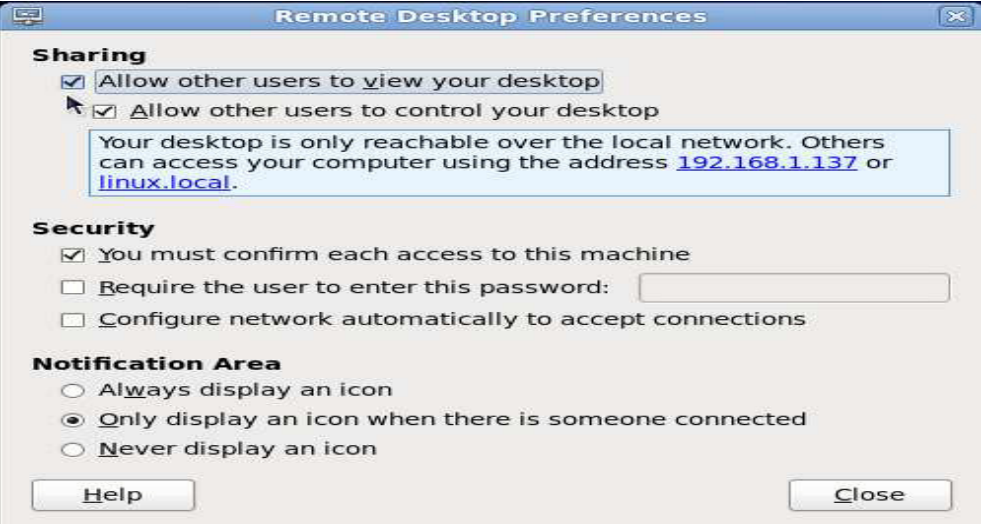

13. Coba log pada sistem jarak jauh

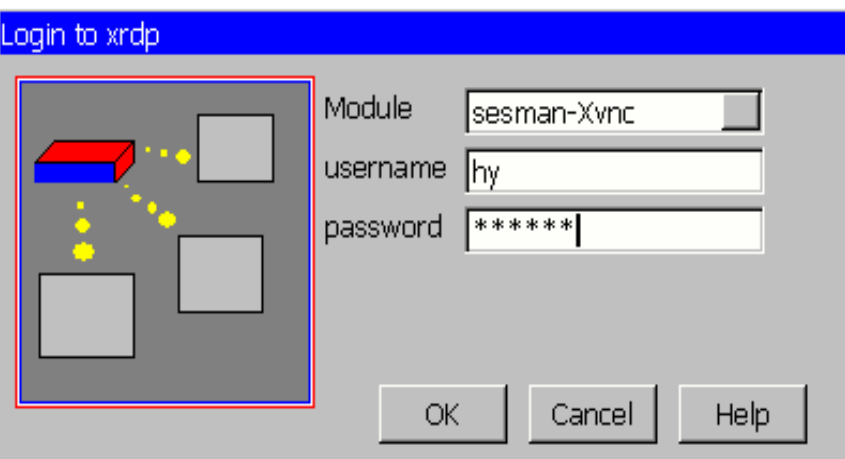

#### Connection Log

connecting to sesman ip 127.0.0.1 port 3350 sesman connect ok sending login info to sesman login successful for display 10 started connecting connecting to 127.0.0.1 5910 tcp connected security level is  $2(1 = none, 2 = standard)$ password ok sending share flag receiving server init receiving pixel format receiving name length receiving name sending pixel format sending encodings sending framebuffer update request sending cursor connection complete, connected ok

 $\overline{OK}$ 

# IX. FAQ

#### **1.Q: Bagaimana mengatur akun pengguna dan kata sandi**

- **A. :** 
	- 1. Buka Control Panel, kemudian pilih User Accounts
	- 2. Pilih "Buat akun baru"
	- 3. Ketik nama untuk akun baru, kemudian pilih Next
	- 4. Pilih jenis account, kemudian pilih Buat Akun

CATATAN: Jenis account pengguna harus account administrator atau pengguna Remote Desktop. Semua account harus Jauh Desktop Pengguna. Setiap akun pengguna harus memiliki password.

#### **2. Q: Cara Setup User Account Terbatas (Pengguna Remote desktop) untuk Login host Network Terminal?**

**A. :**

- **1.** Control Panel. Buka, kemudian pilih Sistem
- **2.** Kemudian pilih. Tab Remote
- **3.** Kemudian klik. Pilih Remote User
- **4.** Lalu klik. Add ...
- **5.** Klik Advanced ....
- **6.** Lalu klik. Find Now
- **7.** Setelah Nama Pengguna Tampilkan, klik Nama yang dipilih dengan memegang Crtl + Nama klik
- **8.** Setelah Memilih Nama,. Kemudian klik OK.
- **9.** Setelah selesai, klik OK

#### **3.Q: Mengapa Anda log pada PC Host, masukkan nama pengguna, kita mendapatkan pesan, "Sistem ini tidak memungkinkan logon"**

**A:** Ketika Anda login pada sistem, Terminal masing-masing harus menggunakan nama pengguna yang berbeda dan password, pengguna Jenis rekening harus menjadi administrator komputer atau akun pengguna Remote Desktop.

#### **4.Q: Apa resolusi NT dapat mendukung? Mengapa monitor individu tidak dapat otomatis diatur ke tampilan layar penuh?**

**A:** Terminal dapat mendukung resolusi berikut: 640x480, 800x600, 1024x768, 1280x720, 1280x960, 1280x1024, 1440x900 .... 16 bit warna (65.536 warna).

Beberapa tidak dapat secara otomatis melihat layar penuh tampilan di monitor. Sesuaikan pengaturan untuk mencapai penuh layar efek melalui monitor kontrol manual

#### **5.Q: Mengapa beberapa perangkat lunak antivirus mengidentifikasi netpoint.exe sebagai virus?**

**A:** Hal ini disebabkan sifat file EXE NetPoint. Silakan mengabaikan peringatan ini dan membuka blokir NetPoint.

#### **6.Q: Bagaimana cara menggunakan alamat IP dinamis ketika PC host terhubung ke router?**

**A:** Router mengalokasikan alamat IP dinamis ke PC Host dan NT (s). Pengguna tidak perlu mengatur alamat IP. Mengatur konfigurasi jaringan ke alamat IP dinamis di set up.

#### **7.Q: Jika router / hub terhubung ke PC Host, bagaimana cara menghubungkan NT ke PC host dengan alamat IP statis?**

**A:** Anda harus mengatur alamat IP statis dari PC Host dan NT (s) melalui router / hub. (Hubungi manajer jaringan untuk mendapatkan alamat IP statis dari PC Host)

#### **8.Q: Saya tidak terhubung dan layar menampilkan "DHCP server tidak ditemukan"**

**A:** NT diatur untuk mendapatkan alamat IP dinamis. Jika Anda masuk ke layar setup terminal dengan menekan "Setup", Anda dapat memeriksa di tab "Lokal" dan pastikan bahwa "Dapatkan dari Server DHCP" opsi yang dipilih. Untuk menggunakan pilihan ini router harus memiliki fungsi server DHCP diaktifkan. Jika Anda tidak memiliki router, Anda harus menginstal PC host yang dapat mengalokasikan alamat DHCP pada jaringan .. Ketika Anda menghubungkan PB langsung ke Host PC, Anda tidak dapat menggunakan opsi ini. Dalam hal ini, pilih "Set alamat IP statis" dan alamat IP masukan. Menggunakan router IP, periksa apakah DHCP fungsi diaktifkan, daya hidup, dan LAN kabel terhubung. Matikan terminal NT dan tunggu beberapa detik, dan kemudian hidupkan kembali. Jika Anda menggunakan program firewall dan protokol luar tertentu diblokir, Anda mungkin tidak dapat terhubung ke terminal NT.

#### **9.Q: Apa game yang bisa saya mainkan?**

**A:** Anda dapat menjalankan hanya game 2D dan game kasual internet seperti tipe java dan flash. Mengacu pada daftar di bawah ini untuk apa tidak didukung melalui terminal:

- 1. 3D game yang membutuhkan akselerator GPU atau perangkat keras.
- 2. Pengguna permainan tunggal yang membutuhkan CD ditempatkan di Drive.
- 3. Permainan yang berjalan pada satu PC yang terdaftar dan memverifikasi alamat IP dari sistem.

#### **10: QI tidak dapat memutar video dalam modus layar penuh dengan NT.**

**A:** Produk kami saham sumber daya dari PC Host, sehingga memori dan sumber daya PC Host terbatas dan kecepatan kinerja tergantung pada spesifikasi PC Host. Bermain video dalam layar penuh Modus membutuhkan banyak sumber daya sistem. Kami menyarankan bermain video dalam ukuran layar yang sesuai yang tidak mengurangi kecepatan sistem. NT didesain untuk menjalankan aplikasi di kantor seperti berselancar Internet, pengolah kata, atau bekerja dengan spreadsheet.

#### **11.Q: Apakah ini akan bekerja pada Windows ® 98 dan Windows ® 2000 Professional?**

**A:** NT mendukung Windows ® XP Professional, Windows Vista Business / Enterprise / Ultimate, Windows ® Server 2008 dan Windows Server ® 2003 (Standard Edition / Enterprise Edition), Linux.

#### **12.Q: Saya ingin meng-upgrade kecepatan PB.**

#### **A: Anda dapat melakukan hal berikut untuk meningkatkan kecepatan:**

- a. Gunakan CPU yang memanfaatkan teknologi Hyper-Threading dan besar L2 Cache ukuran memori.
- b. Instal lebih banyak RAM.
- c. Gunakan HDD dengan kecepatan akses yang lebih cepat. (Rpm lebih cepat)
- d. Tambahkan adapter LAN lebih ketika beberapa terminal terhubung melalui switch.
- e. Mengurangi jumlah terminal yang terhubung Host PC dengan menambahkan PC host lebih.

#### **13.Q: Terminal tidak dapat terhubung bahkan setelah instalasi program.**

#### **A: Hal ini dapat terjadi karena alasan berikut.**

- a. Jika kabel LAN tidak terhubung ke PC Host dengan program yang diinstal. Hubungkan kabel LAN Host PC.
- b. Jika kabel LAN tidak terhubung ke NT Connect LAN kabel ke NT.
- c. Jika kabel LAN terhubung ke kedua PC Host dan NT Verifikasi pengaturan IP untuk kedua PC host Dan terminal. (Lihat pengaturan Jaringan panduan pengguna)